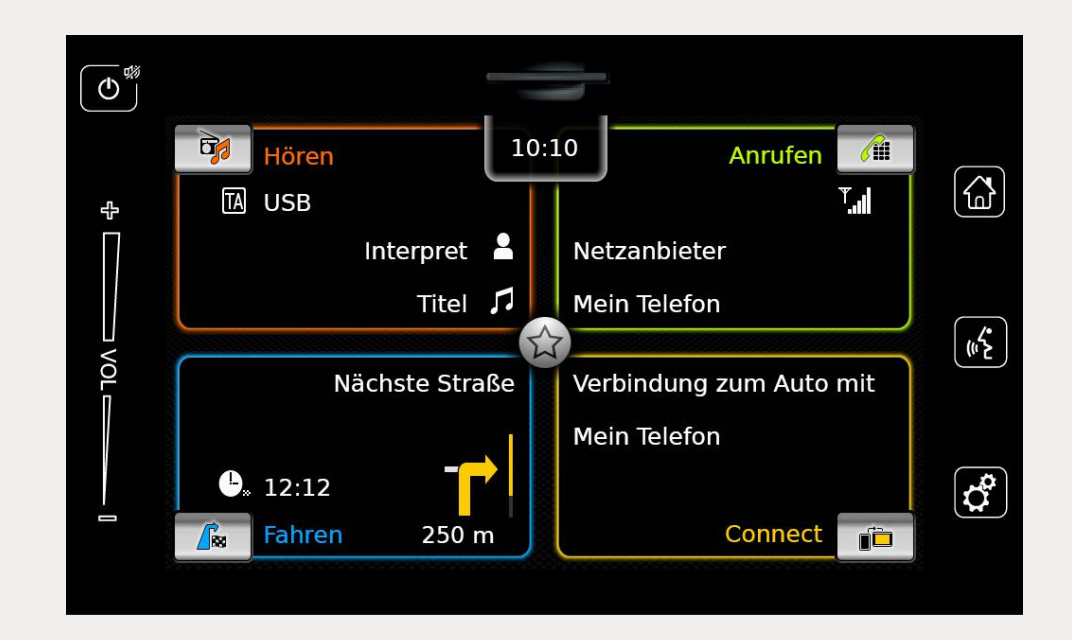

# Infotainment System

**de** Bedienungsanleitung

**2**

#### **Haftungsbeschränkung**

Die in dieser Bedienungsanleitung enthaltenen Informationen beruhen auf den neuesten Produktinformationen, die zum Zeitpunkt der Veröffentlichung verfügbar waren. Aufgrund von Verbesserungen oder sonstigen Änderungen kann es zu Abweichungen zwischen den hier enthaltenen Informationen und Ihrem Infotainment System kommen. Die SUZUKI MOTOR CORPORATION behält sich das Recht vor, jederzeit – ohne vorherige Mitteilung und ohne, dass daraus eine Verpflichtung erwächst, dieselben oder ähnliche Änderungen an früher hergestellten oder verkauften Infotainment-Systemen anzuwenden –, entsprechende Herstellungsoder Funktionsänderungen bzw. -verbesserungen vorzunehmen. Dieses Infotainment System entspricht möglicherweise nicht den Normen oder Bestimmungen anderer Länder; die Nutzung erfolgt in eigenem Ermessen und eigener Verantwortung des jeweiligen Benutzers.

#### Bedienelemente

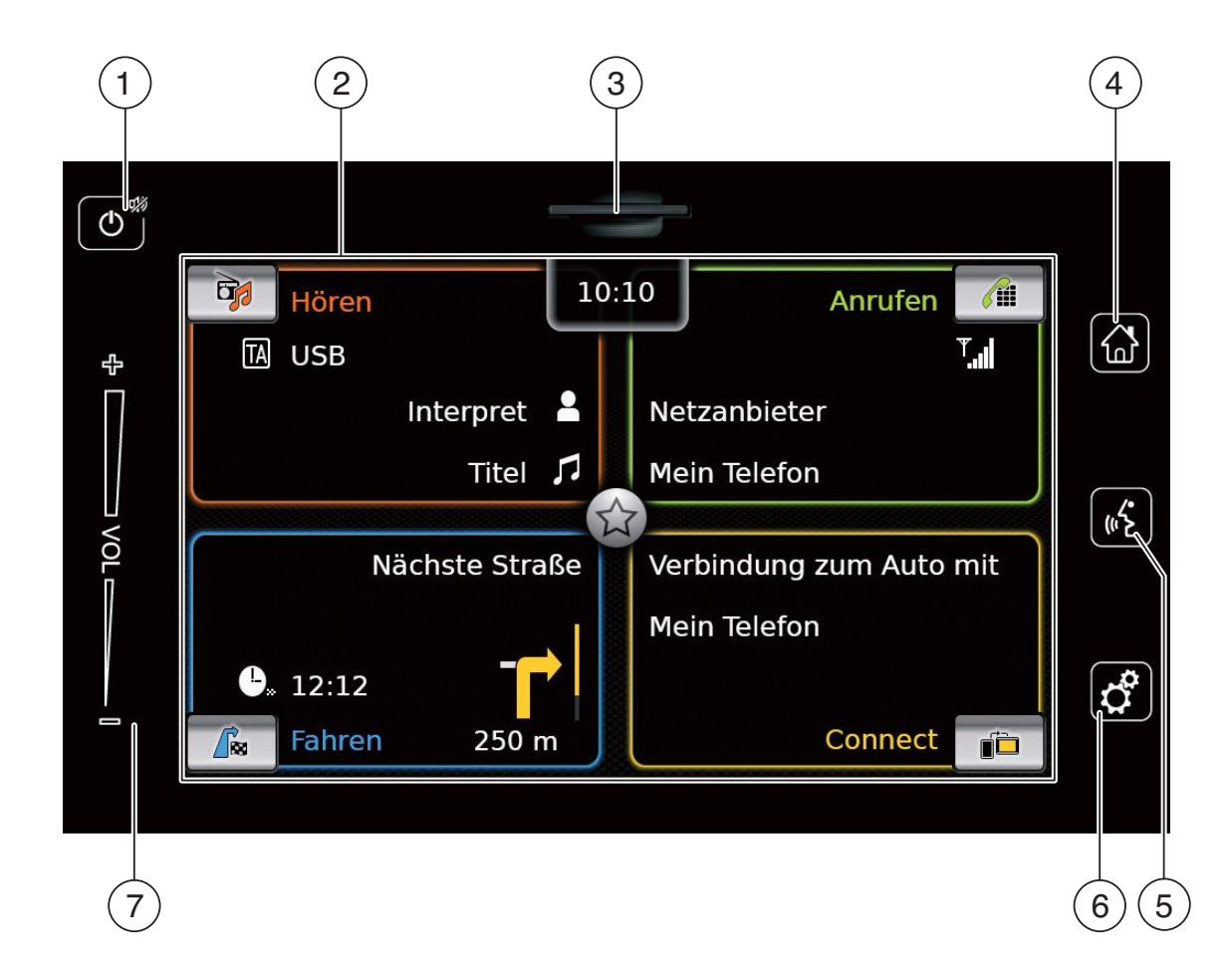

# $(1)$   $\bullet$ -Taste <u>Bei Gerät im normalen Betrieb</u>: Kurzes Tippen: Gerät stummschalten/ Stummschaltung aufheben Langes Tippen: In Bereitschaftsmodus wechseln Bei Gerät im Bereitschaftsmodus : In normalen Betrieb wechseln 2 Display 3 SD-Kartenschacht  $(4)$   $\omega$ -Taste Hauptmenü aufrufen  $(5)$  (c) -Taste Sprachsteuerung aktivieren  $(6)$  of Taste Im Hauptmenü: Menü für Klang- und Systemeinstellungen aufrufen In den Betriebsarten: Einstellungsmenü aufrufen 7 Lautstärkeregler

# **4** | de

# **Inhalt**

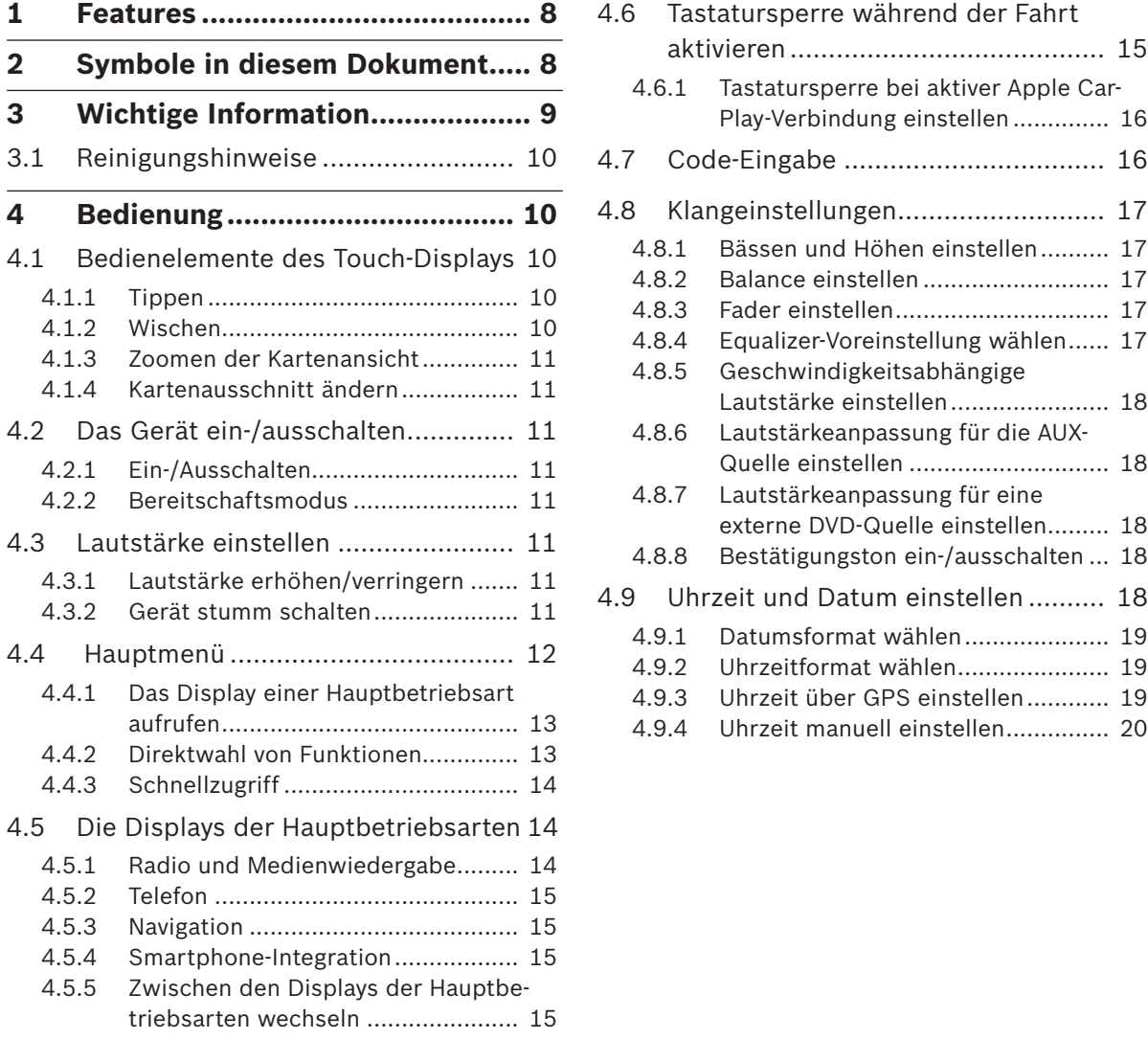

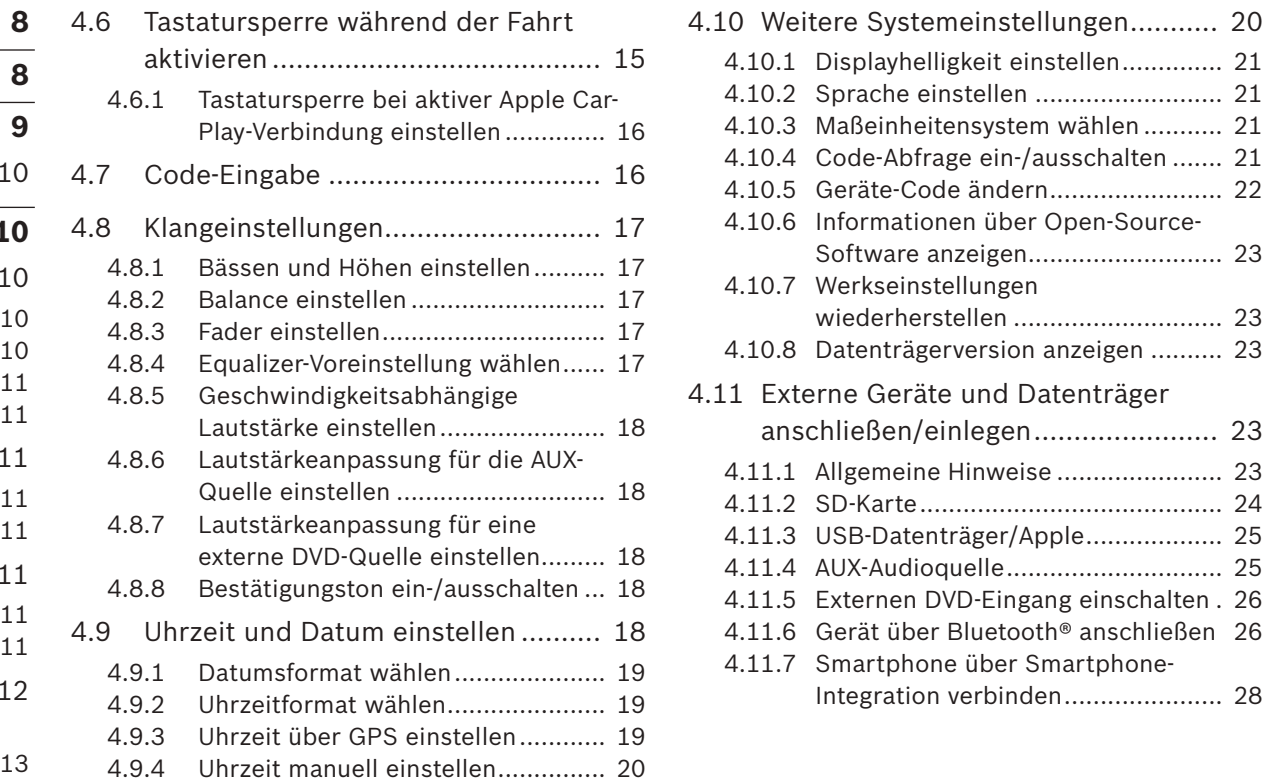

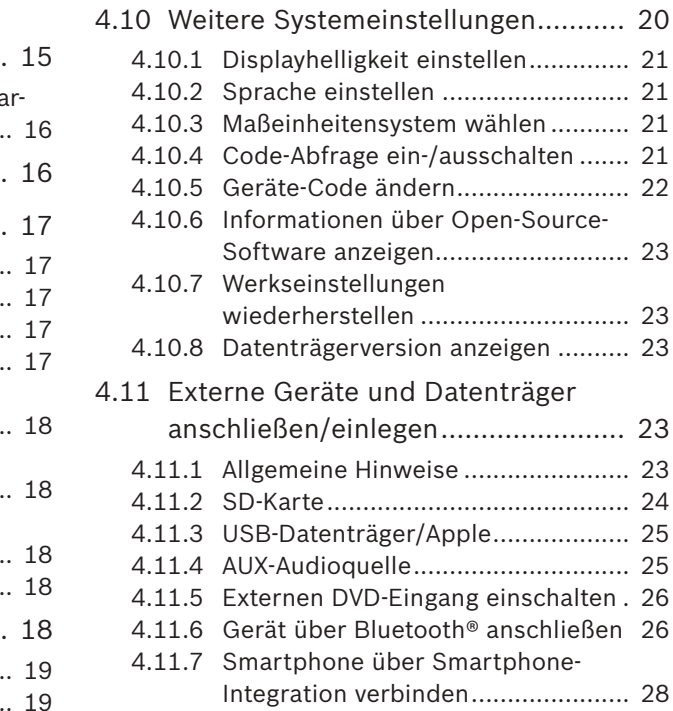

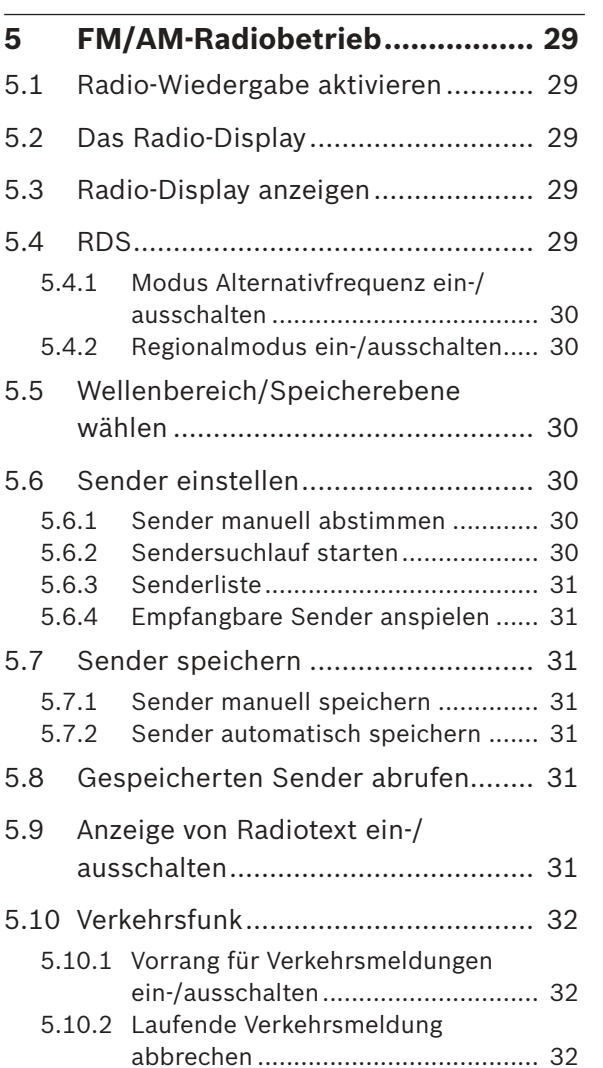

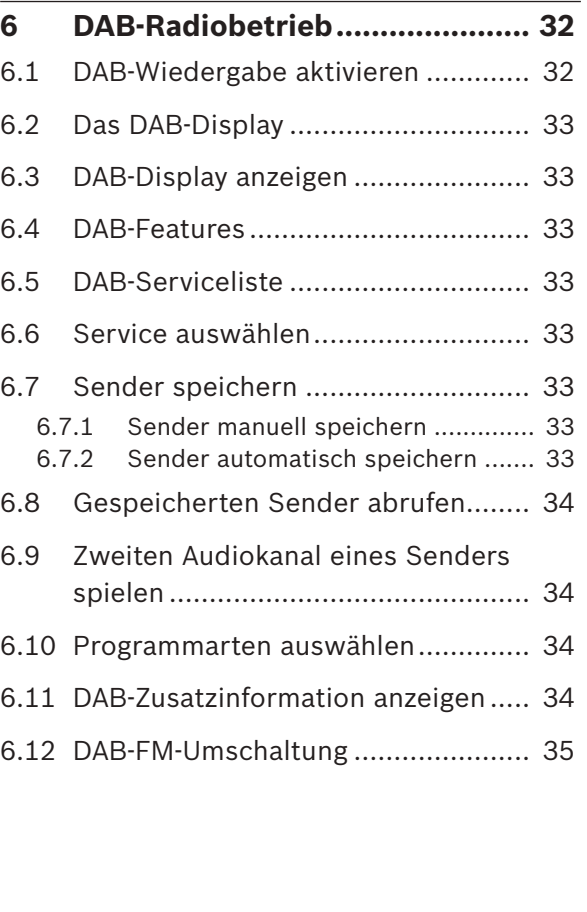

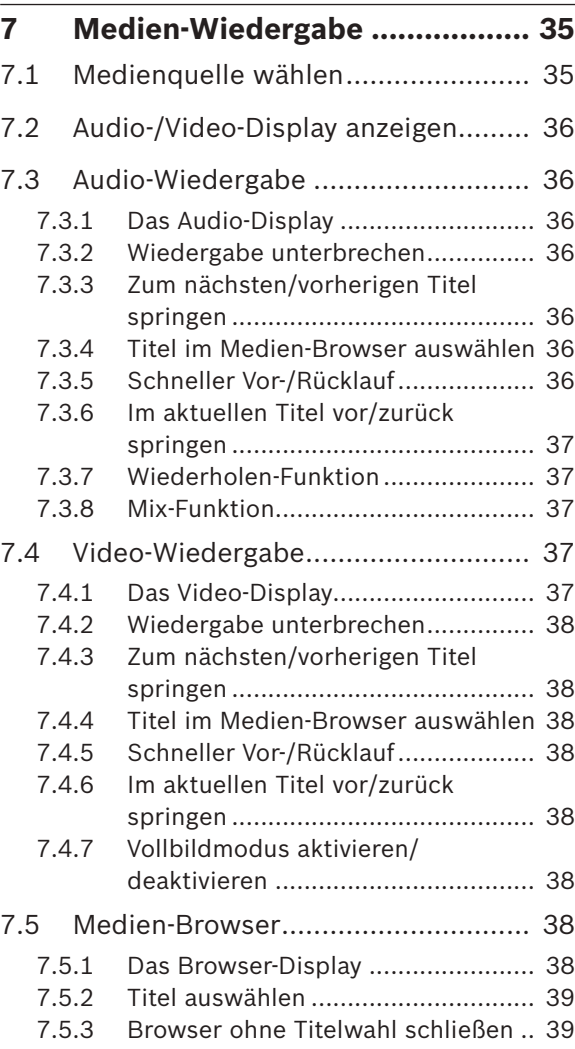

 $\overline{a}$ 

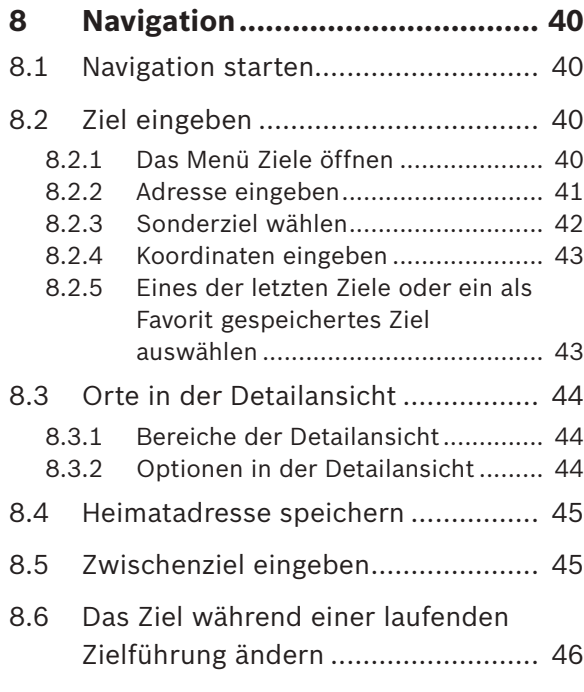

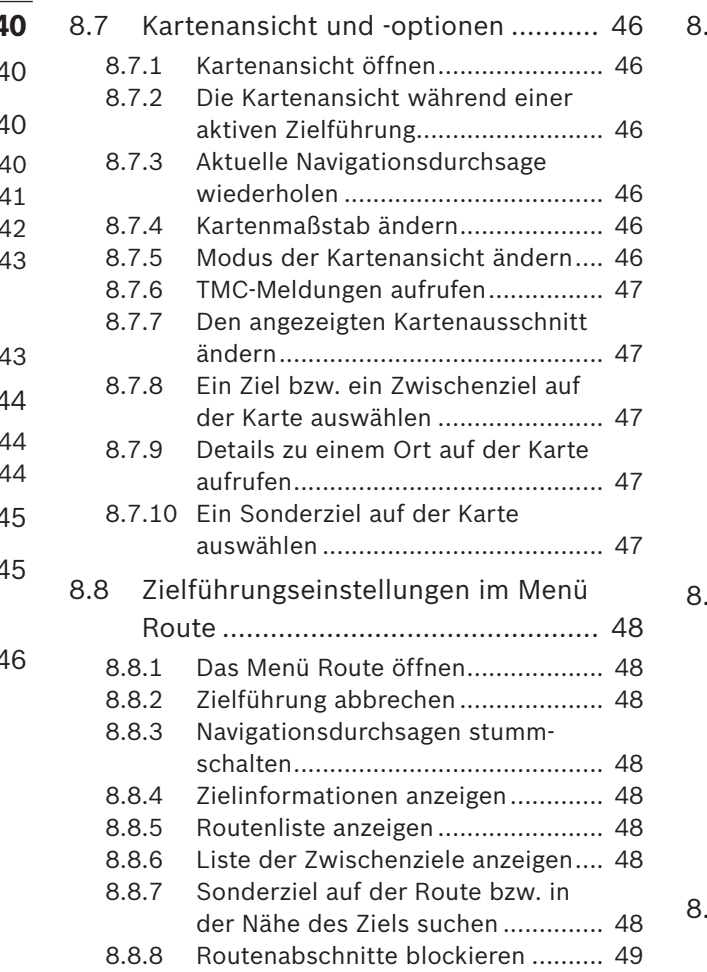

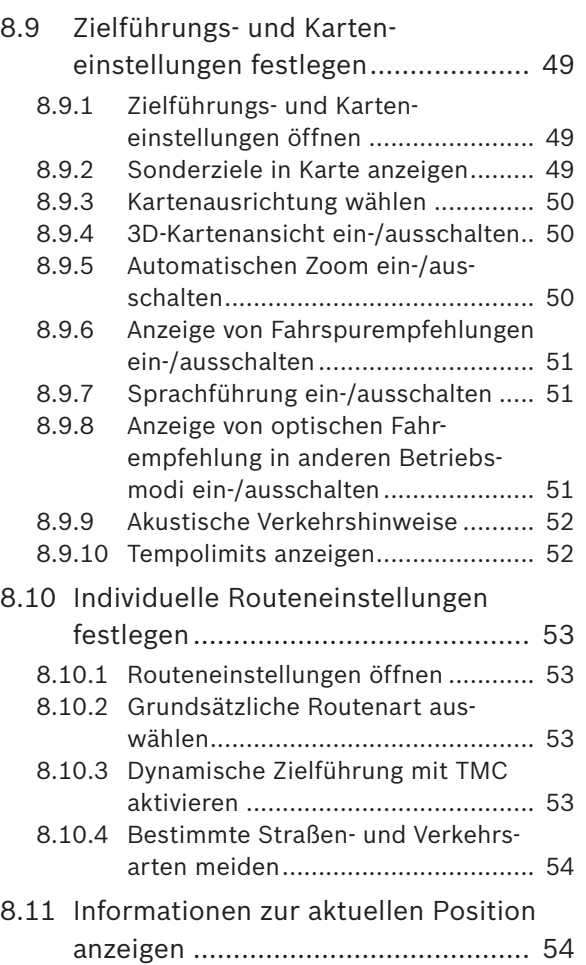

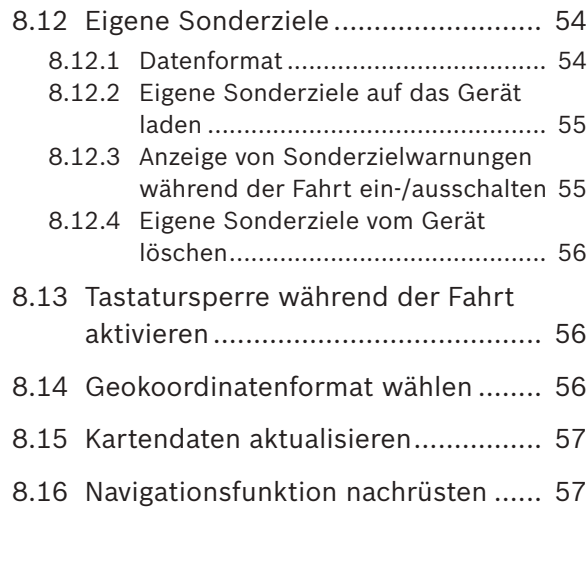

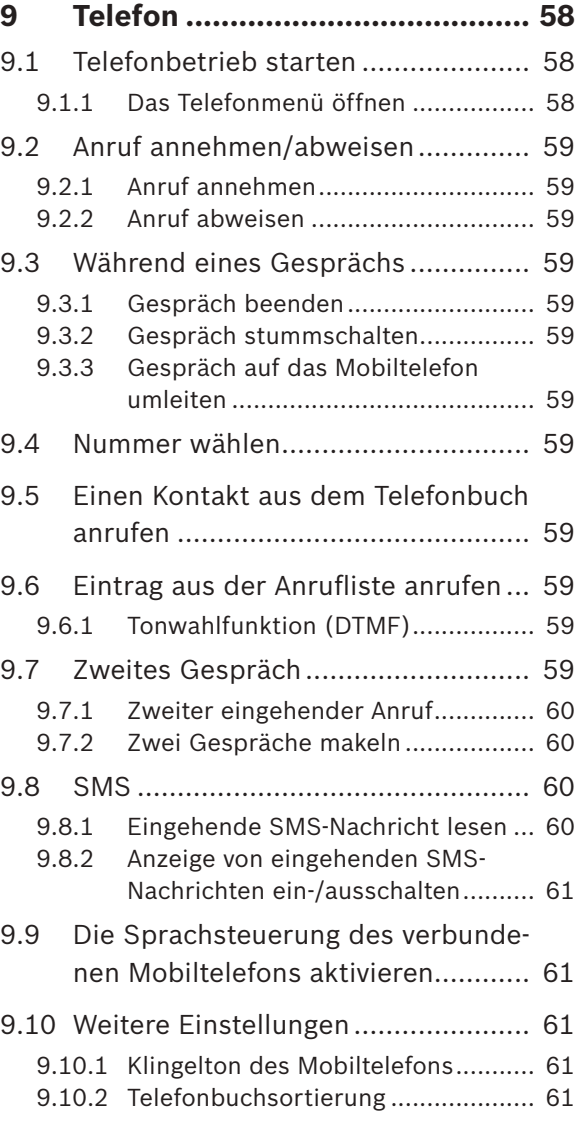

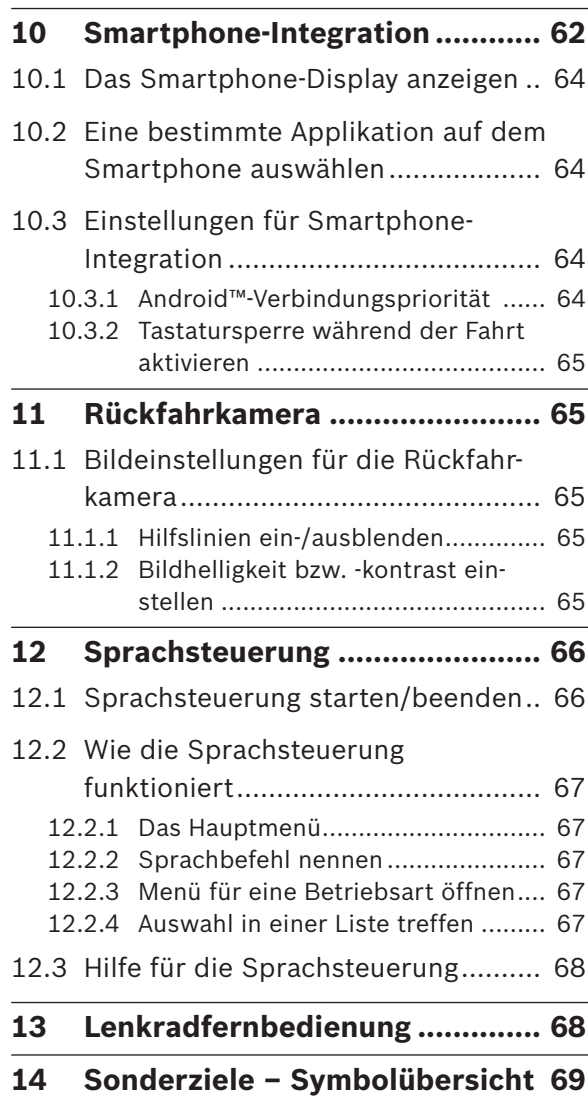

# **1 Features**

- $\blacktriangleright$  AM/FM-Tuner
	- 18 FM und 12 AM-Speicherplätze
- $\triangleright$  DAB-Tuner (optional)
	- 12 Speicherplätze
- $\blacktriangleright$  USB/SD/iPod
	- Unterstützt MP3, WMA, AAC, WAV, 3GPP, Hörbücher, MPG, AVI
	- Playlisten
	- Browsing
	- Mix-Wiedergabe, Titel wiederholen
- $\blacktriangleright$  Aux-Audioeingang & DVD-Videoeingang
- $\blacktriangleright$  Bluetooth<sup>®</sup> Telefonie
	- Freisprecheinrichtung
	- Zugriff auf Telefonbuch
	- Musik-Streaming
- $\blacktriangleright$  Smartphone-Integration
	- Apple CarPlay
	- MirrorLink™
	- Android Auto™
- $\blacktriangleright$  Klangeinstellungen
	- Bässe, Höhen, Balance, Fader
	- 6 Equalizer-Voreinstellungen
- $\blacktriangleright$  Sprachsteuerung
- $\blacktriangleright$  GPS-Navigation
- $\blacktriangleright$  Lenkradfernbedienung

# **2 Symbole in diesem Dokument**

Symbole verbunden mit einem grauen Textrahmen sind Warnungen und bedeuten immer eine unmittelbare oder mögliche Gefahr für den Benutzer und/oder andere Personen und/oder Sachschäden:

# **Sicherheitshinweis**

- ► Unmittelbare Gefahr, die zu schweren Verletzungen oder Tod führen kann.
- **Potentiell gefährliche Situation, die** zu schweren Verletzungen oder Tod führen kann.
- **Potentiell gefährliche Situation, die** zu Verletzungen oder Sachschäden führen kann.

# **Wichtiger Hinweis:**

Warnung vor einer potentiell gefährlichen Situation, die zu Schäden am Gerät oder an Objekten in der Nähe führen kann.

Zusätzlich zu diesen Warnungen werden die folgenden Symbole verwendet:

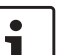

# **Hinweis:**

Zusätzliche Einzelheiten für die Nutzung und weitere nützliche Informationen.

- ► Handlungsschritt Anweisung für eine Handlung, die in einem einzigen Schritt ausgeführt werden kann.
- $\blacktriangleright$  Auflistung.

*Kursive Formatierung* wie *Balance* bedeuten z. B. den Namen eines Menüs oder Menüeintrages.

**Fette Formatierung** wie **Sprache** bedeuten eine Taste oder einen Menüeintrag, auf den Sie tippen können, um eine Funktion zu wählen oder um weitere Option anzuzeigen.

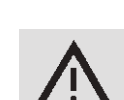

#### Wichtige Information de | **9**

# **3 Wichtige Information**

Hiermit erklärt die Robert Bosch Car Multimedia GmbH die Übereinstimmung dieses Gerätes mit den grundlegenden Anforderungen und den anderen relevanten Festlegungen der Richtlinie 2014/53/EU.

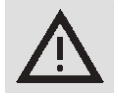

#### **Verkehrssicherheit**

**F** Die Bedienung des Gerätes ist nur erlaubt, wenn das Fahren und die Verkehrssituation dies gestatten. Bevor Sie das Gerät bedienen vergewissern Sie sich, dass Sie, Ihre Fahrgäste und andere Verkehrsteilnehmer nicht gefährdet, behindert oder belästigt werden. Verkehrsregeln müssen jederzeit befolgt werden.

- **F** Das Gerät muss so verwendet werden, dass das Fahrzeug zu allen Zeiten auf sichere Weise gefahren werden kann. In Zweifelsfällen sollten Sie Ihr Fahrzeug anhalten und das Gerät bedienen, während das Fahrzeug im Stillstand ist.
- $\blacktriangleright$  Akustische Warnsignale von Polizei, Feuerwehr und Rettungsdiensten müssen im Fahrzeug rechtzeitig wahrgenommen werden können. Hören Sie deshalb während der

Fahrt Ihr Programm in angemessener Lautstärke.

- **F** Der Gebrauch des Navigationssystems entbindet den Fahrer nicht von korrektem und aufmerksamem Fahrverhalten. Die relevanten Verkehrsregeln müssen immer befolgt werden. Wenn eine Navigationsanweisung den Verkehrsregeln widerspricht, müssen immer die Verkehrsregeln angewandt werden.
- $\triangleright$  Die Wegbeschreibung, die das Gerät bereitstellt, ist möglicherweise nicht ganz genau. Vergewissern Sie sich, dass alle Fahrmanöver legal und sicher sind, so dass Sie Unfälle vermeiden können.

# **Risiko eines elektrischen Schlags oder Feuers**

Wenn Sie das Gerät zerlegen, kann dies einen elektrischen Schlag oder Feuer verursachen. Öffnen Sie das Gerät nicht.

#### **Fehlfunktion**

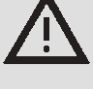

Verwenden Sie das Gerät nicht, wenn Sie Fehlfunktionen, wie z. B. einen eingefrorenen Bildschirm oder schlechte Tonqualität bemerken.

Der weitere Gebrauch eines schlecht funktionierenden Systems kann Unfälle, Feuer oder elektrischen Schlag verursachen.

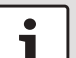

#### **Wichtiger Hinweis:**

Im Bereitschaftsmodus kann das Gerät die Batterie entleeren, falls der Fahrzeugmotor nicht läuft. Für mehr Informationen lesen Sie bitte den Abschnitt "Das Gerät ein-/ausschalten" (Seite 11).

- ► Verwenden Sie nur geeignete Verbindungskabel und externe Geräte, die die Anforderungen an Sicherheit, elektromagnetische Verträglichkeit und Abschirmung erfüllen.
- $\triangleright$  Das Gerät darf nicht in Kontakt mit heißen oder brennenden Objekten (z. B. Zigaretten) kommen.

#### **Hinweis:**

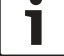

Einige Bildpunkte des Displays können dunkler oder heller als andere erscheinen. Dieses ist eine normale Eigenschaft von LCD-Bildschirmen und stellt keine Fehlfunktion dar.

#### **3.1 Reinigungshinweise**

- ► Verwenden Sie zur Reinung des Gerätes niemals harte oder scharfkantige Objekte, die die Schutzscheibe oder das Gehäuse beschädigen könnten.
- $\triangleright$  Verwenden Sie niemals aggressive Reinigungsmittel wie Verdünner, Benzin, Scheuermittel, Sprühreiniger, säure- oder alkalihaltige Lösungen und Wachs.
- $\triangleright$  Sprühen Sie keine Flüssigkeiten auf das Gerät.
- ► Um Gehäuse und Schutzscheibe/Display zu reinigen, befeuchten Sie einen weichen Lappen mit lauwarmem Wasser und wischen den Schmutz ab. Stellen Sie sicher, dass keine Flüssigkeit in das Display eindringt. Wischen Sie danach die Oberfläche mit einem sauberen, trocknen Lappen ab.

# **Hinweis:**

Schmutz auf dem Display kann die Funktion des Touchscreens beeinträchtigen. Wenn das Gerät eine Verschmutzung des Displays erkennt, erscheint eine entsprechende Meldung. Reinigen Sie in diesem Fall das Display, um die einwandfreie Funktion des Touchscreens zu gewährleisten.

# **4 Bedienung**

**4.1 Bedienelemente des Touch-Displays**

#### **Wichtiger Hinweis:**  $\bullet$

Verwenden sie keine spitzen oder harten Gegenstände wie Kugelschreiber oder Stifte, um das Touch-Display zu bedienen.

#### **Hinweise:**

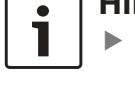

**F** Die Bedienung des Touchscreens kann bei direkter Sonneneinstrahlung beeinträchtigt sein.

► Die Abbildungen von Display und Frontkappe in dieser Anleitung dienen nur als Referenz. Das hier gezeigte Display kann vom tatsächlichen Gerätedisplay abweichen.

Das Gerät verfügt über ein Touch-Display, das alle Bedienelemente umfasst:

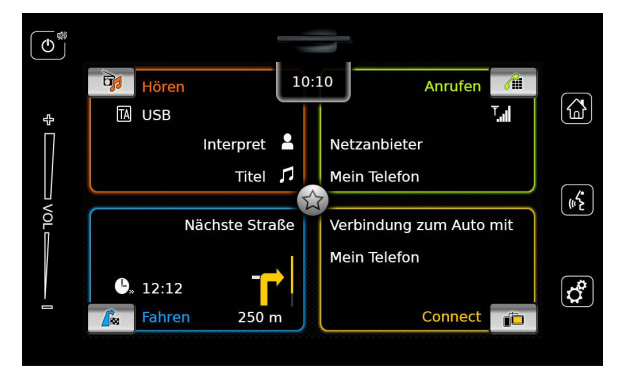

Um ein Bedienelement, z. B. eine Taste, zu betätigen, reicht ein leichtes Berühren der Display-Oberfläche. Sie müssen keinen Druck auf die Display-Oberfläche ausüben.

#### **4.1.1 Tippen**

- **Kurzes Tippen: Für die Betätigung der** meisten Bedienelemente reicht ein kurzes Tippen auf die Display-Oberfläche.
- $\blacktriangleright$  Langes Tippen: Manche Funktionen erfordern ein langes Tippen. Lassen Sie Ihre Fingerspitze für etwa 2 Sekunden auf der Display-Oberfläche ruhen.

#### **4.1.2 Wischen**

Manche Funktionen erfordern ein Wischen über die Display-Oberfläche, z. B.

- $\triangleright$  das Scrollen von Listen und Reitern.
- ► das Einstellen von Reglern (z. B. Lautstärkeregler).

Tippen Sie auf die Display-Oberfläche und lassen Sie Ihren Finger auf der Oberfläche ruhen. Bewegen Sie dann Ihren Finger über die Oberfläche.

#### **Hinweis:**

Tippen Sie auf einen Bereich der Scrollbar, um zum entsprechenden Abschnitt der Liste zu springen.

#### **4.1.3 Zoomen der Kartenansicht**

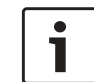

# **Hinweis:**

Diese Funktion steht nur zur Verfügung, wenn das Gerät mit einer Navigation ausgestattet ist.

Tippen Sie mit zwei Fingern auf den Bereich der Kartendarstellung und lassen Sie Ihre Finger auf der Oberfläche ruhen. Bewegen Sie dann Ihre Finger aufeinander zu (Auszoomen) oder voneinander weg (Einzoomen).

## **4.1.4 Kartenausschnitt ändern**

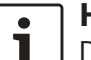

#### **Hinweis:**

Diese Funktion steht nur zur Verfügung, wenn das Gerät mit einem Navigationssystem ausgestattet ist.

Tippen Sie mit dem Finger auf die Karte und lassen Sie Ihren Finger auf der Oberfläche ruhen. Bewegen Sie dann Ihren Finger, um den angezeigten Kartenausschnitt zu bewegen.

#### **4.2 Das Gerät ein-/ausschalten**

#### **4.2.1 Ein-/Ausschalten**

Das Gerät wird automatisch eingeschaltet, wenn Sie das Zündschloss des Fahrzeugs von OFF auf ACC schalten.

Nach dem Einschalten erscheint das Hauptmenü.

Das Gerät wird automatisch ausgeschaltet, wenn Sie das Zündschloss des Fahrzeugs von ACC auf OFF schalten.

#### **Hinweis:**

Falls das Code-Eingabe-Display erscheint, geben Sie den Geräte-Code ein. Für mehr Informationen lesen Sie bitte den Abschnitt "Code-Eingabe" (Seite 16).

#### **4.2.2 Bereitschaftsmodus**

Wenn das Gerät eingeschaltet ist, können Sie es in den Bereitschaftsmodus schalten. Im Bereitschaftsmodus ist das Gerät stummgeschaltet und das Display ausgeschaltet.

Um in den Bereitschaftsmodus zu schalten,  $\blacktriangleright$  tippen Sie  $\bigcirc$  (1) lang.

Um den Bereitschaftsmodus zu beenden,  $\blacktriangleright$  tippen Sie  $\bigcirc$  (1). Das letzte Display erscheint.

## **Hinweis:**

Wenn Sie das Zündschloss des Fahrzeugs von ACC auf OFF schalten, während sich das Gerät im Bereitschaftsmodus befindet, bleibt das Gerät im Bereitschaftsmodus, wenn Sie das Zündschloss wieder auf ACC schalten. Wenn Sie  $\mathbb{O}(1)$  tippen, erscheint das Hauptmenü.

# **Wichtiger Hinweis:**

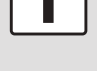

Im Bereitschaftsmodus kann das Gerät die Fahrzeugbatterie entleeren, wenn der Motor des Fahrzeugs nicht läuft.

### **4.3 Lautstärke einstellen**

#### **4.3.1 Lautstärke erhöhen/verringern**

Um die Lautstärke schrittweise zu erhöhen bzw. zu verringern,

 $\blacktriangleright$  tippen Sie auf die obere bzw. untere Hälfte des Lautstärkereglers $(7)$ .

Um die Lautstärke kontinuierlich zu erhöhen bzw. zu verringern,

 $\blacktriangleright$  wischen Sie aufwärts bzw. abwärts über den Lautstärkeregler $(7)$ .

#### **4.3.2 Gerät stumm schalten**

Um das eingeschaltete Gerät stumm zu schalten,

 $\blacktriangleright$  tippen Sie kurz auf  $\bigcirc$  (1).

Um die Stummschaltung aufzuheben,

 $\triangleright$  tippen Sie erneut kurz auf  $\bigcirc$  (1).

#### **4.4 Hauptmenü**

Das Hauptmenü bietet Ihnen Zugriff auf alle Hauptbetriebsarten:

- **F** Hören: Radio- und Medienwiedergabe
- ▶ *Anrufen*: Telefon
- **Fahren: Navigation**
- ▶ *Connect*: Smartphone-Integration

# **Hinweis:**

Falls Ihr Gerät nicht mit einer Navigation ausgestattet ist, haben Sie Zugriff auf diese Hauptbetriebsarten:

- **F** *Radio*: Radiowiedergabe
- ▶ *Anrufen*: Telefon
- **F** *Medien*: Medienwiedergabe
- ▶ *Connect*: Smartphone-Integration

# **Hinweise:**

#### $\blacktriangleright$  Auf www.suzuki-slda.com erfahren Sie, welche Smartphones das Gerät

unterstützt. Falls Ihr Gerät nicht mit einer Navigation ausgestattet ist, können Sie die Navigationsfunktion nachrüsten (siehe Abschnitt "Navigationsfunktion nachrüsten" (Seite 57)). Wenden Sie sich dafür an Ihren Suzuki-Fachhändler.

Die wichtigsten Informationen für jede Hauptbetriebsart werden angezeigt:

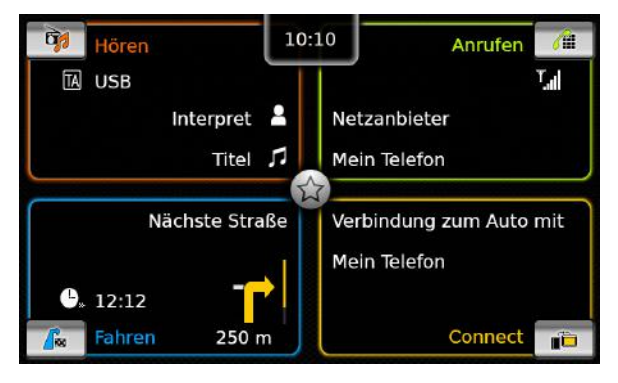

- f *Hören*:
	- TA-Symbol (Status des Vorrangs für Verkehrsmeldungen)
	- Aktuelle Radio-/Medienquelle (e.g. USB)
	- Details über den aktuellen Radiosender oder Medientitel (z. B. Frequenz und Sendername oder Interpret und Titelname)
- ▶ *Anrufen:* 
	- Anzeige des Telefonstatus (z. B. Signalstärke)
	- Verpasste Anrufe
	- Name des Netzbetreibers
	- Name des verbundenen Mobiltelefons
- **► Fahren:** 
	- Name der aktuellen bzw. nächsten Straße
	- Entfernung zum nächsten Fahrmanöver
	- Symbol des nächsten Fahrmanövers
	- Geschätzte Ankunftszeit

#### ▶ *Connect*:

– Art der Smartphone-Integration

## **Hinweise:**

- **F** Der Vorrang für Verkehrsmeldungen und Sendernamen sind RDS-Features, die in Ihrem Empfangsbereich bzw. vom aktuellen Sender unterstützt werden müssen.
- $\blacktriangleright$  Interpret und Titelnamen müssen von der aktuellen Medienquellen zur Verfügung gestellt werden.

#### Sie können das Hauptmenü jederzeit aufrufen:

 $\blacktriangleright$  Tippen Sie die Taste  $\mathbb{A}(\mathbb{A})$ .

#### **4.4.1 Das Display einer Hauptbetriebsart aufrufen**

Um das Display einer Hauptbetriebsart aufzurufen,

 $\triangleright$  tippen Sie auf den Bereich der Hauptbetriebsart.

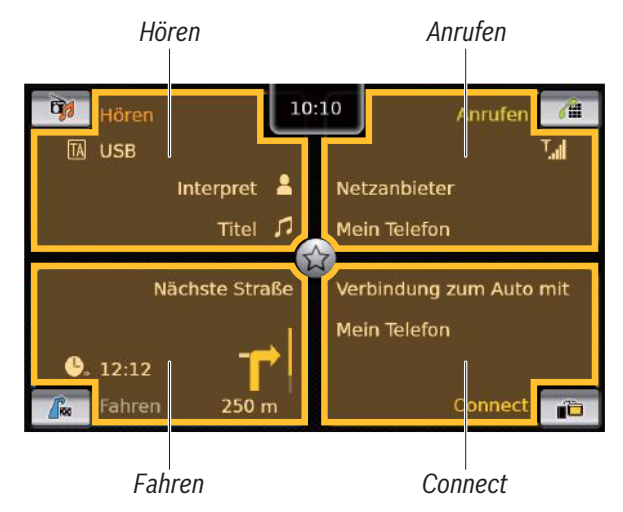

Sie können auf diese Funktionen zugreifen, wenn Sie die Bereiche der Hauptbetriebsarten tippen:

- *F* Hören: Das aktive Radio- bzw. Audio/Video-Display öffnen
- f *Anrufen*:
	- Wenn ein Telefon verbunden ist: Das Telefon-Menü öffnen
	- Wenn kein Telefon verbunden ist: Das Menü *Bluetooth-Gerät auswählen* öffnen
- **Fahren: Die Kartenansicht öffnen**
- ▶ *Connect*: Das Smartphone-Display anzeigen

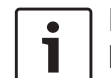

#### **Hinweis:**

- Falls Ihr Gerät nicht mit einem Navigationssystem ausgestattet ist, können Sie diese Funktionen aufrufen:
	- **F** *Radio*: Das Radio-Display öffnen
- **Anrufen:** 
	- Wenn ein Telefon verbunden ist: Das Telefon-Menü öffnen
	- Wenn kein Telefon verbunden ist: Das Menü *Bluetooth-Gerät auswählen* öffnen
- ▶ *Medien*: Das Audio/Video-Display öffnen
- ▶ *Connect: Das Smartphone-Display* anzeigen

# **4.4.2 Direktwahl von Funktionen**

Sie können eine Hauptfunktion jeder Betriebsart direkt aus dem Hauptmenü aufrufen:

 $\blacktriangleright$  Tippen Sie auf die Direktwahltaste im Bereich der Hauptbetriebsart.

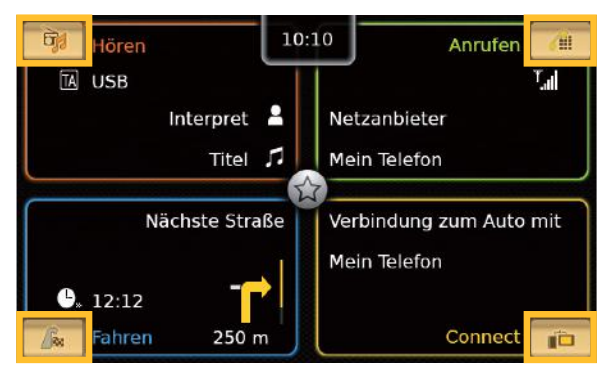

Sie können diese Funktionen über die Direktwahl aufrufen:

- f (*Hören*): Aufruf Quellenmenü für die Radio- und Medienwiedergabe
- f (*Anrufen*): Aufruf Menü *Bluetooth-Gerät auswählen*
- $\blacktriangleright$   $\bigcap_{r=1}^{\infty}$  (*Fahren*):
	- Bei laufender Zielführung: Aufruf Reiter *Route* im Menü *Ziele*
	- Ohne laufende Zielführung: Aufruf Reiter *Neu* im Menü *Ziele*
- **Fig. (Connect): Das Smartphone-Display** anzeigen bzw. die Liste der kompatiblen Applikationen anzeigen (abhängig vom Typ des verbundenen Smartphones)

# **Hinweis:**

 $\bullet$ 

Falls Ihr Gerät nicht mit einem Navigationssystem ausgestattet ist, können Sie diese Funktionen aufrufen:

- f *Radio*: Aufruf Quellenmenü für die Radiowiedergabe
- f *Anrufen*: Aufruf Menü *Bluetooth-Gerät auswählen*
- **► Medien: Aufruf Quellenmenü für die** Medienwiedergabe
- ▶ *Connect*: Das Smartphone-Display anzeigen bzw. die Liste der kompatiblen Applikationen anzeigen (abhängig vom Typ des verbundenen Smartphones)

#### **4.4.3 Schnellzugriff**

Weitere Funktionen jeder Hauptbetriebsart können Sie über den Schnellzugriff aufrufen:

 $\blacktriangleright$  Tippen Sie auf die Schnellzugriff-Taste in der Mitte des Hauptmenüs.

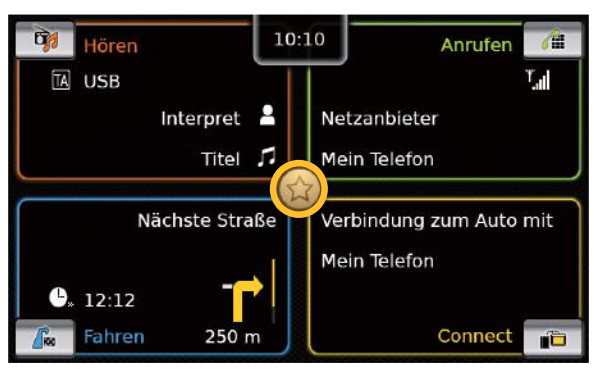

Das Schnellzugriffrad erscheint.

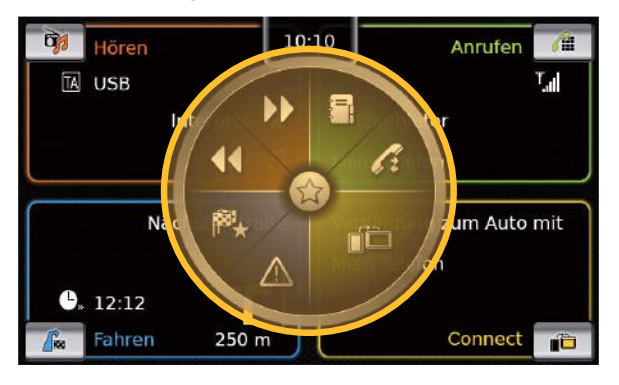

 $\blacktriangleright$  Tippen Sie auf die gewünschte Funktion.

Sie können diese Funktionen über den Schnellzugriff aufrufen:

f *Hören*:

- Radio: Sendersuchlauf aufwärts/abwärts starten
- Medienwiedergabe: Kurzes Tippen: Zum nächsten/vorherigen Titel wechseln Tippen und Halten: Schneller Suchlauf

vor/zurück

- f *Anrufen*: Aufruf Menü *Kontakte*/Aufruf Menü *Anrufe*
- f *Fahren*: Aufruf Menü *Favoriten*/Anzeige TMC-Meldungen
- ▶ *Connect*: Laufende Smartphone-Applikation beenden

#### **Hinweis:**

- Falls Ihr Gerät nicht mit einer Navigation ausgestattet ist, haben Sie Zugriff auf diese Funktionen:
	- f *Radio*: Sendersuchlauf aufwärts/ abwärts starten
	- f *Anrufen*: Aufruf Menü *Kontakte*/ Aufruf Menü *Anrufe*
- f *Medien*:
	- Kurzes Tippen: Zum nächsten/ vorherigen Titel wechseln
	- Tippen und Halten: Schneller Suchlauf vor/zurück
- ▶ *Connect*: Laufende Smartphone-Applikation beenden

**4.5 Die Displays der Hauptbetriebsarten**

**4.5.1 Radio und Medienwiedergabe** FM-Radio-Display:

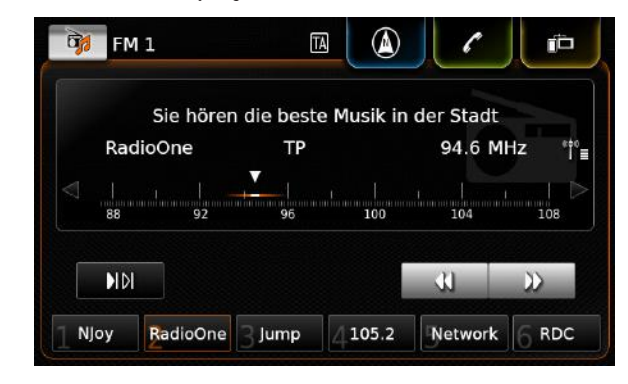

USB-Display:

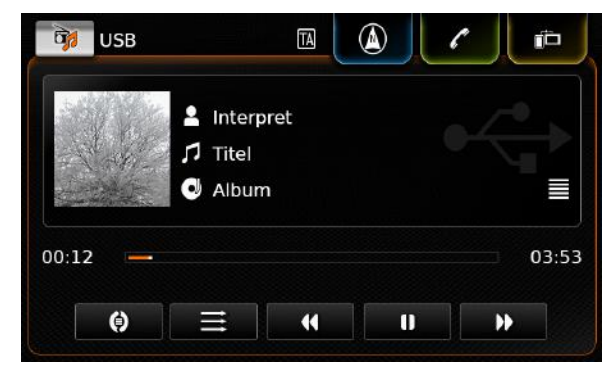

# **14** | de

#### **4.5.2 Telefon**

Telefonmenü, *Anrufe*:

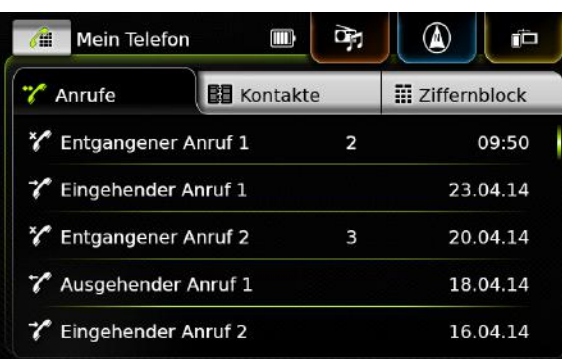

**Hinweis:** Die Anrufliste zeigt Nummer oder

Kontaktname des Anrufers, falls Ihr Mobiltelefon dies zur verfügung stellt.

#### **4.5.3 Navigation**

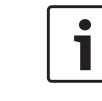

**Hinweis:** Nur falls Ihr Gerät mit einer Navigation ausgestattet ist.

#### Kartenansicht:

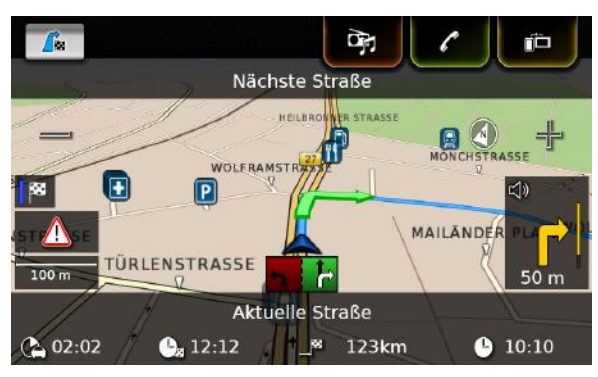

#### **4.5.4 Smartphone-Integration** Display der aktiven Applikation (Beispiel):

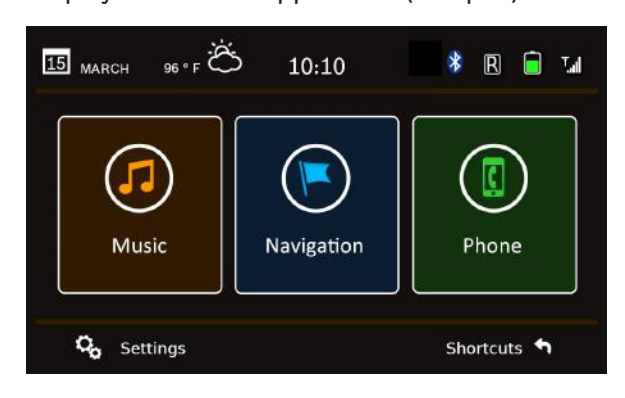

#### **4.5.5 Zwischen den Displays der Hauptbetriebsarten wechseln**

Sie können aus dem Display einer Hauptbetriebsart direkt in das einer anderen Hauptbetriebsart wechseln:

 $\blacktriangleright$  Tippen Sie auf die entsprechende Taste am oberen Rand des Displays.

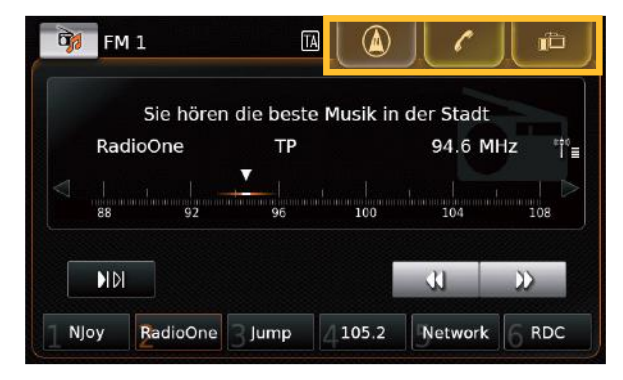

#### **4.6 Tastatursperre während der Fahrt aktivieren**

#### **Hinweis:**

 $\bullet$ 

Wenn die Einstellung *Tastatur während der Fahrt sperren* aktiv ist, werden bestimmte Funktionen der Navigation und Smartphone-Integration deaktiviert, um eine Ablenkung des Fahrers zu vermeiden.

Sie können einstellen, ob die Tastatur für die Zieleingabe deaktiviert werden soll, während Sie fahren. Ist die Tastatursperre aktiviert, kann

## de | **15**

die Tastatur nur benutzt werden, wenn das Fahrzeug steht.

So aktivieren Sie die Funktion *Tastatur während der Fahrt sperren*:

- $\blacktriangleright$  Wechseln Sie ggf. zuerst ins Startmenü.
- $\blacktriangleright$  Tippen Sie auf  $\mathcal{G}(\epsilon)$ .

Die Systemeinstellungen werden angezeigt.

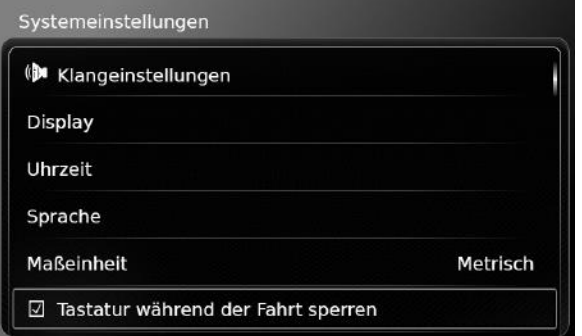

▶ Tippen Sie auf **Tastatur während der Fahrt sperren**.

Die Tastatursperre ist aktiv, wenn das Häkchen in der Checkbox angezeigt wird.

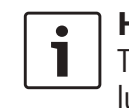

**Hinweis:** Tippen Sie auf  $\mathcal{G}^{\circ}(\mathfrak{g})$ , um die Einstellungen zu schließen.

#### **4.6.1 Tastatursperre bei aktiver Apple CarPlay-Verbindung einstellen**

Wenn Sie die Einstellung für *Tastatur während der Fahrt sperren* während einer aktiven AppleCarPlay-Verbindung ändern, wird die neue Einstellung nicht sofort wirksam. Sie müssen das iPhone manuell erneut verbinden, damit die Tastatureinstellungen wirksam werden.

## **Hinweis:**

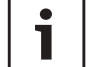

Ein Pop-up-Fenster weist den Benutzer darauf hin, das iPhone erneut zu verbinden, wenn die Tastatureinstellung während einer Apple-CarPlay-Verbindung geändert wurde.

So aktivieren Sie die Funktion *Tastatur während der Fahrt sperren*:

- $\triangleright$  Wechseln Sie gegebenenfalls zuerst ins Hauptmenü.
- $\blacktriangleright$  Tippen Sie auf  $\mathcal{G}^{\rho}(6)$ .

Die Systemeinstellungen werden angezeigt.

▶ Tippen Sie auf **Tastatur während der Fahrt sperren**.

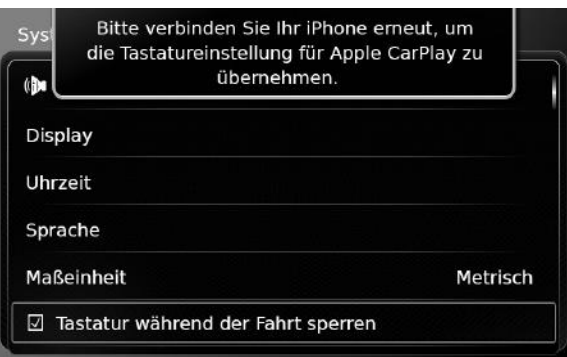

Ein Pop-up-Fenster weist den Benutzer darauf hin, das iPhone erneut zu verbinden, wenn die Tastatureinstellung geändert wurde.

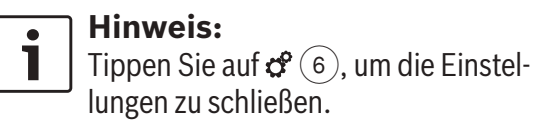

# **4.7 Code-Eingabe**

# **Hinweis:**

Sie können die Code-Abfrage ein- bzw. ausschalten und den Geräte-Code ändern. Lesen Sie dazu den Abschnitt "Weitere Systemeinstellungen" (Seite 20).

Ist die Code-Eingabe eingeschaltet, wird nach dem Systemstart das Code-Eingabe-Display angezeigt, falls das Gerät von der Spannungsversorgung getrennt war (z. B. beim Austausch der Fahrzeugbatterie):

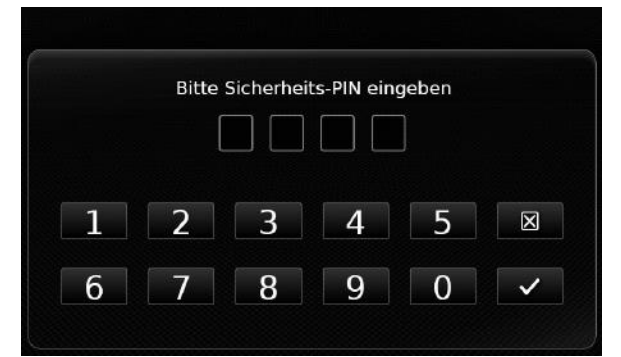

#### **Hinweis:**

Sie haben 5 Versuche, den Geräte-Code richtig einzugeben.

► Geben Sie den vierstelligen Geräte-Code ein.

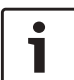

# **Hinweis:**

Um eine falsch eingegebene Ziffer zu löschen, tippen Sie auf die Taste  $\boxtimes$ .

 $\blacktriangleright$  Tippen Sie auf  $\swarrow$ .

# **Hinweise:**

- Falls Sie nicht den richtigen Geräte-Code eingegeben haben, erscheint kurz die Meldung "Falsche PIN-Eingabe" und die Zahl der verbleibenden Eingabeversuche wird angezeigt.
- $\blacktriangleright$  Falls Sie 5 mal nicht den richtigen Geräte-Code eingegeben haben,

wird das Gerät gesperrt und eine entsprechende Meldung wird angezeigt. Wenden Sie sich an Ihren Fachhändler, um das Gerät entsperren zu lassen.

## **4.8 Klangeinstellungen**

Um die Klangeinstellungen zu ändern,

ighthroupon Sie auf  $\mathcal{C}(\widehat{\theta})$ .

Die Systemeinstellungen werden angezeigt.

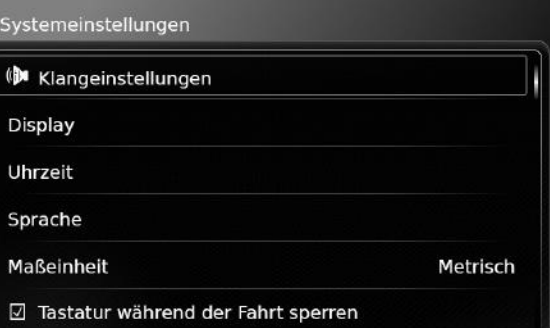

# **Fippen Sie auf Klangeinstellungen.**

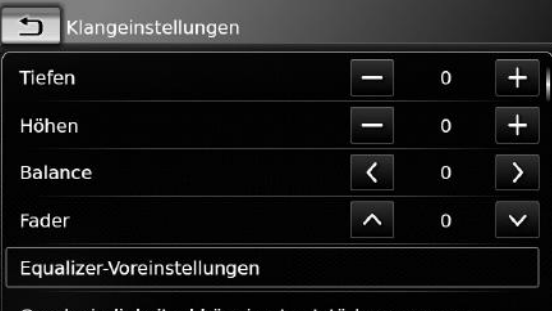

Geschwindigkeitsabhängige Lautstärkeanpassung

#### **Hinweise:**

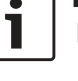

- $\blacktriangleright$  Um die verfügbaren Klangeinstellungen zu scrollen, tippen Sie auf den Listenbereich und wischen Sie nach oben bzw. unten.
- $\blacktriangleright$  Tippen Sie auf  $\mathcal{G}^{\rho}(6)$ , um die Klangeinstellungen zu schließen, oder auf  $\leftarrow$ . um in die Systemeinstellungen zurückzukehren.

# **4.8.1 Bässen und Höhen einstellen**

f Tippen Sie im Eintrag *Tiefen* bzw. *Höhen* auf  $\rightarrow$  bzw.  $\rightarrow$  um den Wert zu verringern bzw. erhöhen.

# **4.8.2 Balance einstellen**

 $\triangleright$  Tippen Sie im Eintrag *Balance* auf  $\preceq$  bzw. , um die Lautstärkeverteilung nach links bzw. rechts zu verschieben.

## **4.8.3 Fader einstellen**

 $\triangleright$  Tippen Sie im Eintrag *Fader* auf  $\bigwedge$  bzw.  $\bigvee$ , um die Lautstärkeverteilung nach vorn bzw. hinten zu verschieben.

#### **Hinweis:**

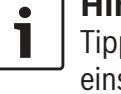

Tippen Sie auf **, um in die Klang**einstellungen zurückzukehren.

#### **4.8.4 Equalizer-Voreinstellung wählen**

**Fippen Sie Equalizer-Voreinstellungen.** 

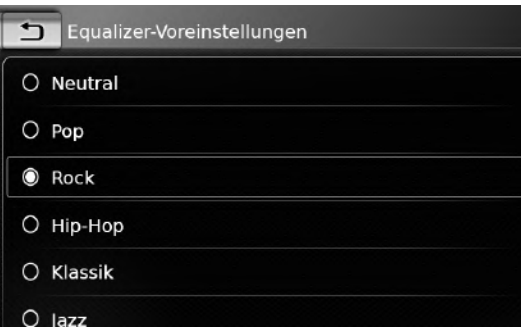

 $\blacktriangleright$  Tippen Sie die gewünschte Voreinstellung.

#### **4.8.5 Geschwindigkeitsabhängige Lautstärke einstellen**

Mit dieser Funktion wird die Lautstärke des Autoradios automatisch der gefahrenen Geschwindigkeit und den damit verbundenen Fahrgeräuschen angepasst. Zum Beispiel wird bei steigender Geschwindigkeit die Lautstärke automatisch angehoben, um die lauteren Fahrgeräusche (z. B. durch Fahrtwind) auszugleichen.

Die automatische Lautstärkeanhebung ist in 4 Stufen (OFF (aus), 1–3) einstellbar.

▶ Tippen Sie auf Geschwindigkeitsabhängige **Lautstärkeanpassung**.

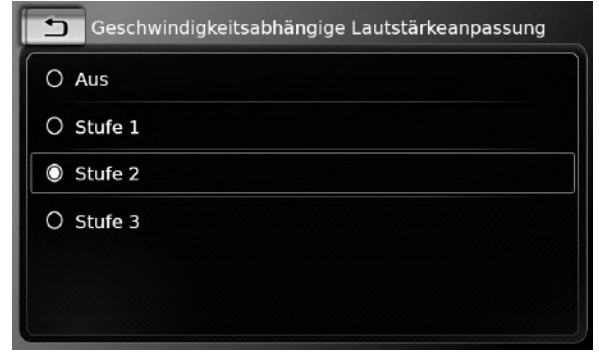

**Fippen Sie auf die gewünschte Option Aus** bzw. **Stufe 1** - **3**.

## **Hinweis:**

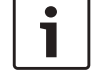

Tippen Sie auf  $\bigoplus$ , um in die Klangeinstellungen zurückzukehren.

## **4.8.6 Lautstärkeanpassung für die AUX-Quelle einstellen**

 $\triangleright$  Tippen Sie auf **AUX-Pegel**.

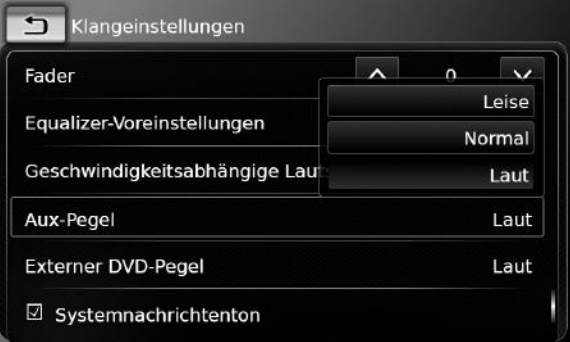

**Fippen Sie auf die gewünschte Option Leise, Normal** bzw. **Laut**.

#### **4.8.7 Lautstärkeanpassung für eine externe DVD-Quelle einstellen**

**Fippen Sie auf Externer DVD-Pegel.** 

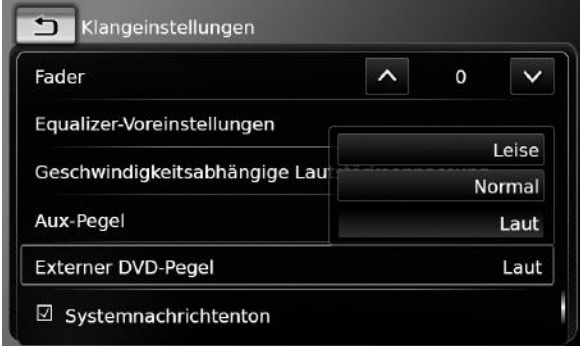

**Fippen Sie auf die gewünschte Option Leise, Normal** bzw. **Laut**.

#### **4.8.8 Bestätigungston ein-/ausschalten**

Bestimmte Aktionen werden durch einen Signalton bestätigt. Sie können diesen Bestätigungston ein- bzw. ausschalten.

**Fippen Sie auf den Eintrag Systemnachrichtenton**.

Der Bestätigungston ist aktiviert, wenn das Häkchen in der Checkbox angezeigt wird.

#### **4.9 Uhrzeit und Datum einstellen**

Um die Einstellungen von Uhrzeit und Datum zu ändern,

- $\blacktriangleright$  wechseln Sie ggf. zuerst in das Hauptmenü.
- $\blacktriangleright$  Tippen Sie auf  $\mathcal{G}^{\rho}(6)$ .

#### Die Systemeinstellungen werden angezeigt.

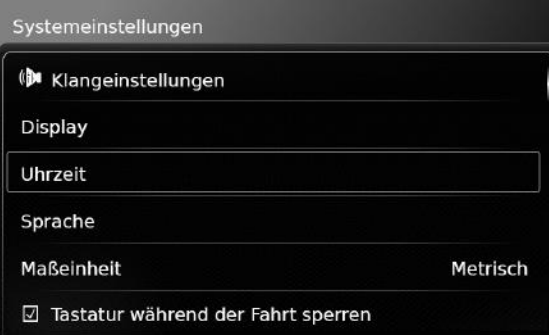

#### ▶ Tippen Sie auf **Uhrzeit**.

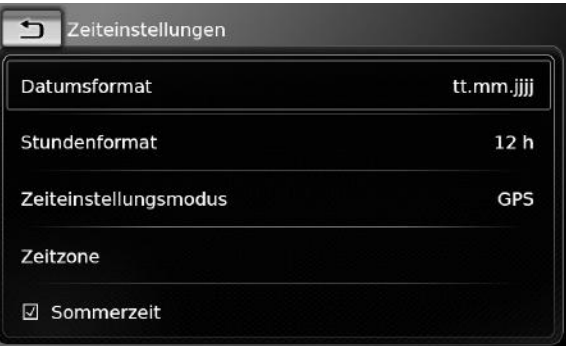

#### **Hinweise:**

 $\bullet$ 

- $\blacktriangleright$  Um die verfügbaren Einstellungen zu scrollen, tippen Sie auf den Listenbereich und wischen Sie nach oben bzw. unten.
- $\blacktriangleright$  Tippen Sie auf  $\mathcal{G}(\widehat{\mathfrak{s}})$ , um die Einstellungen zu schließen, oder auf  $\bigcirc$ , um in die Systemeinstellungen zurückzukehren.

## **4.9.1 Datumsformat wählen**

Das gewählte Datumsformat wirkt sich auf die Anzeige des Datums aus, z. B. in der Anrufliste im Telefonbetrieb.

 $\blacktriangleright$  Tippen Sie auf **Datumsformat**.

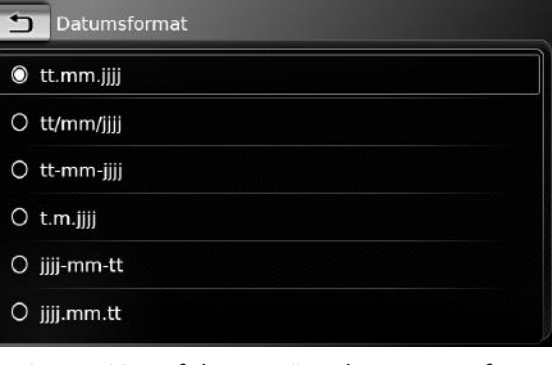

 $\blacktriangleright$  Tippen Sie auf das gewünschte Datumsformat.

#### **Hinweis:**

- Um die verfügbaren Datumsformate zu scrollen, tippen Sie auf den Listenbereich und wischen Sie nach oben bzw. unten.
- $\triangleright$  Tippen Sie auf  $\bigcirc$ , um in die Uhrzeit- und Datumseinstellungen zurückzukehren.

#### **4.9.2 Uhrzeitformat wählen**

Das gewählte Uhrzeitformat wirkt sich auf die Anzeige der Uhrzeit aus, z. B. im Hauptmenü.

**Fippen Sie auf Stundenformat.** 

#### Zeiteinstellungen Datumsformat tt.mm.jjjj Stundenformat  $12h$  $12<sub>h</sub>$ Zeiteinstellungsmodus  $24h$ Stunden 2 pm  $\mathbf +$  $+$ Minuten  $\mathbf{0}$

▶ Tippen Sie auf die gewünschte Option 12 **h** bzw. **24 h**.

## **4.9.3 Uhrzeit über GPS einstellen**

Wählen Sie ggf. zuerst "GPS" als Zeiteinstellung: **Fippen Sie auf Zeiteinstellungsmodus.** 

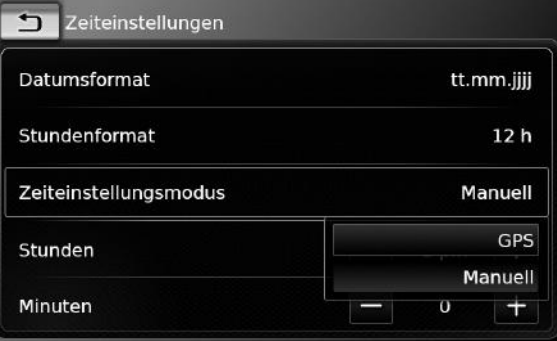

**Fippen Sie auf die Option GPS.** Die Optionen für die Zeiteinstellung über GPS werden angezeigt.

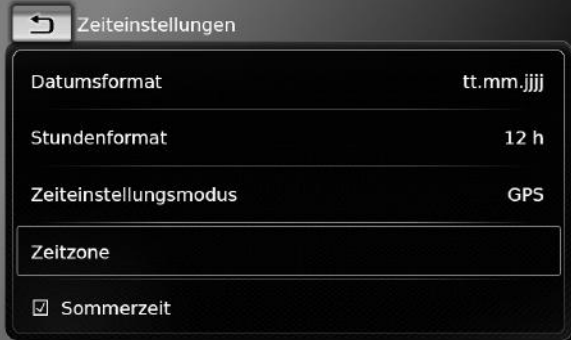

#### Wählen Sie Ihre Zeitzone:

**Fippen Sie auf Zeitzone.** 

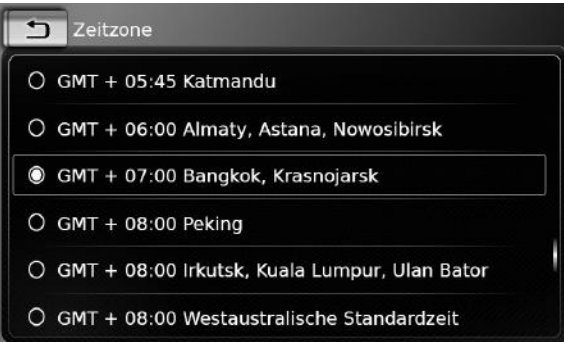

 $\blacktriangleright$  Tippen Sie auf die gewünschte Zeitzone.

#### **Hinweis:**

Um ggf. die verfügbaren Zeitzonen zu scrollen, tippen Sie auf den Listenbereich und wischen Sie nach oben bzw. unten.

 $\triangleright$  Tippen Sie auf  $\bigtriangleright$ , um in die Uhrzeit- und Datumseinstellungen zurückzukehren.

Schalten Sie Sommerzeit ein bzw. aus: ▶ Tippen Sie auf **Sommerzeit**. Sommerzeit ist eingeschaltet, wenn das Häkchen in der Checkbox angezeigt wird.

# **4.9.4 Uhrzeit manuell einstellen**

Wählen Sie ggf. zuerst "manuell" als Zeiteinstellung:

 $\blacktriangleright$  Tippen Sie auf **Zeiteinstellungsmodus**.

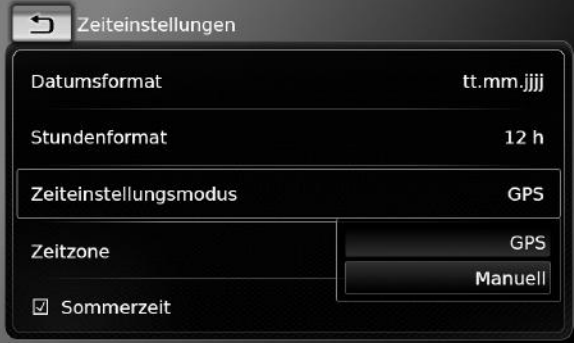

**Fippen Sie auf die Option Manuell.** Die Optionen für manuelle Zeiteinstellung werden angezeigt.

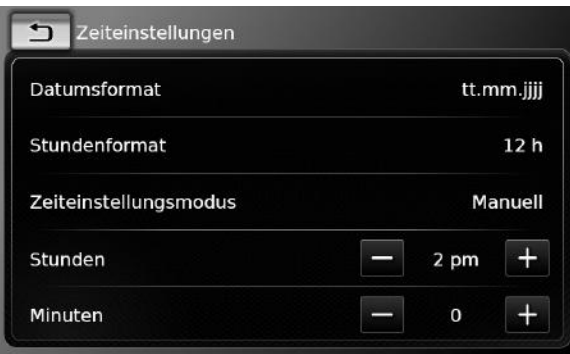

▶ Tippen Sie im Eintrag **Stunden** bzw. Minuten  $\overline{a}$ auf  $\overline{b}$ bzw.  $\overline{b}$ , um die Stunden bzw. Minuten einzustellen.

# **4.10 Weitere Systemeinstellungen**

Um die Systemeinstellungen zu ändern,

- $\blacktriangleright$  wechseln Sie ggf. zuerst in das Hauptmenü.
- $\blacktriangleright$  Tippen Sie auf  $\mathcal{G}(\widehat{\mathfrak{s}})$ .

Die Systemeinstellungen werden angezeigt.

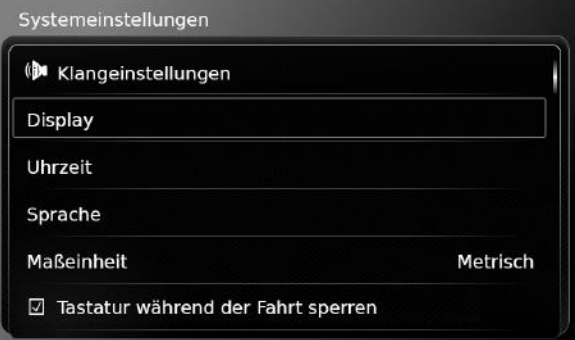

# **Hinweis:**

 $\bullet$ 

► Um die verfügbaren Systemeinstellungen zu scrollen, tippen Sie auf

den Listenbereich und wischen Sie nach oben bzw. unten.

 $\triangleright$  Tippen Sie auf  $\mathcal{C}^{\circ}(6)$ , um die Systemeinstellungen zu schließen.

#### **4.10.1 Displayhelligkeit einstellen**

Das Display verfügt über einen Tag- und Nachtmodus. Die Umschaltung zwischen Tag- und Nachtmodus erfolgt automatisch mit dem Einbzw. Ausschalten des Fahrlichts.

Sie können die Displayhelligkeit des aktuellen Modus manuell anpassen:

 $\blacktriangleright$  Tippen Sie in den Systemeinstellungen auf **Display**.

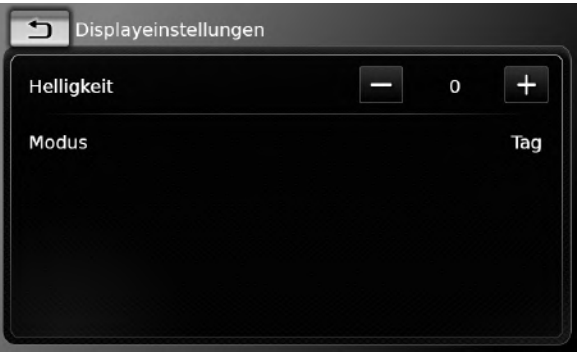

**Fippen Sie im Eintrag Helligkeit auf - bzw.** , um den Wert zu verringern bzw. erhöhen.

# **Hinweis:**

Die Displayhelligkeit kann über die Instrumententafel des Fahrzeugs eingestellt werden. Wenn Sie den maximalen Helligkeitswert einstellen, bleibt die Kartenanzeige der Navigationsfunktion dauerhaft im Tagmodus. Weitere Infor-

mationen zu Einstellung und Verwendung der Displayhelligkeit finden Sie im Fahrzeughandbuch.

# **4.10.2 Sprache einstellen**

Stellen Sie die Sprache für das Gerät ein.

 $\blacktriangleright$  Tippen Sie in den Systemeinstellungen auf **Sprache**.

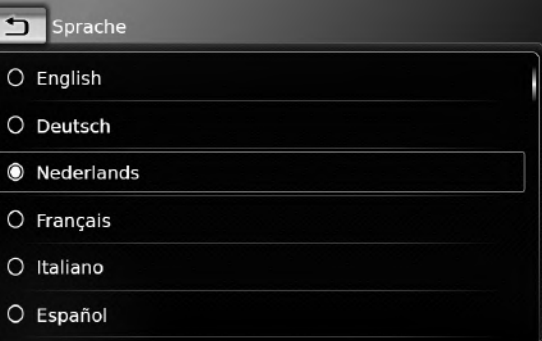

 $\triangleright$  Tippen Sie auf die gewünschte Sprache.

## **Hinweis:**

Um ggf. die verfügbaren Sprachen zu scrollen, tippen Sie auf den Listenbereich und wischen Sie nach oben bzw. unten.

## **4.10.3 Maßeinheitensystem wählen**

Das Gerät kann metrische oder imperiale Maßeinheiten verwenden.

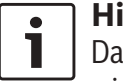

**Hinweis:**

Das gewählte Maßeinheitensystem wird von der Navigation verwendet.  $\triangleright$  Tippen Sie in den Systemeinstellungen auf **Maßeinheit**.

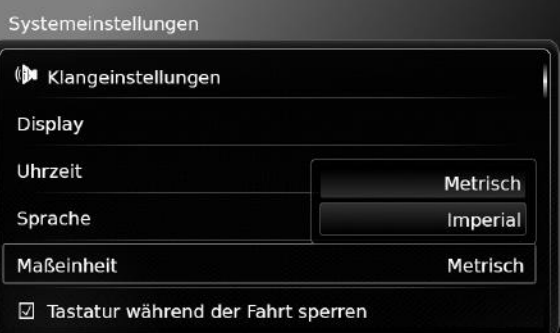

- **Fippen Sie auf die gewünschte Option Metrisch** bzw. **Imperial**.
- **4.10.4 Code-Abfrage ein-/ausschalten**
- $\triangleright$  Tippen Sie in den Systemeinstellungen auf **Sicherheits-PIN**.

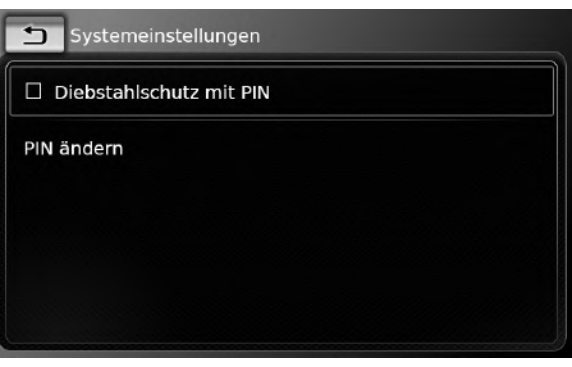

▶ Tippen Sie auf den Eintrag Diebstahlschutz **mit PIN**.

Die Code-Abfrage ist eingeschaltet, wenn das Häkchen in der Checkbox angezeigt wird.

## **22** | de

Falls Sie die Code-Abfrage einschalten, werden Sie aufgefordert, einen neuen Geräte-Code einzugeben.

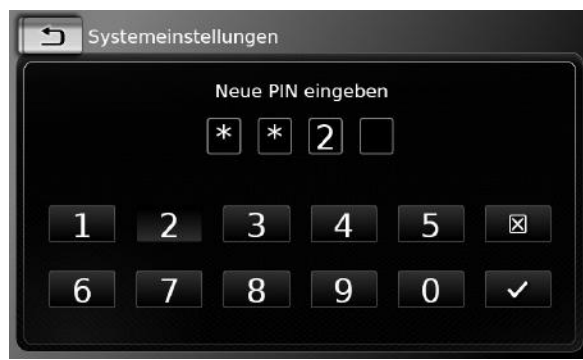

- ► Geben Sie einen vierstelligen Geräte-Code ein und tippen Sie auf  $\swarrow$ .
- f Geben Sie den neuen Geräte-Code zur Bestätigung erneut ein und tippen Sie auf  $\swarrow$ .

## **Hinweis:**

Falls Sie zur Bestätigung einen abweichenden Code eingegeben haben, erscheint eine Meldung und Sie können den neuen Geräte-Code erneut zum ersten Mal eingeben.

Falls Sie die Code-Abfrage ausschalten, werden Sie aufgefordert, den aktuellen Geräte-Code einzugeben:

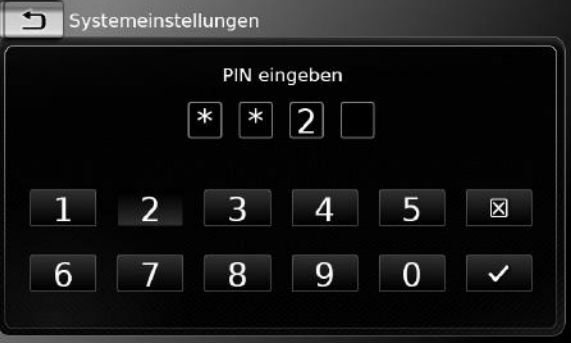

► Geben Sie den vierstelligen Geräte-Code ein.

# **Hinweis:**

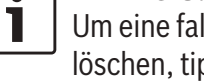

Um eine falsch eingegebene Ziffer zu löschen, tippen Sie auf die Taste  $\boxtimes$ .

 $\blacktriangleright$  Tippen Sie auf  $\swarrow$ .

 $\bullet$ 

# **Hinweis:**

Falls Sie nicht den richtigen Geräte-Code eingegeben haben, erscheint kurz die Meldung "Falsche PIN-Eingabe" und Sie können den Geräte-Code erneut eingeben.

# **4.10.5 Geräte-Code ändern**

 $\blacktriangleright$  Tippen Sie in den Systemeinstellungen auf **Sicherheits-PIN**.

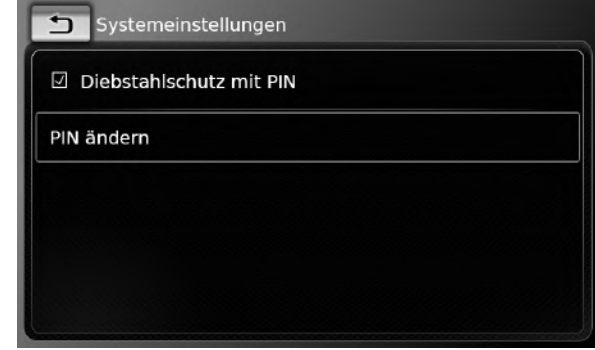

**F** Tippen Sie auf den Eintrag **PIN ändern**. Sie werden aufgefordert, den aktuellen Geräte-Code einzugeben.

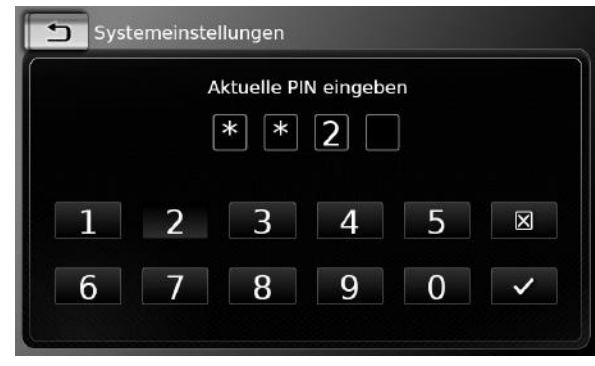

► Geben Sie den vierstelligen Geräte-Code ein.

# **Hinweis:**

Um eine falsch eingegebene Ziffer zu löschen, tippen Sie auf die Taste  $\boxtimes$ .

 $\blacktriangleright$  Tippen Sie auf  $\swarrow$ .

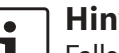

#### **Hinweis:**

Falls Sie nicht den richtigen Geräte-Code eingegeben haben, erscheint

kurz die Meldung "Falsche PIN-Eingabe" und Sie können den Geräte-Code erneut eingeben.

Sie werden aufgefordert, den neuen Geräte-Code einzugeben.

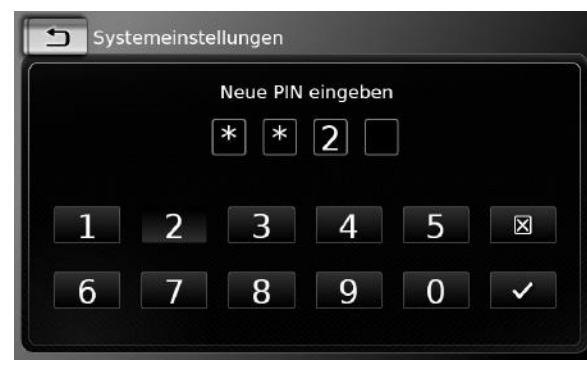

- ► Geben Sie einen vierstelligen Geräte-Code ein und tippen Sie auf  $\checkmark$ .
- f Geben Sie den neuen Geräte-Code zur Bestätigung erneut ein und tippen Sie auf  $\swarrow$ .

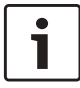

#### **Hinweis:**

Falls Sie zur Bestätigung einen abweichenden Code eingegeben haben, erscheint eine Meldung und Sie können den neuen Geräte-Code erneut zum ersten Mal eingeben.

#### **4.10.6 Informationen über Open-Source-Software anzeigen**

Das Gerät verwendet Open-Source-Software. Um Informationen darüber zu erhalten,

 $\triangleright$  tippen Sie in den Systemeinstellungen auf **Open-Source-Software**.

# **Hinweise:**

- $\blacktriangleright$  Um die verfügbaren Informationen zu scrollen, tippen Sie auf den Listenbereich und wischen Sie nach oben bzw. unten.
- $\blacktriangleright$  Tippen Sie auf  $\blacktriangleleft$ , um in die Systemeinstellungen zurückzukehren.

## **4.10.7 Werkseinstellungen wiederherstellen**

## **Hinweis:**

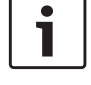

Die Wiederherstellung der Werkseinstellungen löscht alle Ihre zuvor vorgenommenen Einstellungen.

- $\blacktriangleright$  Tippen Sie in den Systemeinstellungen auf **Auf Werkseinstellungen zurücksetzen**.
- $\triangleright$  Tippen Sie auf  $\diagup$ , um die Wiederherstellung der Werkseinstellungen zu bestätigen. Warten Sie kurz, bis die Werkseinstellungen wiederhergestellt sind.

# **4.10.8 Datenträgerversion anzeigen**

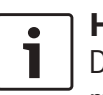

**Hinweis:** Die Datenträgerversion enthält Informationen zum Erscheinungsjahr des

 für die Navigation verwendeten Kartenmaterials.

Um sich die Datenträgerversion der Navigation anzeigen zu lassen,

► öffnen Sie die Systemeinstellungen und scrollen Sie zum Eintrag **Datenträger-Version**.

#### **4.11 Externe Geräte und Datenträger anschließen/einlegen**

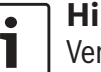

#### **Hinweis:**

Verwenden Sie nur geeignete Verbindungskabel und externe Geräte, die die Anforderungen an Sicherheit, elektromagnetische Verträglichkeit und Abschirmung erfüllen.

# **4.11.1 Allgemeine Hinweise**

Das Gerät unterstützt die folgenden Medienformate:

 $\blacktriangleright$  MP3

 $\blacktriangleright$  WMA

- $\triangleright$  AAC
- $\blacktriangleright$  WAV
- $\triangleright$  3GPP
- $\blacktriangleright$  Hörbücher
- $\blacktriangleright$  MPG
- $\triangleright$  AVI für H.264/MPEG4 ASP (Xvid)

# **24** | de

Die folgenden Einschränkungen gelten für Daten, die auf SD-Karten und USB-Datenträgern gespeichert sind:

- $\blacktriangleright$  Dateisystem: FAT16/32
- $\blacktriangleright$  Max. 11 Ebenen in der Dateihierarchie
- $\blacktriangleright$  Maximale Datei-/Titelanzahl: 10000
- ► Maximale URL-/Speicherpfadlänge: 1024
- $\blacktriangleright$  ID3 Tags: Version 1 und 2, max. Länge 256
- $\triangleright$  WMA-Dateien mit Digital Rights Management (DRM) aus Online-Musikportalen können nicht abgespielt werden.
- $\triangleright$  WMA-Dateien können nur abgespielt werden, wenn sie mit dem Windows Media Player Version 9 oder 10 erstellt wurden.
- $\triangleright$  Gültige Playlist-Erweiterungen:
	- $-$ .m3u
	- .pls
	- .wpl

# M<sub>P</sub>3

- $\blacktriangleright$  Codecs
	- MPEG-1: Layer-1, Layer-2, Layer-3
	- MPEG-2: Layer-1, Layer-2, Layer-3
	- MPEG-2.5: Layer-3
- $\blacktriangleright$  Bit-Raten
	- 8 kBit/s bis 448 kBit/s mit VBR und CBR
- $\blacktriangleright$  Sample-Raten
	- bis zu 48kHz

#### AAC

- $\triangleright$  Codecs
	- AAC-LC
- $\blacktriangleright$  Bit-Raten
	- 8kBit/s bis 256kBit/s mit VBR und CBR
- $\blacktriangleright$  Sample-Raten
	- 8-48kHz

#### WMA

#### $\blacktriangleright$  Codecs

- WMA 9 Lossless
- WMA 10 Std, 44.1kHz, 64-161 kBit/s
- WMA 10 Pro, 48 192kBit/s

# **4.11.2 SD-Karte**

#### *SD-Karte einlegen bzw. entnehmen*

#### **Wichtige Hinweise:** П

- f Führen Sie niemals andere Gegenstände als eine SD-Karte in den SD-Kartenschacht ein. Dies kann das Gerät beschädigen.
- $\blacktriangleright$  Setzen Sie niemals übermäßige Kraft bei der Entnahme der SD-Karte ein. Andernfalls kann der SD-Kartenschacht oder die SD-Karte beschädigt werden.
- ► Achten Sie darauf, dass die SD-Karte beim Einführen richtig ausgerichtet und platziert ist (die richtige Seite muss nach oben zeigen und das richtige Ende der Karte muss eingeführt werden). Wenn Sie eine nicht richtig ausgerichtete und platzierte Karte mit Gewalt einzuführen versuchen, können Sie den

Kartenschacht und die Karte beschädigen.

- $\blacktriangleright$  Falls bei eingelegter Karte die Meldung "Keine Karte" erscheint, dann erkennt das Gerät die Karte nicht. Entfernen Sie die Karte und legen Sie sie erneut ein. Beachten Sie, dass einige Karten nicht kompatibel mit dem Gerät sein können.
- $\triangleright$  Stellen Sie sicher, dass das Etikett der Karte fest angebracht ist. Andernfalls kann die Karte im Kartenschacht stecken bleiben oder Teile des Etiketts können im Kartenschacht verbleiben und die Funktion des Kartenlesers beeinträchtigen.
- ► Verwenden Sie keine SD-Karte, die Sprünge hat, deformiert ist oder mit Klebeband repariert wurde. Beschädigte SD-Karten können das Gerät beschädigen.

#### **Hinweis:**

Falls ihr Gerät mit einem Navigationssystem ausgestattet ist: Wenn Sie eine SD-Karte mit Medieninhalten einführen wollen, müssen Sie die SD-Karte mit den Kartendaten des Navigationssystems zuerst entfernen. Solange die Karte mit den Kartendaten entnommen ist, können Sie die Navigationsfunktion nicht nutzen.

#### Bedienung

Um die SD-Karte einzulegen,

► schieben Sie die SD-Karte mit der bedruckten Seite nach oben und den Kontakten zum Gerät in den SD-Kartenschacht $(3)$ .

Wenn die SD-Karte erkannt wird, erscheint kurz eine Meldung im Display.

Um die SD-Karte zu entnehmen,

► drücken Sie die SD-Karte leicht in den SD-Kartenschacht $(3)$ .

Die SD-Karte wird entriegelt und ausgeschoben und eine entsprechende Meldung erscheint kurz im Display.

► Ziehen Sie die SD-Karte aus dem SD-Kartenschacht $(3)$ .

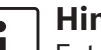

#### **Hinweis:**

Entnehmen Sie die SD-Karte, sobald sie ausgeschoben ist. Verbleibt eine ausgeschobene SD-Karte im Kartenschacht  $(3)$ , wird möglicherweise die Funktion des Touch-Displays beeinträchtigt.

# **4.11.3 USB-Datenträger/Apple**

# **Hinweis:**

Auf www.suzuki-slda.com erfahren Sie, welche Apple-Geräte das Gerät unterstützt.

#### *Allgemeine Informationen*

 $\triangleright$  Über USB angeschossene externe Geräte müssen der Spezifikation USB Mass Storage Class (USB MSC) entsprechen.

- ► Über USB angeschossene Geräte werden entsprechend der USB-Spezifikation V 2.0 unterstützt. Geräte der Spezifikationen V 1.0 und V 3.0 sind kompatibel.
- ► Geräte ohne FAT16-/ FAT32-Dateisystem werden nicht unterstützt.
- $\blacktriangleright$  Festplatten (HDD) werden im Allgemeinen nicht unterstützt.
- $\blacktriangleright$  USB-Hubs werden nicht unterstützt.

*USB-Datenträger bzw. Apple-Gerät anschließen und entfernen*

Um einen USB-Datenträger bzw. ein Apple-Gerät anzuschließen,

► schließen Sie Datenträger bzw. Gerät an der USB-Buchse an.

Wenn der USB-Datenträger bzw. das Apple-Gerät erkannt wird, erscheint kurz eine Meldung im Display.

Um den USB-Datenträger bzw. das Apple-Gerät zu entnehmen,

► ziehen Sie Datenträger bzw. Gerät aus der USB-Buchse.

Eine entsprechende Meldung erscheint kurz im Display.

# **4.11.4 AUX-Audioquelle**

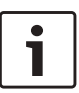

**Hinweis:**

Gilt nur, wenn Ihr Fahrzeug mit einem AUX-Eingang ausgestattet ist.

#### *AUX-Quelle anschließen*

 $\blacktriangleright$  Schließen Sie die AUX-Quelle mit einem geeigneten Kabel an den AUX-Eingang an.

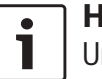

#### **Hinweis:**

Um eine angeschlossene AUX-Quelle wiederzugeben, muss der AUX-Eingang aktiviert sein (siehe nächsten Abschnitt).

#### *AUX-Eingang aktivieren*

 $\triangleright$  Tippen Sie im Medienbetrieb auf  $\mathcal{G}^{\circ}(\widehat{\theta})$ .

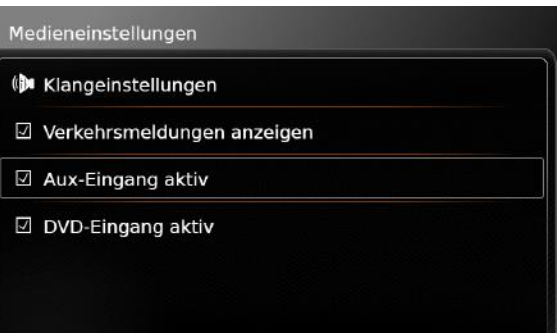

**Fippen Sie auf den Eintrag Aux-Eingang aktiv**.

Der AUX-Eingang ist aktiviert, wenn das Häkchen in der Checkbox angezeigt wird.

 $\triangleright$  Tippen Sie auf  $\mathcal{G}(\epsilon)$ , um das Menü auszublenden.

#### **4.11.5 Externen DVD-Eingang einschalten**

 $\blacktriangleright$  Tippen Sie im Medienbetrieb auf  $\mathcal{G}(\mathfrak{6})$ .

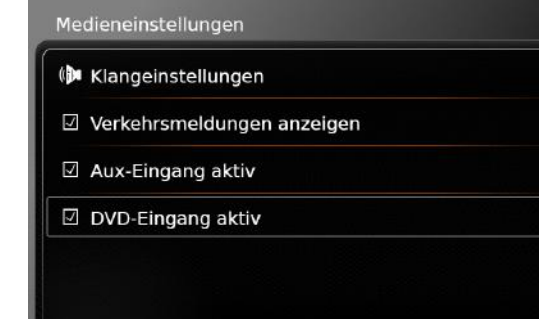

#### **Fippen Sie DVD-Eingang aktiv.**

Der externe DVD-Eingang ist aktiviert, wenn das Häkchen in der Checkbox angezeigt wird.

 $\triangleright$  Tippen Sie auf  $\mathcal{G}(\epsilon)$ , um das Menü auszublenden.

#### **4.11.6 Gerät über Bluetooth® anschließen**

## **Hinweise:**

- $\blacktriangleright$  Auf www.suzuki-slda.com erfahren Sie, welche externen Geräte das Gerät unterstützt.
- ▶ Die in diesem Kapitel beschriebenen Hinweise gelten für Bluetooth® fähige Mobiltelefone sowie für Geräte für Bluetooth®-Audio-Streaming wie z. B. Bluetooth® fähige MP3-Player.
- $\blacktriangleright$  Auf dem von Ihnen angeschlossenen Gerät muss sich mindestens eine Mediendatei befinden; anderenfalls kann kein Audio-Streaming per Bluetooth® erfolgen.
- **F** Die Medienwiedergabe über Geräte und Anwendungen von Drittanbietern kann beeinträchtigt sein.
- $\blacktriangleright$  Es kann vorkommen, dass sich ein gekoppeltes Bluetooth®-Gerät nicht automatisch neu verbindet. Bitte befolgen Sie in einem solchen Fall die Hinweise unter "Bereits gekoppeltes Mobiltelefon verbinden".
- $\blacktriangleright$  Wenn bereits ein Smartphone über Smartphone-Integration mit dem Gerät verbunden ist, kann keine Bluetooth® Verbindung zu einem anderen Mobiltelefon hergestellt werden.
- $\blacktriangleright$  Eine bestehende Bluetooth<sup>®</sup> Verbindung wird automatisch unterbrochen, wenn ein anderes Smartphone über Smartphone-Integration verbunden wird.

#### *Allgemeine Informationen*

Das Gerät unterstützt Bluetooth® 3.0 + HS und die folgenden Bluetooth® Profile und Standards:

 $\blacktriangleright$  A2DP 1.2  $\triangleright$  AVRCP 1.3  $\blacktriangleright$  HFP 1.6  $\blacktriangleright$  MAP 1.0

- $\blacktriangleright$  PRAP 1.1
- $\blacktriangleright$  SPP 1.1
- $\blacktriangleright$  Vcards 2.1, 3.0

#### *Das Menü Bluetooth-Gerät auswählen öffnen*

 $\triangleright$  Tippen Sie die Direktwahltaste  $\mathcal{L}$  im Hauptmenü.

## *oder:*

- f Tippen Sie den Bereich *Anrufen* im Hauptmenü.
- f Tippen Sie .Das Menü *Bluetooth-Gerät auswählen* wird angezeigt:

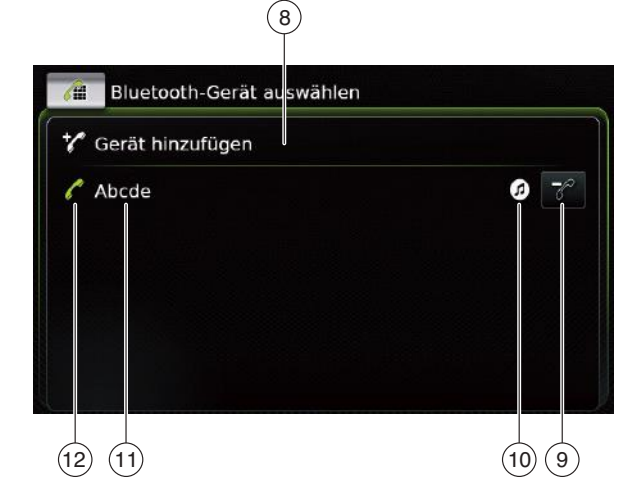

Sie finden die folgenden Informationen und Funktionen im Menü *Bluetooth-Gerät auswählen*:

# **Hinweis:**

Das aktuell verbundene Gerät erscheint immer als erstes in der Geräteliste.

- 8 **Gerät hinzufügen**: Neues Mobiltelefon koppeln
- $\overline{9}$  : Gekoppeltes Mobiltelefon löschen
- : Unterstützte Bluetooth® Funktionen der Verbindung:

### $\blacktriangleright$   $\blacktriangleright$  : Telefon

- $\blacktriangleright$   $\bigcirc$  : Audio Streaming
- $\triangleright$   $\mathcal{G}$ : Telefon und Audio Streaming
- ; Bluetooth® Name des Gerätes
- $(12)$  Bluetooth® Gerätetyp und aktuell verbundenes Gerät:
	- $\blacktriangleright$   $\mathscr{I}'$  : Telefone
	- $\triangleright$  ( $\triangleright$   $\blacksquare$ : Audio-Streaming-Gerät

#### *Mobiltelefon erstmalig koppeln und verbinden*

▶ Tippen Sie im Menü *Bluetooth-Gerät auswählen* auf Gerät hinzufügen (8).

Das Gerät steht jetzt für den Verbindungsaufbau (Kopplung) zur Verfügung. Die Bluetooth® PIN des Gerätes wird angezeigt. Folgen Sie im Weiteren den Anweisungen des Gerätes und Ihres Mobiltelefons.

#### **Hinweise:**

- ► Der Bluetooth® Name des Gerätes lautet "Suzuki".
- $\blacktriangleright$  Wenn bereits 10 Mobiltelefone mit dem Gerät gekoppelt sind, kann kein weiteres Mobiltelefon gekoppelt und verbunden werden. Löschen Sie in diesem Fall erst eines der gekoppelten Mobiltelefone (siehe Abschnitt "Gekoppeltes Mobiltelefon löschen" (Seite 27)).

Für den Aufbau einer Bluetooth® Verbindung gibt es drei Methoden. Gehen Sie im Weiteren entsprechend der eingesetzten Methode vor:

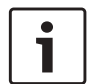

#### **Hinweis:**

Informationen über den Aufbau einer Bluetooth® Verbindung am Mobiltelefon finden Sie der Anleitung Ihres Mobiltelefons.

 $\blacktriangleright$  Methode 1:

Führen Sie die Verbindung vom Mobiltelefon aus aus. Geben Sie dazu die angezeigte PIN im Mobiltelefon ein.

 $\blacktriangleright$  Methode 2:

Der Verbindungsaufbau erfordert keine PIN-Eingabe am Mobiltelefon. Im Display erscheint die Meldung, dass das Mobiltelefon sich verbinden will.

 $\blacktriangleright$  Tippen Sie auf  $\diagup$ .

Der weitere Verbindungsaufbau erfolgt automatisch. Im Display wird eine entsprechende Meldung angezeigt.

 $\blacktriangleright$  Methode 3:

Das Mobiltelefon empfängt die PIN des Gerätes und zeigt sie an.

- **F** Prüfen Sie, ob das Mobiltelefon die richtige PIN anzeigt, und tippen Sie dann auf  $\checkmark$ .
- **E** Bestätigen Sie den Verbindungsaufbau am Mobiltelefon.

Bei erfolgreichem Verbindungsaufbau wird das Mobiltelefon mit dem Gerät verbunden.

#### **Hinweise:**

- $\blacktriangleright$  Falls der Verbindungsversuch fehlschlägt, wird eine Meldung angezeigt. Starten sie den Verbindungsversuch erneut vom Mobiltelefon aus.
- $\triangleright$  Sobald ein neues Mobiltelefon mit dem Gerät verbunden wird, wird im Display die Anrufliste angezeigt und das Telefonbuch und die Anruflisten des Mobiltelefon werden auf das Gerät heruntergeladen. Die Dauer des Telefonbuch- und Anruflisten-Downloads hängt vom verbundenen Mobiltelefon ab.

#### *Bereits gekoppeltes Mobiltelefon verbinden*

Das Gerät speichert die Informationen der fünf zuletzt gekoppelten Mobiltelefone. Diese Mobiltelefone werden im Menü *Bluetooth-Gerät auswählen* angezeigt.

Um ein Mobiltelefon aus dieser Liste zu verbinden,

 $\blacktriangleright$  tippen Sie auf den entsprechenden Eintrag im Menü *Bluetooth-Gerät auswählen*. Bei erfolgreichem Verbindungsaufbau wird das

Mobiltelefon mit dem Gerät verbunden.

#### *Gekoppeltes Mobiltelefon löschen* Um ein gekoppeltes Mobiltelefon zu löschen,

- $\triangleright$  tippen Sie auf  $\mathcal{V}(\Theta)$  des entsprechenden
- Eintrags im Menü *Bluetooth-Gerät auswählen*.

Das gewählte Mobiltelefon wird entkoppelt und aus der Liste gelöscht.

# **Hinweise:**

- $\blacktriangleright$  Wenn das Mobiltelefon während eines laufenden Gesprächs entkoppelt wird, wird das Gespräch unterbrochen. Falls das Mobiltelefon dies unterstützt, kann das Gespräch mit dem Mobiltelefon fortgesetzt werden.
- $\blacktriangleright$  Mit der Entkopplung des Mobiltelefons werden auch dessen Telefonbuch und Anruflisten vom Gerät gelöscht.
- $\blacktriangleright$  Um das Mobiltelefon erneut mit dem Gerät zu verbinden, gehen Sie vor wie im Abschnitt "Mobiltelefon erstmalig koppeln und verbinden" (Seite 27) beschrieben.

#### **4.11.7 Smartphone über Smartphone-Integration verbinden**

# **Hinweise:**

- $\blacktriangleright$  Auf www.suzuki-slda.com erfahren Sie, welche Smartphones das Gerät unterstützt.
- ▶ Die Funktion Smartphone-Integration ermöglicht den Anschluss eines Smartphones an das Gerät. Die Verbindung kann über den USB-Anschluss erfolgen.
- Eine gleichzeitige Bluetooth<sup>®-</sup> Verbindung mit einem anderen Smartphone ist nicht zulässig, sobald ein Smartphone über die Smartphone-Integration angeschlossen wurde.
- $\blacktriangleright$  Sie sollten alle bestehenden Bluetooth®-Verbindungen trennen, bevor Sie ein Smartphone über die Smartphone-Integration verbinden. Wenn Sie jedoch mit einer bestehenden Bluetooth®-Verbindung fortfahren möchten, sollten Sie die Einrichtung der Smartphone-Integration abbrechen.
- ► Wenn ein Smartphone über Mirror-Link™ oder Android Auto angeschlossen ist und bereits eine Bluetooth®-Verbindung für das betreffende Smartphone existiert, wird die Bluetooth®-Verbindung beibehalten.
- ► Bei Smartphones, die über Mirror-Link™ oder Android Auto™ verbunden sind, ist zusätzlich zur Smartphone-Integration über USB eine Bluetooth®-Verbindung erforderlich, damit alle Telefonfunktionen unterstützt werden. Die nicht telefoniebezogenen Funktionen von MirrorLink™ und Android Auto können auch ohne aktive

Bluetooth®-Verbindung verwendet werden.

Wenn vor der Verbindung eines Smartphones per MirrorLink ™ oder Android Auto keine Bluetooth®- Verbindung hergestellt wurde, muss die Bluetooth®-Verbindung manuell hergestellt werden (siehe Abschnitt "Gerät über Bluetooth® anschließen" (Seite 26)).

 $\blacktriangleright$  Die Smartphone-Integration über Apple CarPlay gestattet keine gleichzeitige Bluetooth Verbindung. Falls ein Apple CarPlay Smartphone bereits über Bluetooth verbunden ist, wird diese Bluetooth Verbindung getrennt.

Um das Smartphone anzuschließen,

► schließen Sie es an der USB-Buchse an. Das Smartphone wird automatisch erkannt und über Smartphone-Integration verbunden.

Um das Smartphone vom Gerät zu trennen,

► trennen Sie das Smartphone vom USB-Anschluss.

Eine entsprechende Meldung erscheint kurz im Display.

#### FM/AM-Radiobetrieb

# **5 FM/AM-Radiobetrieb**

**Hinweise:**

- ► AM-Empfang: Im Allgemeinen sorgen starke AM-Signale für eine gleichbleibend gute Klangqualität bei geringem Rauschen. Nachts allerdings können atmosphärische Bedingungen zu Interferenzen mit anderen Sendern führen.
- ► FM-Empfang: Der FM-Wellenbereich bietet die höchste Klangqualität. Allerding ist das Signal anfällig für Rauschen durch:
	- Begrenzte Reichweite von Sendern.
	- Verzerrungen durch Signalreflexion von örtlichen Gebäuden oder anderen Hindernissen.
	- Signalschatten, in denen der Empfang beeinträchtigt oder ganz verhindert wird.

## **5.1 Radio-Wiedergabe aktivieren**

 $\blacktriangleright$  Tippen Sie im Hauptmenü auf die Direktwahltaste  $\overrightarrow{d}$ 

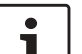

#### **Hinweis:**

Sie finden die Taste  $\overrightarrow{d}$  auch im Display der aktuellen Medienwiedergabe.

- **Fippen Sie ggf. auf den Reiter Radio.**
- $\blacktriangleright$  Tippen Sie auf eine Speicherebene des gewünschten Wellenbereichs.

Das Radio-Display der gewählten Speicherebene wird angezeigt und die Radio-Wiedergabe startet.

# **5.2 Das Radio-Display**

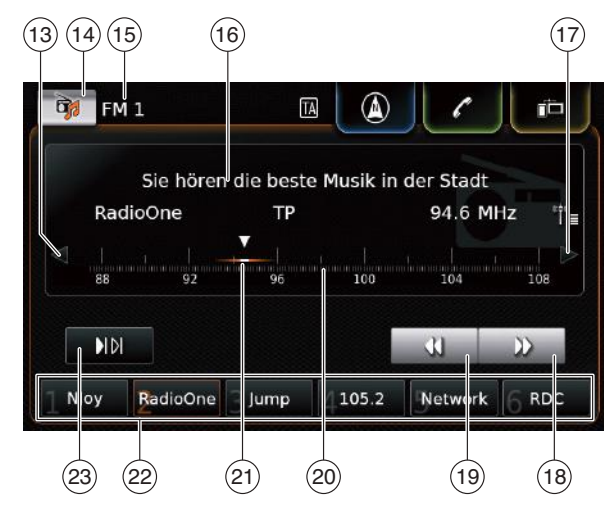

Im Radio-Display finden Sie die folgenden Informationen:

- $(13)$  Taste  $\triangleleft$ : Frequenz ändern
- > Taste : Das Menü *Medienauswahl* öffnen
- (15) Aktuelle Speicherebene
- @ Senderinfo-Bereich
- $(17)$  Taste  $\triangleright$ : Frequenz ändern
- $\boxed{18}$  Taste  $\blacktriangleright$  : Suchlauf starten
- $\overline{(19)}$  Taste  $\overline{(4)}$ : Suchlauf starten
- (20) Empfangsskala
- (21) Frequenzzeiger
- $\begin{array}{cc} (22) & \text{Specificentasten} \\ (23) & \text{Taste} \ \text{Mol: Ans.} \end{array}$ 
	- Taste IIDI: Anspielen starten (Auf Speicherebene FM-AST und AM-AST: Taste  $\binom{4}{3}$  : Autostore-Funktion starten)

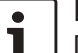

#### **Hinweis:**

Die im Senderinfo-Bereich  $(16)$  angezeigten Informationen hängen davon ab, ob RDS in Ihrem Empfangsgebiet oder vom aktuellen Sender unterstützt wird.

#### **5.3 Radio-Display anzeigen** Bei aktiver Radio-Wiedergabe:

f Tippen Sie im Hauptmenü auf den *Hören*-Bereich.

#### **5.4 RDS**

#### **Hinweis:**

Wenn RDS in Ihrem Empfangsgebiet oder vom aktuellen Sender nicht unterstützt wird, können Sie diese Funktionen nicht nutzen.

Dieses Gerät ist mit einem RDS-Radioempfänger ausgestattet. Viele FM-Sender senden ein Signal aus, das neben dem Programm auch Informationen wie den Sendernamen enthält.

de | **29**

Die RDS-Komfortfunktionen Alternativfrequenz und Regionalmodus erweitern das Leistungsspektrum Ihres Radiogerätes:

- $\blacktriangleright$  Alternativfrequenz (AF): Das Gerät sucht im Hintergrund automatisch nach der am besten zu empfangenden Frequenz des eingestellten Senders.
- ▶ Regionalmodus: Einige Sender teilen zu bestimmten Zeiten ihr Programm in Regionalprogramme mit unterschiedlichem Inhalt auf. Sie können den Regionalmodus ein- und ausschalten. Mit eingeschaltetem Regionalmodus wird verhindert, dass das Gerät auf Alternativfrequenzen des eingestellten Senders wechselt, die einen anderen Programminhalt haben.

#### **5.4.1 Modus Alternativfrequenz ein-/ausschalten**

- $\triangleright$  Zeigen Sie das Radio-Display an.
- $\blacktriangleright$  Tippen Sie auf  $\mathcal{G}(\mathfrak{g})$ .

# Radioeinstellungen **ID** Klangeinstellungen  $\Box$  Radiotext anzeigen ☑ Verkehrsmeldungen anzeigen  $\Box$  Regional programm  $\Box$  Alternativfrequenzsuche

 $\blacktriangleright$  Tippen Sie auf **Alternativfrequenzsuche**. Der Modus Alternativfrequenz ist eingeschaltet, wenn das Häkchen in der Checkbox angezeigt wird.

 $\triangleright$  Tippen Sie auf  $\mathcal{G}^{\circ}(\widehat{\theta})$ , um das Menü auszublenden.

## **5.4.2 Regionalmodus ein-/ausschalten**

- $\triangleright$  Zeigen Sie das Radio-Display an.
- $\blacktriangleright$  Tippen Sie auf  $\mathcal{B}(6)$ .

#### Radioeinstellungen

- (D Klangeinstellungen
- $\Box$  Radiotext anzeigen
- ☑ Verkehrsmeldungen anzeigen
- $\Box$  Regional programm
- □ Alternativfrequenzsuche

# **Fippen Sie auf Regionalprogramm.**

Der Regionalmodus ist eingeschaltet, wenn das Häkchen in der Checkbox angezeigt wird.

 $\triangleright$  Tippen Sie auf  $\mathcal{G}^{\circ}(\widehat{\theta})$ , um das Menü auszublenden.

## **5.5 Wellenbereich/Speicherebene wählen**

Bei aktiver Radio-Wiedergabe:

 $\triangleright$  Tippen Sie im Radio-Display auf  $\frac{1}{\sqrt{2}}$  (14).

#### **Hinweis:** Sie finden die Taste  $\overrightarrow{d}$  auch im Hauptmenü.

 $\triangleright$  Tippen Sie auf eine Speicherebene des gewünschten Wellenbereichs. Das Radio-Display der gewählten Speicherebene wird angezeigt.

# **5.6 Sender einstellen**

# **5.6.1 Sender manuell abstimmen**

 $\triangleright$  Tippen Sie ein- oder mehrmals auf  $\triangleleft$  (13) oder  $\triangleright$  (17), um die Frequenz schrittweise zu ändern.

#### *oder:*

 $\blacktriangleright$  Tippen Sie auf eine Stelle der Skala (20), um die entsprechende Frequenz einzustellen.

## *oder:*

Tippen Sie auf den Frequenzzeiger  $(21)$  und wischen Sie entlang der Skala nach links bzw. rechts, um die Frequenz kontinuierlich zu ändern.

## **5.6.2 Sendersuchlauf starten**

 $\triangleright$  Tippen Sie auf  $\triangleright$  (18) oder  $\triangleleft$  (19), um den nächsten bzw. vorherigen Sender im Empfangsbereich einzustellen.

# **30** | de

# **Hinweis:**

Durch Langdruck auf  $\mathbf{D}$  (18) or  $\mathbf{\P}$  (19) ändern Sie die Frequenz fortlaufend. Nach Freigabe der Taste wird automatisch der nächste Sender eingestellt.

# **5.6.3 Senderliste**

# **Hinweis:**

Diese Funktion steht nur im FM-Wellenbereich zur Verfügung.

In der Senderliste werden alle zurzeit empfangbaren Sender angezeigt.

 $\triangleright$  Tippen Sie auf den Senderinfo-Bereich (16). Die Senderliste wird angezeigt.

 $\triangleright$  Tippen Sie auf den gewünschten Sender.

Um zum Radio-Display zurückzukehren,  $\triangleright$  tippen Sie  $\bigtriangleright$ .

# **5.6.4 Empfangbare Sender anspielen**

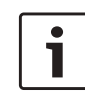

# **Hinweis:**

Diese Funktion steht nur im AM-Wellenbereich zur Verfügung.

 $\blacktriangleright$  Tippen Sie auf  $\blacktriangleright$ I $\blacktriangleright$ I $\triangleq$ 23).

Die empfangbaren Sender werden nacheinander für jeweils etwa 10 Sekunden angespielt. Um den aktuell angespielten Sender weiter zu hören,

 $\triangleright$  tippen Sie erneut auf  $\blacksquare$ [23].

# **5.7 Sender speichern**

# **5.7.1 Sender manuell speichern**

- f Wählen Sie ggf. zuerst die gewünschte Speicherebene und stellen Sie den gewünschten Sender ein.
- $\blacktriangleright$  Tippen Sie lang auf eine der Speichertasten  $(22)$ .

Der aktuell eingestellte Sender wird auf der Speichertaste gespeichert.

## **5.7.2 Sender automatisch speichern**

- $\blacktriangleright$  Wählen Sie die Autostore-Speicherebene FM-AST bzw. AM-AST.
- $\blacktriangleright$  Tippen Sie auf  $\binom{4}{3}$  (23).

Die sechs stärksten Sender im aktuellen Wellenbereich werden automatisch gespeichert. Die Sender werden entsprechend ihrer Empfangsstärke sortiert; der Sender mit der höchsten Empfangsstärke wird auf Speicherplatz 1 gespeichert.

Danach wird der Sender auf Speicherplatz 1 gespielt.

# **5.8 Gespeicherten Sender abrufen**

- f Wählen Sie ggf. zuerst die gewünschte Speicherebene.
- $\blacktriangleright$  Tippen Sie kurz auf eine der Speichertasten  $(22)$ .

Der gespeicherte Sender wird gespielt.

#### **5.9 Anzeige von Radiotext ein-/ausschalten**

#### **Hinweis:**

Wenn die Sender in Ihrem Empfangsgebiet RDS nicht unterstützen, können Sie diese Funktion nicht nutzen.

- ▶ Zeigen Sie das Radio-Display an.
- $\blacktriangleright$  Tippen Sie auf  $\mathcal{C}^{\rho}(6)$ .

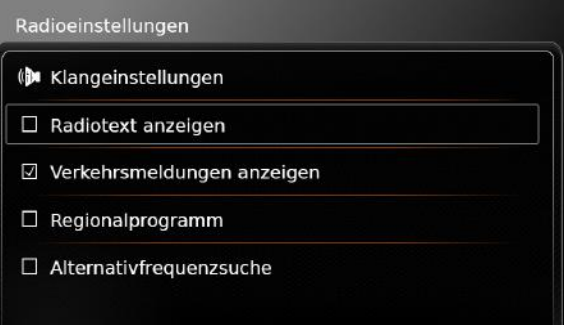

▶ Tippen Sie auf den Eintrag **Radiotext anzeigen**.

Die Anzeige von Radiotext ist eingeschaltet, wenn das Häkchen in der Checkbox angezeigt wird.

 $\triangleright$  Tippen Sie auf  $\mathcal{G}(\widehat{\mathfrak{g}})$ , um das Options-Display auszublenden.

#### **5.10 Verkehrsfunk**

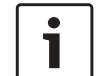

# **Hinweis:**

Wenn die Sender in Ihrem Empfangsgebiet RDS nicht unterstützen, können Sie diese Funktionen nicht nutzen.

#### **5.10.1 Vorrang für Verkehrsmeldungen ein-/ausschalten**

 $\triangleright$  Tippen Sie im Radiobetrieb auf  $\mathcal{G}^{\circ}(\widehat{\theta})$ .

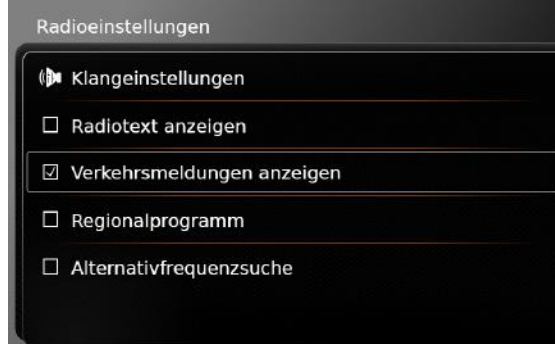

▶ Tippen Sie auf den Eintrag Verkehrsmeldun**gen anzeigen**.

Der Vorrang für Verkehrsmeldungen ist eingeschaltet, wenn das Häkchen in der Checkbox angezeigt wird.

 $\triangleright$  Tippen Sie auf  $\mathcal{G}(\widehat{\Theta})$ , um das Options-Display auszublenden.

Bei eingeschaltetem Vorrang für Verkehrsmeldungen wird das TA-Symbol im Hauptmenü und im Radio-Display bzw. im Display der aktuellen Medienwiedergabe angezeigt.

Sobald das Gerät eine Verkehrsdurchsage empfängt, wird die Durchsage durchgestellt. Im Display wird für die Dauer der Durchsage der empfangene Sender angezeigt.

### **5.10.2 Laufende Verkehrsmeldung abbrechen**

Sie können eine laufende Verkehrsdurchsage abbrechen und zur zuvor gehörten Audioquelle zurückkehren:

 $\blacktriangleright$  Tippen Sie während der durchgestellten Verkehrsdurchsage auf  $\boxtimes$ .

#### **Hinweis:**  $\bullet$

Der Vorrang für Verkehrsdurchsagen bleibt eingeschaltet.

# **6 DAB-Radiobetrieb**

# **Hinweise:**

- **F** Diese Funktion steht nur zur Verfügung, wenn das Gerät DAB-Empfang unterstützt.
- ▶ DAB-Radio unterstützt den Vorrang für Verkehrsmeldungen (siehe Abschnitt "Verkehrsfunk" (Seite 32)).

# **6.1 DAB-Wiedergabe aktivieren**

 $\triangleright$  Tippen Sie im Hauptmenü auf  $\overrightarrow{G}$ .

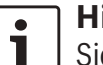

# **Hinweis:**

Sie finden die Taste Da auch im Display der aktuellen Medienwiedergabe.

**Fippen Sie ggf. auf den Reiter Radio.** 

 $\triangleright$  Tippen Sie auf eine DAB-Speicherebene. Das DAB-Display der gewählten Speicherebene wird angezeigt und die DAB-Wiedergabe startet.

#### **6.2 Das DAB-Display**  $(24)(25)$   $(26)$ DAR-AST </u> **Radio Galaxy** TP PTY Bavern Die neuesten Nachrichten aus aller Welt  $\mathcal{D}$  $\alpha$ B5 plus BR plus on3radio BAYE Galaxy 30) (29) (28) (27)

Im DAB-Display finden Sie die folgenden Informationen:

- H Taste : Das Menü *Medienauswahl* öffnen
- (25) Aktuelle Speicherebene
- (26) Serviceinfo-Bereich
- (27) Taste  $\blacktriangleright$  : Zum nächsten Service wechseln<br>(28) Taste  $\blacktriangleleft$  : Zum vorigen Service wechseln
- Taste  $\blacktriangleleft$  : Zum vorigen Service wechseln
- (29) Speichertasten
- $\overline{(30)}$  Taste  $\overline{(n \cdot n)}$  (nur auf der Speicherebene DAB-AST): Autostore-Funktion starten

# **6.3 DAB-Display anzeigen**

Bei aktiver DAB-Wiedergabe:

f Tippen Sie im Hauptmenü auf den *Hören*-Bereich.

# **6.4 DAB-Features**

Mehrere Services werden auf derselben Frequenz übertragen. Diese Services werden in einem Ensemble zusammengefasst. Das Ensemble des aktuellen Service wird im Serviceinfo-Bereich  $(26)$  angezeigt.

Ein Service kann einen oder mehrere alternative Audiokänale mit alternativen Audioinhalten anbieten.

Neben dem Audioprogramm können DAB-Services auch zusätzliche Informationen wie Titelnamen, Musikgenres und sogar Programmführer übertragen. Diese Information wird im Serviceinfo-Bereich  $(26)$  angezeigt (siehe Abschnitt "DAB-Zusatzinformation anzeigen" (Seite 34)).

# **6.5 DAB-Serviceliste**

 $\triangleright$  Tippen Sie auf den Serviceinfo-Bereich (26). Alle aktuell empfangbaren Dienste werden in der *DAB-Serviceliste* angezeigt.

 $\blacktriangleright$  Tippen Sie auf den gewünschten Service. Der gewählte Service wird gespielt.

Um zum DAB-Display zurückzukehren,

 $\triangleright$  tippen Sie auf  $\bigtriangledown$ .

# **Hinweise:**

- f Die *DAB-Serviceliste* enthält auch verfügbare alternative Audiokanäle.
- f Die *DAB-Serviceliste* zeigt alle Services, die beim Öffnen der Liste ver-

fügbar sind. Die empfangbaren Services können sich ändern, während die Liste geöffnet ist. Um die *DAB-Serviceliste* zu aktualisieren, tippen Sie den Titel "DAB-Serviceliste ...

# **6.6 Service auswählen**

 $\triangleright$  Tippen Sie auf  $\triangleright$  (27) oder  $\triangleleft$  (28), um zum nächsten bzw. vorherigen Sender zu wechseln.

# **6.7 Sender speichern**

# **6.7.1 Sender manuell speichern**

- ► Wählen Sie ggf. zuerst die gewünschte Speicherebene und stellen Sie den gewünschten Sender ein.
- $\blacktriangleright$  Tippen Sie lang auf eine der Speichertasten  $(29)$

Der aktuell eingestellte Sender wird auf der Speichertaste gespeichert.

#### **6.7.2 Sender automatisch speichern**

- $\blacktriangleright$  Wählen Sie die Autostore-Speicherebene DAB-AST.
- $\blacktriangleright$  Tippen Sie auf  $\frac{\binom{4}{1}}{\binom{30}{2}}$ .

Die verfügbaren Services (max. 6) werden automatisch gespeichert. Danach wird der Service auf Speicherplatz 1 gespielt.

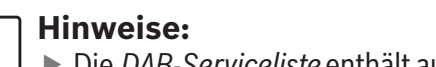

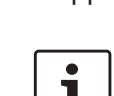

# **Hinweis:**

Die Vorauswahl einer Programmart beeinflusst nicht die Autostore-Funktion.

# **6.8 Gespeicherten Sender abrufen**

- ► Wählen Sie ggf. zuerst die gewünschte Speicherebene.
- $\blacktriangleright$  Tippen Sie kurz auf eine der Speichertasten  $(29)$ .

Der gespeicherte Sender wird gespielt.

## **6.9 Zweiten Audiokanal eines Senders spielen**

Falls ein Sender einen alternativen Audiokanal anbietet, wird im Display *2.Kanal* angezeigt. Der alternative Audiokanal wird in der *DAB-Serviceliste* angezeigt (siehe Abschnitt "DAB-Serviceliste" (Seite 33)).

# **Hinweis:**

Der alternative Audiokanal eines Services kann nicht gespeichert werden. Wechseln Sie ggf. zum regulären Audiokanal, um den Service zu speichern.

# **6.10 Programmarten auswählen**

Mithilfe des DAB-Kategoriefilters können Sie die in der DAB-Serviceliste verfügbaren Services auf diejenigen Dienste beschränken, die bestimmte Programmarten unterstützen. Wenn

der DAB-Kategoriefilter eingeschaltet ist, stehen nur Sender des gewählten Programmtyps zur Verfügung.

 $\blacktriangleright$  Tippen Sie im DAB-Betrieb auf  $\mathcal{G}(\widehat{\mathfrak{s}})$ .

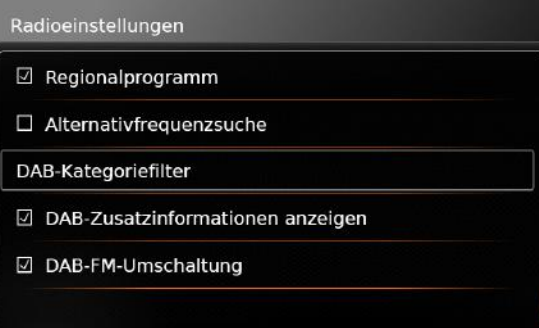

# $\blacktriangleright$  Tippen Sie **DAB-Kategoriefilter**.

Die verfügbaren Programmarten werden angezeigt.

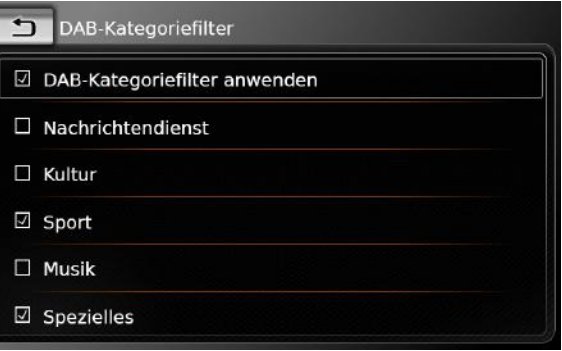

Um eine Programmart auszuwählen,

 $\blacktriangleright$  tippen Sie auf die gewünschte Programmart. Die Programmart ist ausgewählt, wenn das Häkchen in der Checkbox angezeigt wird.

Um den DAB-Kategoriefilter ein- bzw. auszuschalten,

► tippen Sie DAB-Kategoriefilter.

Der DAB-Kategoriefilter ist eingeschaltet, wenn das Häkchen in der Checkbox angezeigt wird.

 $\triangleright$  Tippen Sie auf  $\mathcal{G}(\widehat{\mathfrak{g}})$ , um das Menü auszublenden.

## **Hinweise:**

- ► Wenn der DAB-Kategoriefilter eingeschaltet ist, wird das PTY-Symbol im Display angezeigt.
- ► Ein Service, der über den DAB-Kategorieflter ausgewählt wurde, bleibt ausgewählt auch wenn der DAB-Katgoriefilter danach ausgeschaltet wird.

# **6.11 DAB-Zusatzinformation anzeigen**

Sie können einstellen, ob DAB-Zusatzinformationen angezeigt oder ausgeblendet werden.

 $\triangleright$  Tippen Sie im DAB-Betrieb auf  $\mathcal{C}(\mathfrak{g})$ .

- Radioeinstellungen □ Regionalprogramm  $\Box$  Alternativfrequenzsuche DAB-Kategoriefilter ☑ DAB-Zusatzinformationen anzeigen ☑ DAB-FM-Umschaltung
- ▶ Tippen Sie auf **DAB-Zusatzinformationen anzeigen**.

Die Anzeige von DAB-Zusatzinformationen ist eingeschaltet, wenn das Häkchen in der Checkbox angezeigt wird.

 $\triangleright$  Tippen Sie auf  $\mathcal{G}(\widehat{\theta})$ , um das Menü auszublenden.

## **6.12 DAB-FM-Umschaltung**

Ein Sender kann parallel sowohl über DAB als auch über FM empfangbar sein. Ist die DAB-FM-Umschaltung eingeschaltet und der aktuelle DAB-Sender kann nicht mehr empfangen werden, schaltet das Gerät automatisch auf FM-Empfang um, bis der DAB-Empfang wieder zur Verfügung steht.

 $\blacktriangleright$  Tippen Sie im DAB-Betrieb auf  $\mathcal{G}^{\rho}(\widehat{\theta})$ .

# Radioeinstellungen  $\boxdot$  Regionalprogramm  $\Box$  Alternativfrequenzsuche DAB-Kategoriefilter □ DAB-Zusatzinformationen anzeigen ☑ DAB-FM-Umschaltung

**Fippen Sie auf DAB-FM-Umschaltung.** Die DAB-FM-Umschaltung ist eingeschaltet, wenn das Häkchen in der Checkbox angezeigt wird.

 $\triangleright$  Tippen Sie auf  $\mathcal{G}(\widehat{\mathfrak{g}})$ , um das Menü auszublenden.

# **7 Medien-Wiedergabe**

#### **Hinweis:**

Über das Anschließen bzw. Einlegen externer Geräte lesen Sie bitte den Abschnitt "Externe Geräte und Datenträger anschließen/einlegen" (Seite 23).

#### **7.1 Medienquelle wählen**

► Tippen Sie im Hauptmenü die Direktwahltaste  $\overrightarrow{d}$ .

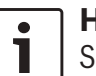

#### **Hinweis:**

Sie finden die Taste **But** auch im Display der aktuellen Medienwiedergabe.

- **F** Tippen Sie ggf. auf den Reiter **Medien**.
- $\blacktriangleright$  Tippen Sie auf die gewünschte Medienquelle. Das Audio- bzw. Video-Display der gewählten Medienquelle wird angezeigt und die Wiedergabe startet.

#### **Hinweis:**

Im Display erscheint kurz eine Meldung,

- $\blacktriangleright$  falls die gewählte Audioquelle nicht angeschlossen bzw. eingelegt ist.
- $\blacktriangleright$  falls nicht alle Titel der gewählten Audioquelle abspielbar sind, da die maximale Anzahl der verwaltbaren Titel überschritten ist.

## **7.2 Audio-/Video-Display anzeigen**

Bei aktiver Medien-Wiedergabe:

f Tippen Sie im Hauptmenü auf den *Hören*-Bereich.

# **7.3 Audio-Wiedergabe**

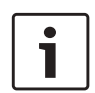

#### **Hinweis:**

- Welche Bedienmöglichkeiten zur Verfügung stehen, hängt von der aktuellen Audioquelle ab:
- ► Bluetooth® Geräte verwenden möglicherweise Übertragungsprotokolle, die nicht alle Bedienmöglichkeiten unterstützen.
- ▶ Bei AUX-Wiedergabe stehen keine Bedienmöglichkeiten zur Verfügung.

# **7.3.1 Das Audio-Display**

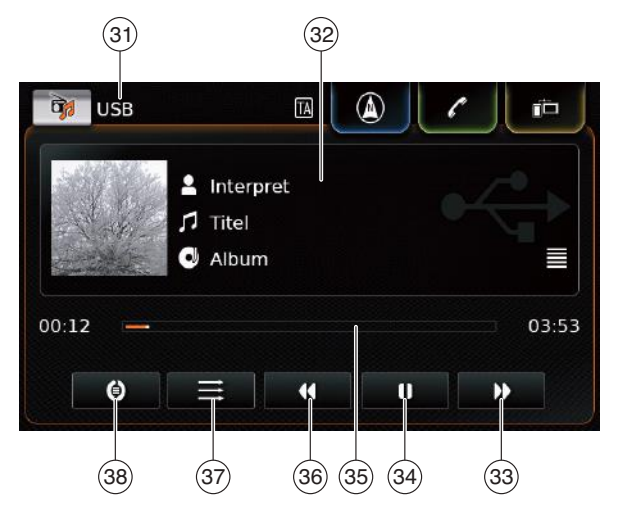

Im Audio-Display finden Sie die folgenden Informationen:

# **Hinweis:**

Welche Informationen zur Verfügung stehen, hängt von der aktuellen Audioquelle ab:

- $\blacktriangleright$  Informationen zu MP3-Titeln müssen als ID3-Tags auf der Audioquelle gespeichert sein.
- $\blacktriangleright$  Bluetooth® Geräte verwenden möglicherweise Übertragungsprotokolle, die nicht alle Titelinformationen zur Verfügung stellen.
- $\blacktriangleright$  Bei AUX-Wiedergabe stehen keine Informationen zu Titeln oder zur Wiedergabe zur Verfügung.
- $(31)$  Aktuelle Wiedergabequelle
- 32) Titelinfo-Bereich
- $(33)$  Taste  $\blacktriangleright$  : Zum nächsten Titel springen/ schneller Vorlauf
- $(a)$  Taste **I** : Wiedergabe unterbrechen Bei unterbrochener Wiedergabe: Taste  $\blacktriangleright$  : Wiedergabe fortsetzen
- (35) Verlaufsbalken
- $(36)$  Taste  $\blacktriangleleft$ : Zum vorigen Titel springen/ schneller Rücklauf
- $(37)$  Taste: Mix-Funktion
- (38) Taste: Wiederholen-Funktion

Der Titelinfo-Bereich (32) bietet Informationen über den aktuellen Titel, das Hörbuch oder den Podcast, zum Beispiel:

- $\blacktriangleright$  Interpret
- $\blacktriangleright$  Titel
- $\blacktriangleright$  Album

Der Verlaufsbalken (35) zeigt die Wiedergabeposition des aktuellen Titels sowie dessen abgelaufene und gesamte Spielzeit an.

# **7.3.2 Wiedergabe unterbrechen**

 $\blacktriangleright$  Tippen Sie auf  $\blacksquare$  (34).

Die Wiedergabe wird unterbrochen.

 $\blacktriangleright$  Tippen Sie auf  $\blacktriangleright$  (34). Die Wiedergabe wird fortgesetzt.

#### **7.3.3 Zum nächsten/vorherigen Titel springen**

 $\triangleright$  Tippen Sie auf  $\triangleright$  (33) bzw.  $\blacklozenge$  (36). Der nächste bzw. vorherige Titel wird gespielt.

#### **7.3.4 Titel im Medien-Browser auswählen**

 $\blacktriangleright$  Tippen Sie auf den Titelinfo-Bereich  $(32)$ . Der Medien-Browser wird geöffnet. Lesen Sie dazu den Abschnitt "Medien-Browser" (Seite 38).

# **7.3.5 Schneller Vor-/Rücklauf**

 $\triangleright$  Tippen Sie solange auf  $\triangleright$  (33) bzw.  $\blacktriangleleft$  (36), bis Sie die gewünschte Stelle erreicht haben.
#### *oder:*

 $\triangleright$  Tippen Sie auf den Verlaufsbalken  $(35)$  und wischen Sie entlang des Balkens nach links bzw. rechts, um die Position im Titel kontinuierlich zu ändern.

#### **7.3.6 Im aktuellen Titel vor/zurück springen**

 $\triangleright$  Tippen Sie auf die gewünschte Stelle im Verlaufsbalken  $(35)$ .

#### **7.3.7 Wiederholen-Funktion**

- $\triangleright$  Tippen Sie auf die Umschalttaste (38) um zwischen "Wiederholen aus", "Titel wiederholen" und "Auswahl wiederholen" zu wechseln.
	- Titel wiederholen  $\odot$ : Wiederholt den aktuellen Titel
	- Auswahl wiederholen  $\bigoplus$ : Wiederholt die aktuelle Wiedergabekategorie (z. B. Album, Interpret, Ordner)
	- Wiederholen aus  $\mathbb{O}$ : Deaktiviert die Wiederholen-Funktion

# **7.3.8 Mix-Funktion**

- $\triangleright$  Tippen Sie auf die Umschalttaste  $(37)$  um zwischen "Mix aus" und "Mix Auswahl" zu wechseln.
	- Mix Auswahl  $\geq$ : Spielt die Titel der aktuellen Wiedergabekategorie (z. B. Album, Internet, Ordner) in einer zufälligen Reihenfolge ab
	- Mix aus  $\equiv$ : Deaktiviert die Mix-Funktion

# **7.4 Video-Wiedergabe**

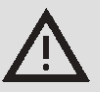

# **Sicherheitshinweis**

Die Video-Wiedergabe ist nur möglich, solange die Feststellbremse des Fahrzeugs betätigt ist. Sobald die Feststellbremse gelöst wird, wird das Videobild einer laufenden Videodatei bzw. eines externen DVD-Spielers ausgeblendet und auf dem Display erscheint die Meldung "Aus Sicherheitsgründen ist die Videowiedergabe während der Fahrt nicht verfügbar." Die Wiedergabe der Videodatei bzw. des externen DVD-Spielers wird fortgesetzt und die Audioausgabe ist weiter hörbar.

#### **Hinweise:**

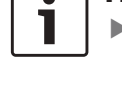

- ► Bei Wiedergabe einer externen DVD stehen keine Bedienmöglichkeiten zur Verfügung.
- ► Aufgrund von Systembeschränkungen kann es vorkommen, dass Videos in HD-Qualität nicht immer fehlerfrei wiedergeben werden.

#### **7.4.1 Das Video-Display**

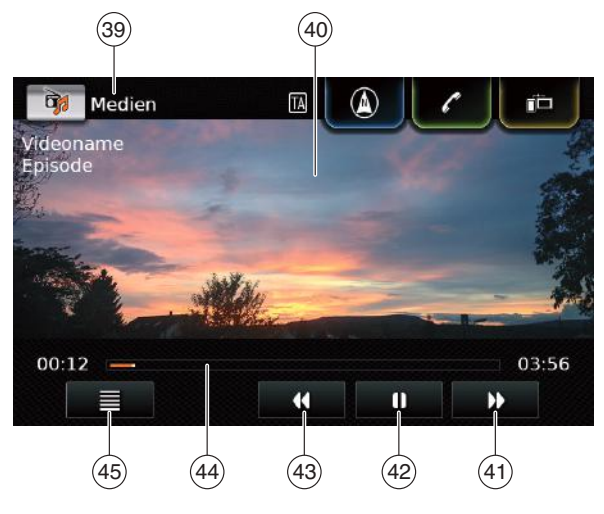

Im Video-Display finden Sie die folgenden Informationen:

- (39) Aktuelle Wiedergabequelle
- $(40)$  Bildbereich
- $\overline{(41)}$  Taste  $\blacktriangleright$ : Zum nächsten Titel springen
- $\overline{(42)}$  Taste **I** : Wiedergabe unterbrechen Bei unterbrochener Wiedergabe:

Taste  $\blacktriangleright$  : Wiedergabe fortsetzen

- $(43)$  Taste  $\blacktriangleleft$ : Zum vorigen Titel springen
- (44) Verlaufsbalken
- $(45)$  Taste  $\equiv$  : Medien-Browser öffnen

Der Bildbereich $(40)$  bietet Informationen zum aktuellen Titel:

 $\triangleright$  Titel (nicht bei externer DVD)

 $\triangleright$  Nummer des aktuellen Titels / der aktuellen Episode (nicht bei externer DVD)

Der Verlaufsbalken $\left( \overline{44}\right)$  zeigt die Wiedergabeposition des aktuellen Titels sowie dessen abgelaufene und gesamte Spielzeit an (nicht bei externer DVD).

# **Hinweis:**

 $Im$  Vollbildmodus wird das  $\Box$ -Symbol im Bildbereich angezeigt, wenn die Wiedergabe unterbrochen ist.

# **7.4.2 Wiedergabe unterbrechen**

 $\blacktriangleright$  Tippen Sie auf  $\blacksquare$  (42). Die Wiedergabe wird unterbrochen.

 $\blacktriangleright$  Tippen Sie auf  $\blacktriangleright$  (42). Die Wiedergabe wird fortgesetzt.

#### **7.4.3 Zum nächsten/vorherigen Titel springen**

 $\triangleright$  Tippen Sie auf  $\triangleright$  (41) bzw.  $\cdot$  (43). Der nächste bzw. vorherige Titel wird gespielt.

# **7.4.4 Titel im Medien-Browser auswählen**

 $\blacktriangleright$  Tippen Sie auf  $\equiv$  (45). Der Medien-Browser wird geöffnet. Lesen Sie dazu den Abschnitt "Medien-Browser" (Seite 38).

# **7.4.5 Schneller Vor-/Rücklauf**

 $\triangleright$  Tippen Sie solange auf  $\triangleright$  (41) bzw.  $\triangleleft$  (43) bis Sie die gewünschte Stelle erreicht haben.

#### *oder:*

 $\blacktriangleright$  Tippen Sie auf den Verlaufsbalken  $\left(44\right)$  und wischen Sie entlang des Balkens nach links bzw. rechts, um die Position im Titel kontinuierlich zu ändern.

# **7.4.6 Im aktuellen Titel vor/zurück springen**

► Tippen Sie auf die gewünschte Stelle im Verlaufsbalken  $\sqrt{(44)}$ .

#### **7.4.7 Vollbildmodus aktivieren/ deaktivieren**

Um zwischen Video-Display und Vollbildmodus zu wechseln,

 $\triangleright$  tippen Sie auf den Bildbereich  $\overline{40}$ .

# **7.5 Medien-Browser**

Mit dem Medien-Browser können Sie Audio- und Video-Titel für die Wiedergabe auswählen.

# **7.5.1 Das Browser-Display**

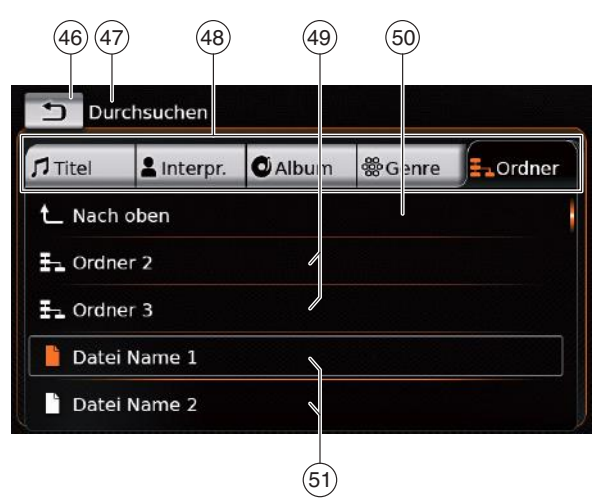

Im Browser-Display finden Sie die folgenden Informationen und Bedienelemente:

- $(46)$  Taste  $\bigodot$ : Medien-Browser schließen
- b Anzeige des *Durchsuchen*-Modus
	-
- c Hauptkategorien (hier: *Ordner*) d Unterkategorien (hier: *Ordner*)
- e Taste **Nach oben**: Zur übergeordneten Kategorie zurückehren
- $(51)$  Title/Dateien

Im Browser-Display können Sie Medien anhand verschiedener Kategorien wie Interpret, Album oder Genre auswählen.

Die Hauptkategorien sind:

 $\blacktriangleright$  Title:

Wählen Sie einen Titel aus allen verfügbaren

#### **38** | de

#### Medien-Wiedergabe

Titeln aus. Im Folgenden werden alle Titel der Medienquelle gespielt.

 $\blacktriangleright$  Interpret:

Wählen Sie einen Titel aus allen Titeln des Interpreten oder aus einem Album des Interpreten aus. Im Folgenden werden nur die Titel des Interpreten bzw. des Albums gespielt.

 $\blacktriangleright$  Album:

Wählen Sie einen Titel aus einem verfügbaren Album aus. Im Folgenden werden nur die Titel des Albums gespielt.

 $\blacktriangleright$  Genre:

Wählen Sie einen Titel aus einem Album des Genres oder aus dem Album eines bestimmten Interpreten aus. Im Folgenden werden nur die Titel des Albums gespielt.

 $\triangleright$  Ordner:

Suchen Sie einen Titel in der Ordnerstruktur der Medienquelle aus. Im Folgenden werden nur die Titel desselben Ordners gespielt.

 $\blacktriangleright$  Playlist:

Suchen Sie einen Titel in einer Playlist aus. Im Folgenden werden nur die Titel derselben Playlist gespielt.

 $\blacktriangleright$  Hörbuch:

Wählen Sie ein Kapitel eines verfügbaren Hörbuchs aus. Im Folgenden werden nur die Kapitel des ausgewählten Hörbuchs gespielt.

 $\blacktriangleright$  Podcast:

Wählen Sie eine Episode eines verfügbaren Podcasts aus. Im Folgenden werden nur die Episoden des ausgewählten Podcasts gespielt.

 $\blacktriangleright$  Video:

Wählen Sie eine Episode eines verfügbaren Videos aus. Im Folgenden werden nur die Episoden des ausgewählten Videos gespielt.

#### **7.5.2 Titel auswählen**

 $\blacktriangleright$  Tippen Sie auf die gewünschte Hauptkategorie  $(48)$ .

Die entsprechenden Listeneinträge werden angezeigt.

# **Hinweise:**

Um die Hauptkategorien zu scrollen, tippen Sie auf die Reiter-Zeile.

 $\triangleright$  Tippen Sie ggf. auf die gewünschte Unterkategorie  $(49)$ .

#### **Hinweise:**

- ► Um Listeneinträge zu scrollen, tippen Sie auf den Listenbereich und wischen Sie nach oben bzw. unten.
- $\blacktriangleright$  Eine Unterkategorie kann weitere Unterkategorien enthalten. Um in eine übergeordnete Kategorie zurück zu gelangen, tippen Sie auf **Nach oben** $(50)$ .
- $\triangleright$  Tippen Sie auf den gewünschten Titel (51).

Die Wiedergabe beginnt.

#### **Hinweis:** Um das entsprechende Mediendisplay anzuzeigen, tippen Sie auf  $\bigoplus$  (46).

#### **7.5.3 Browser ohne Titelwahl schließen**

 $\blacktriangleright$  Tippen Sie auf  $\blacktriangleleft$  (46). Das aktuelle Mediendisplay wird angezeigt.

# **8 Navigation**

# **Hinweis:**

Diese Funktion steht nur zur Verfügung, wenn das Gerät mit einer Navigation ausgestattet ist. Falls Ihr Gerät nicht mit einer Navigation ausgestattet ist, können Sie die Navigationsfunktion nachrüsten (siehe Abschnitt "Navigationsfunktion nachrüsten" (Seite 57)). Wenden Sie sich dafür an Ihren Suzuki-Fachhändler.

#### **Verkehrssicherheit**

- f Der Gebrauch des Navigationssystems entbindet den Fahrer nicht von korrektem und aufmerksamem Fahrverhalten. Die relevanten Verkehrsregeln müssen immer befolgt werden. Wenn eine Navigationsanweisung den Verkehrsregeln widerspricht, müssen immer die Verkehrsregeln angewandt werden.
- $\triangleright$  Die Wegbeschreibung, die das Gerät bereitstellt, ist möglicherweise nicht ganz genau. Vergewissern Sie sich, dass alle Fahrmanöver legal und sicher sind, so dass Sie Unfälle vermeiden können.
- $\blacktriangleright$  Einige Gebiete Einbahnstraßen, Eingänge und andere Fußgängerzonen, wo die Einfahrt verboten ist, sind möglicherweise auf der Naviga-

tionskarte nicht gekennzeichnet. Falls die Navigationsanweisungen nicht den Verkehrsregeln entsprechen, gelten immer zuerst die Verkehrsregeln.

#### **Hinweis:**  $\bullet$

Dieses Navigationssystem berechnet die aktuelle Fahrzeugposition mithilfe von Satellitensignalen, verschiedenen Fahrzeugsignalen, Kartendaten usw. Aufgrund eines eingeschränkten Satellitenempfangs, der aktuellen Straßenoder Fahrzeugbedingungen und anderer Umstände kann es jedoch sein, dass die genaue Position nicht zu jedem Zeitpunkt zur Verfügung steht.

# **8.1 Navigation starten**

# **Hinweis:**

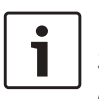

Stellen Sie sicher, dass die SD-Karte, die die Kartendaten der Navigation enthält, im SD-Kartenschacht $(3)$ eingelegt ist. Die Navigation steht nur zur Verfügung, wenn die SD-Karte mit den Kartenda-

ten eingelegt ist.

Um die Kartenansicht zu öffnen,

► tippen Sie im Hauptmenü auf den *Fahren*-Bereich.

Um das Menü *Ziele* zu öffnen,

 $\triangleright$  tippen Sie die Direktwahltaste  $\int_{\mathbb{R}}^{\infty}$  im Hauptmenü.

# **8.2 Ziel eingeben**

# **8.2.1 Das Menü** *Ziele* **öffnen**

 $\triangleright$  Tippen Sie die Direktwahltaste  $\int_{\mathbb{R}}^{\infty}$  im Hauptmenü.

*oder:*

 $\blacktriangleright$  Tippen Sie  $\bigcap_{k=1}^{\infty}$  in der Kartenansicht. Das Menü *Ziele* wird angezeigt:

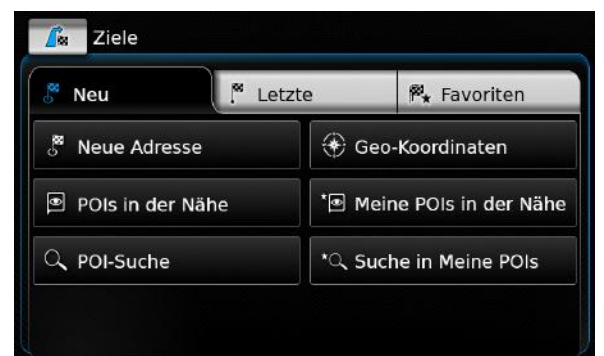

# **Hinweis:**

Wenn eine Zielführung aktiv ist, wird im Menü *Ziele* der Reiter *Route* angezeigt. Für mehr Informationen siehe Abschnitt "Zielführungseinstellungen im Menü Route" (Seite 48).

Unter dem Reiter *Neu* können Sie ein neues Ziel angeben.

Bitte lesen Sie dazu bitte die Abschnitte "Adresse eingeben" (Seite 41) und "Sonderziel wählen" (Seite 42).

Wenn Sie zum Reiter *Letzte* oder *Favoriten* wechseln, können Sie eines der letzten Ziele bzw. einen gespeicherten Favoriten als neues Ziel auswählen.

Bitte lesen Sie dazu den Abschnitt "Eines der letzten Ziele oder ein als Favorit gespeichertes Ziel auswählen" (Seite 43).

# **8.2.2 Adresse eingeben**

- ► Tippen Sie ggf. im Menü Ziele auf den Reiter **Neu**.
- ▶ Tippen Sie auf **Neue Adresse.**

Das Menü *Adresseingabe* wird angezeigt.

Geben Sie die folgenden Adressbestandteile in dieser Reihenfolge ein:

- 1. Land
- 2. Stadt bzw. Postleitzahl
- 3. Straße
- 4. Kreuzung oder Hausnummer

Um einen Adressbestandteil einzugeben,

 $\blacktriangleright$  tippen Sie auf den entsprechenden Eintrag. Die Tastatur wird eingeblendet:

# Q W E R T Z U  $A$   $S$   $D$   $F$   $G$   $H$ K Y X C V B N M  $EØÜ$  #+= OK

# Falls die Einstellung "Tastatur während der Fahrt sperren" aktiviert ist, haben Sie nur Zugriff auf die Tastatur, wenn das Fahrzeug steht. Lesen Sie dazu den Abschnitt "Tastatursperre während der

► Geben Sie den entsprechenden Namen bzw. die Nummer ein.

Fahrt aktivieren" (Seite 15).

# **Hinweis:**

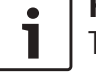

Tippen Sie ggf. auf **ÆØÜ**, um Sonderzeichen auf der Tastatur einzublenden.

Der erste passende Treffer zu Ihrer Eingabe wird über der Tastatur angezeigt.

**F** Tippen Sie auf **OK**, um den angezeigten Treffer auszuwählen.

# *oder:*

 $\blacktriangleright$  Geben Sie die ersten Zeichen des Adressbestandteils ein.

Die Anzahl der Treffer für die eingegebenen Zeichen wird neben dem Symbol  $\gg$  angezeigt.

- $\triangleright$  Tippen Sie auf  $\preccurlyeq$ , um die ganze Trefferliste anzuzeigen.
- $\blacktriangleright$  Tippen Sie den gewünschten Treffer.
- Das Menü *Adresseingabe* wird angezeigt.
- Fahren Sie mit dem nächsten Adressbestandteil fort.

# **Hinweis:**

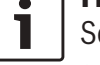

- Sobald Sie Land und Stadt Ihres Ziels angegeben haben, können Sie die Zielführung starten. Sie werden dann automatisch in das Stadtzentrum geführt.
- ► Tippen Sie ♪, um die Zielführung zu starten.

# **Hinweis:**

Falls die eingegebene Adresse nicht eindeutig ist, wird eine Liste der möglichen Ziele angezeigt.

- $\blacktriangleright$  Tippen Sie auf den gewünschten Eintrag, um die Zielführung zum entsprechenden Ziel zu starten.
- $\triangleright$  Tippen Sie auf die Taste  $\triangleright$  eines Eintrags, um sich vor dem Starten der Zielführung die Einzelheiten zum entsprechenden Ziel anzeigen

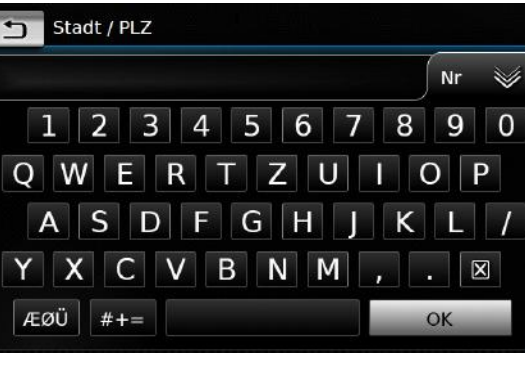

# **Hinweis:**

zu lassen (siehe Abschnitt "Orte in der Detailansicht" (Seite 44)).

#### *oder:*

 $\overline{\triangleright}$  Tippen Sie  $\lambda$ , um die Einzelheiten zum Ziel und eine Umgebungskarte anzuzeigen (siehe Abschnitt "Orte in der Detailansicht" (Seite 44)).

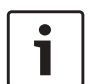

#### **Hinweis:**

Falls die eingegebene Adresse nicht eindeutig ist, wird eine Liste der möglichen Ziele angezeigt. Tippen Sie auf den gewünschten Eintrag, um sich die Einzelheiten zum entsprechenden Ziel anzeigen zu lassen.

► Tippen Sie ♪, um die Zielführung zu starten.

Die Zielführung zum gewählten Ziel wird berechnet.

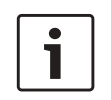

# **Hinweis:**

Ist bereits eine Zielführung aktiv, können Sie wählen,

 $\triangleright$  ob das aktuelle Ziel oder ggf. das aktuelle Zwischenziel durch das neue Ziel ersetzt wird (siehe Abschnitt "Das Ziel während einer laufenden Zielführung ändern" (Seite 46)) oder

 $\triangleright$  ob das neue Ziel der aktuellen Route als Zwischenziel hinzugefügt wird (siehe Abschnitt "Zwischenziel eingeben" (Seite 45)).

# **8.2.3 Sonderziel wählen**

#### *Methoden der Sonderzielsuche*

Es gibt 2 Methoden, um nach Sonderzielen zu suchen:

- $\blacktriangleright$  Methode 1: Suche nach Sonderzielen in einer bestimmten Stadt oder einem Postleitzahlbereich.
- $\blacktriangleright$  Methode 2: Suche nach einem Sonderziel in Ihrer Umgebung.

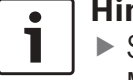

# **Hinweis:**

- $\blacktriangleright$  Sie können mit den beiden Methoden nach einem Sonderziel suchen, das in den Kartendaten bzw. in Ihren eigenen Sonderzielen gespeichert ist.
- $\blacktriangleright$  Mehr Informationen zu Ihren eigenen Sonderzielen finden Sie im Kapitel "Eigene Sonderziele" (Seite 54).

Folgen Sie den Schritten, die im Folgenden zu der jeweiligen Methode beschrieben sind und lesen Sie dann weiter im Anschnitt "Sonderziel auswählen und Zielführung starten" (Seite 42).

 $\blacktriangleright$  Methode 1: Sonderziel in einer Stadt oder einem Postleitzahlbereich:

- **F** Tippen Sie im Menü Ziele auf den Reiter **Neu**.
- ▶ Tippen Sie auf **POI-Suche** bzw. **Suche in Meine POIs**.

Das Menü *Adresseingabe* wird angezeigt.

- $\triangleright$  Geben Sie für das Sonderziel ein Land und eine Stadt bzw. Postleitzahl ein wie im Abschnitt "Adresse eingeben" (Seite 41) beschrieben.
- ▶ Tippen Sie auf **POI-Suche**.

Die verfügbaren Sonderziele werden angezeigt.

- $\blacktriangleright$  Methode 2: Sonderziel in Ihrer Nähe:
	- ► Tippen Sie im Menü Ziele auf den Reiter **Neu**.
	- **Fippen Sie auf POIs in der Nähe** bzw. **Meine POIs in der Nähe**.

Die verfügbaren Sonderziel-Kategorien werden angezeigt.

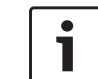

# **Hinweis:**

Es werden bis 30 verfügbare Sonderziele innerhalb eines Radius von 150 km um Ihre aktuelle Position aufgelistet.

*Sonderziel auswählen und Zielführung starten* Die verfügbaren Sonderziele sind in Kategorien wie *Automobil* und *Notfall* eingeteilt.

 $\blacktriangleright$  Tippen Sie auf die gewünschte Kategorie.

#### *oder:*

**Fippen Sie auf Alle Kategorien**, um alle verfügbaren Sonderziele anzuzeigen.

#### **Hinweise:**

- $\blacktriangleright$  Eine Kategorie kann weitere Unterkategorien enthalten. Die Kategorie *Automobil* ist zum Beispiel in Unterkategorien wie *Tankstelle* und *Werkstatt* eingeteilt. Wählen Sie die gewünschten Unterkategorien, bis die POIs angezeigt werden.
- $\triangleright$  Sie können auch einen Suchbegriff verwenden, um einen oder mehrere bestimmte Sonderziele zu finden. Tippen Sie dazu auf **Suche**, geben Sie den gewünschten Suchbegriff ein und bestätigen Sie durch Tippen auf **OK**.

 $\blacktriangleright$  Tippen Sie auf das gewünschten Sonderziel. Einzelheiten zum Sonderziel und eine Umgebungskarte werden angezeigt (siehe Abschnitt "Orte in der Detailansicht" (Seite 44)).

► Tippen Sie  $\blacktriangleright$ , um die Zielführung zu starten.

Die Zielführung zum gewählten Ziel wird berechnet.

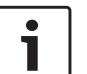

# **Hinweis:**

Ist bereits eine Zielführung aktiv, können Sie wählen,

- $\triangleright$  ob das aktuelle Ziel oder ggf. das aktuelle Zwischenziel durch das neue Ziel ersetzt wird (siehe Abschnitt "Das Ziel während einer laufenden Zielführung ändern" (Seite 46)) oder
- $\triangleright$  ob das neue Ziel der aktuellen Route als Zwischenziel hinzugefügt wird (siehe Abschnitt "Zwischenziel eingeben" (Seite 45)).

# **8.2.4 Koordinaten eingeben**

- ► Tippen Sie ggf. im Menü Ziele auf den Reiter **Neu**.
- $\blacktriangleright$  Tippen Sie Geo-Koordinaten.

Das Menü *Geokoordinaten eingeben* wird angezeigt.

 $\blacktriangleright$  Geben Sie die Koordinaten ein.

# **Hinweise:**

- $\triangleright$  Sie können auswählen, in welchem Format Koordinaten angegeben werden sollen (siehe Abschnitt "Geokoordinatenformat wählen" (Seite 56)).
- ► Zur Eingabe der Koordinatenwerte tippen Sie zuerst in das entsprechende Eingabefeld. Geben Sie dann die Werte durch Auswahl der entsprechenden Ziffern auf der Tastatur ein.
- $\blacktriangleright$  Wenn Sie Werte für die südliche bzw. östliche Hemisphäre eingeben wollen, tippen Sie **N** bzw. **W**.
- $\triangleright$  Um eine falsch eingegebene Zahl zu löschen, tippen Sie  $\boxtimes$ .
- $\blacktriangleright$  Tippen Sie  $\blacktriangleright$ .

Einzelheiten zum Sonderziel und eine Umgebungskarte werden angezeigt (siehe Abschnitt "Orte in der Detailansicht" (Seite 44)).

- ► Tippen Sie ♪, um die Zielführung zu starten.
- **8.2.5 Eines der letzten Ziele oder ein als Favorit gespeichertes Ziel auswählen**
- ► Tippen Sie im Menü *Ziele* auf den Reiter **Letzte** bzw. **Favoriten**.

Die verfügbaren Ziele werden angezeigt.

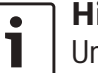

# **Hinweis:**

Unter dem Reiter **Favoriten** finden Sie an erster Stelle Ihre Heimatadresse **Nach Hause**. Zum Angeben und Speichern der Heimatadresse lesen Sie den Abschnitt "Heimatadresse speichern" (Seite 45).

 $\triangleright$  Tippen Sie auf das gewünschte Ziel, um die Zielführung zu starten.

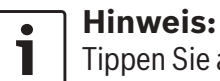

Tippen Sie auf die Taste  $\sum$  eines Eintrags, um sich vor dem Starten der

Zielführung die Einzelheiten zum entsprechenden Ziel anzeigen zu lassen (siehe Abschnitt "Orte in der Detailansicht" (Seite 44)).

Die Zielführung zum gewählten Ziel wird berechnet.

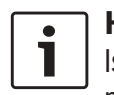

# **Hinweis:**

- Ist bereits eine Zielführung aktiv, können Sie wählen,
- $\triangleright$  ob das aktuelle Ziel oder ggf. das aktuelle Zwischenziel durch das neue Ziel ersetzt wird (siehe Abschnitt "Das Ziel während einer laufenden Zielführung ändern" (Seite 46)) oder
- $\triangleright$  ob das neue Ziel der aktuellen Route als Zwischenziel hinzugefügt wird (siehe Abschnitt "Zwischenziel eingeben" (Seite 45)).

# **8.3 Orte in der Detailansicht**

Für die folgenden Orte und Ziele können Sie eine Detailansicht anzeigen:

- $\blacktriangleright$  Sonderziele
- $\blacktriangleright$  Letzte Ziele
- $\blacktriangleright$  Favoriten
- $\blacktriangleright$  Neue Ziele

# **8.3.1 Bereiche der Detailansicht**

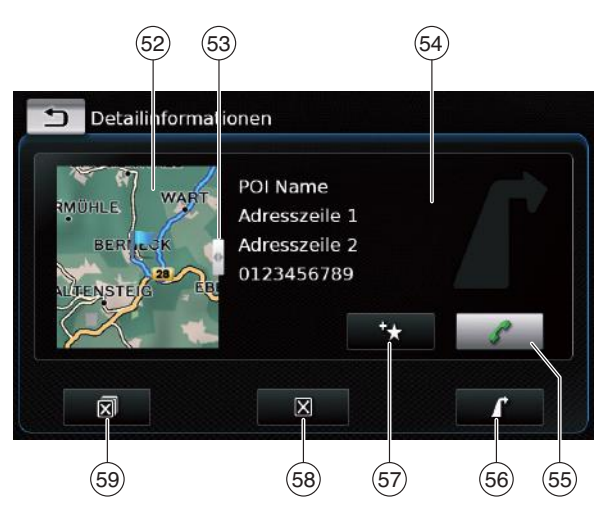

In der Detailansicht finden Sie die folgenden Informationen und Bedienelemente:

- (52) Umgebungskarte
- (53) Schieber<br>
(54) Adressinf
- i Adressinformationen
- $(55)$  Taste  $\mathcal{L}$ : Die gespeicherte Telefonnummer anrufen (falls vorhanden)
- $(56)$  Taste  $\blacktriangleright$  : Zielführung starten
- $\overline{57}$  Taste  $\overline{5}$ : Als Favoriten speichern Falls der Ort bereits ein Favorit ist: Taste **//** : Namen des Favoriten bearbeiten
- $\overline{m}$  Taste  $\overline{R}$ : Den Ort löschen (nur bei letzten Zielen, Favoriten und Zwischenzielen)
- $\overline{59}$  Taste  $\overline{50}$ : Alle Orte der Liste löschen (nur bei letzten Zielen, Favoriten und Zwischenzielen)

Sie können die Größe der Karte (52) bzw. des Infobereichs  $(54)$  anpassen:

 $\triangleright$  Tippen Sie auf den Schieber (53) und wischen Sie nach links bzw. rechts.

# **8.3.2 Optionen in der Detailansicht**

Zusätzlich haben Sie diese Optionen (abhängig von der Art des Ortes):

- $\triangleright$  Sie können einen Ort in Ihren Favoriten speichern. Tippen Sie dazu auf  $\rightarrow$  (57). Dann habe Sie die folgenden Optionen:
	- Tippen Sie auf **Name editieren**, um den Namen des neuen Favoriten vor dem Speichern zu bearbeiten.
	- Tippen Sie auf **Mit angezeigtem Namen speichern**, um den neuen Favoriten ohne Bearbeiten des Namens zu speichern.
	- Tippen Sie auf **Als Heimatadresse speichern**, um den Favoriten als Heimatadresse zu speichern (siehe auch den Abschnitt "Heimatadresse speichern" (Seite 45)).

# **Hinweise:**

 $\blacktriangleright$  Wenn Sie das Ziel umbenennen möchten, geben Sie den einen Namen über die Tastatur ein. Tippen Sie ggf. auf **ÆØÜ**, um Sonderzeichen auf der Tastatur einzublenden. Tippen Sie **OK**, um das Ziel unter dem eingegebenen Namen zu speichern.

- $\blacktriangleright$  Wenn Sie den Favoriten als Heimatadresse speichern wollen und bereits eine Heimatadresse gespeichert ist, müssen Sie das Ersetzen der bisherigen Heimatadresse bestätigen.
- $\blacktriangleright$  Falls alle Speicherplätze Ihrer Favoriten besetzt sind, erfolgt eine entsprechende Meldung und ermöglicht Ihnen, einen bestehenden Favoriten zu ersetzen.
- $\blacktriangleright$  Falls das Ziel bereits ein Favorit ist, können Sie den Favoriten umbenennen. Tippen Sie dazu auf  $\mathscr{N}(57)$  und bestätigen Sie durch Tippen auf **OK**.
- $\blacktriangleright$  Für manche Ziele ist eine Telefonnummer gespeichert. Tippen Sie  $\bullet$  (55), um diese Nummer anzurufen.

# **Hinweis:**

Für diese Funktion muss ein Mobiltelefon mit dem Gerät verbunden sein.

- $\triangleright$  Um das angezeigte Ziel aus der Liste der letzten Zielen oder Zwischenziele bzw. aus Ihren Favoriten zu löschen, tippen Sie  $\mathbb{R}^{(58)}$ und bestätigen Sie durch Tippen auf  $\checkmark$ .
- $\blacktriangleright$  Um alle letzte Ziele oder Favoriten bzw. alle Zwischenziele sowie das Ziel der laufenden Zielführung zu löschen, tippen Sie  $\mathbb{\overline{R}}$  (59) und bestätigen Sie durch Tippen auf  $\swarrow$ .

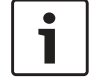

#### **Hinweise:**

- $\blacktriangleright$  Wenn Sie ein Zwischenziel löschen, wird die Route neu berechnet und in der Kartenansicht dargestellt.
- $\triangleright$  Wenn Sie alle Zwischenziele und das Ziel löschen, wird die Zielführung abgebrochen.
- $\blacktriangleright$  Um aus der Detailansicht heraus die Zielführung zu starten, tippen Sie auf  $\blacktriangleright$  (56).

# **8.4 Heimatadresse speichern**

Sie können eine Heimatadresse speichern. Diese Adresse erscheint an erster Stelle in der Liste Ihrer Favoriten (siehe Abschnitt "Eines der letzten Ziele oder ein als Favorit gespeichertes Ziel auswählen" (Seite 43)).

# **Hinweis:**

Wenn bereits eine Heimatadresse gespeichert ist, wird diese nach der Bestätigung durch die neue Adresse ersetzt/überschrieben.

- ► Tippen Sie im Menü Ziele auf den Reiter **Favoriten**.
- **Fippen Sie auf Nach Hause.**
- ▶ Tippen Sie auf **Aktuelle Position**, um die aktuelle Position als Heimatadresse zu speichern.

# *oder:*

- **F** Tippen Sie auf **Adresse eingeben**, um eine Adresse anzugeben.
- ► Geben Sie die Adresse ein wie im Abschnitt "Adresse eingeben" (Seite 41) beschrieben.
- ▶ Nach der Adresseingabe tippen Sie auf Als **Heimatadresse verwenden**, um die eingegebene Adresse als Heimatadresse zu speichern.

# **8.5 Zwischenziel eingeben**

Sobald Sie die Zielführung zu einem Ziel gestartet haben, können Sie bis zu 5 weitere Ziele als Zwischenziel eingeben.

# **Hinweis:**

Die Reihenfolge, in der Sie Zwischenziele eingeben, kann nachträglich nicht mehr geändert werden. Jedes neue Zwischenziel wird auf der Route vor dem Ziel einsortiert. Entsprechend ist das zuletzt eingegebene Zwischenziel immer das letzte Zwischenziel auf Ihrer Route.

 $\triangleright$  Geben Sie das neue Ziel ein wie im Abschnitt "Ziel eingeben" (Seite 40) beschrieben. Sobald Sie auf **T** tippen, erscheint die Meldung, dass die Zielführung aktiv ist.

**Fippen Sie auf Als Zwischenziel hinzufügen**.

Das neue Ziel wird als Zwischenziel in die Route eingefügt. Die Zielführung zum Zwischenziel wird berechnet.

#### **8.6 Das Ziel während einer laufenden Zielführung ändern**

Sie können während einer laufenden Zielführung das Ziel bzw. Zwischenziel ändern.

- $\triangleright$  Geben Sie das neue Ziel ein wie im Abschnitt "Ziel eingeben" (Seite 40) beschrieben. Sobald Sie auf **T** tippen, erscheint die Meldung, dass die  $\overline{z}$ ielführung aktiv ist.
- ▶ Tippen Sie auf **Ziel ersetzen**. bzw. Als Zwis**chenziel hinzufügen**.

Die Zielführung zum neuen Ziel wird berechnet.

# **8.7 Kartenansicht und -optionen**

# **8.7.1 Kartenansicht öffnen**

**Fippen Sie den Bereich Fahren im Haupt**menü.

#### *oder:*

**► Tippen Sie / im Menü Ziele.** 

#### **8.7.2 Die Kartenansicht während einer aktiven Zielführung**

Eine aktive Zielführung wird in der Kartenansicht angezeigt. Fahrempfehlungen erfolgen optisch (siehe unten) und als Durchsage.

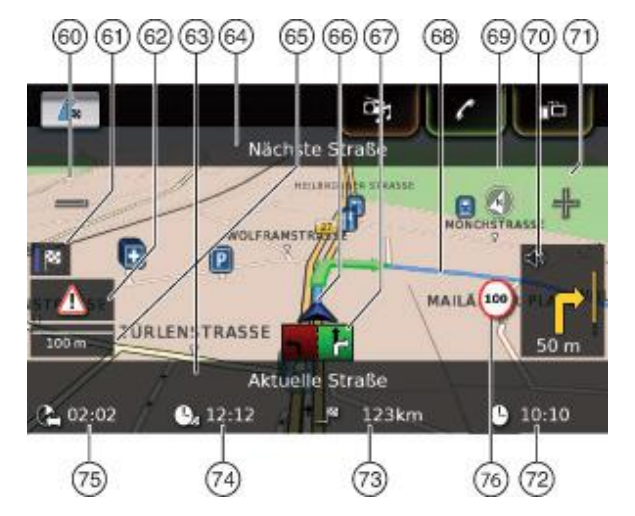

- $(60) \implies$ Taste: Kartenmaßstab vergrößern
- p Zwischen Übersichtskarte der Route und Umgebungskarte des Fahrzeugs umschalten
- (62) TMC-Meldung<br>(63) Name der aktu
- **63** Name der aktuellen Straße<br>64 Name der nächsten Straße
- s Name der nächsten Straße (nur bei Annäherung)
- (65) Aktueller Kartenmaßstab
- 
- 66 Fahrzeugposition<br>
67 Fahrspurempfehlu<br>
68 Aktuelle Route<br>
69 Kompass<br>
70 Fatternung bis zu Fahrspurempfehlung
- Aktuelle Route
- **Kompass**
- y Entfernung bis zum nächsten Fahrmanöver,

 optische Fahrempfehlungen (Bei Annäherung wird das Fahrmanöver symbolisch angezeigt.)

- $(7)$   $\leftarrow$   $\leftarrow$  -Taste: Kartenmaßstab verkleinern<br>  $(72)$  Uhrzeit<br>  $(73)$  Entfernung zum Ziel<br>  $(74)$  Geschätzte Ankunftszeit<br>  $(75)$  Geschätzte Zeit bis zum Ziel { Uhrzeit
	- | Entfernung zum Ziel
	- ! Geschätzte Ankunftszeit
- $(75)$  Geschätzte Zeit bis zum Ziel<br>(76) Anzeige von Tempolimits
- Anzeige von Tempolimits

# **8.7.3 Aktuelle Navigationsdurchsage wiederholen**

 $\triangleright$  Tippen Sie während einer aktiven Zielführung auf das Symbol der optischen Fahrempfehlung  $(70)$ .

# **8.7.4 Kartenmaßstab ändern**

Um den Kartenmaßstab zu vergrößern oder verkleinern,

► tippen Sie  $\equiv$  60 oder  $\left[\right]$   $\left[\right]$   $\left(7\right)$ .

# **Hinweis:**

Falls der automatische Zoom eingeschaltet ist (siehe Abschnitt "Automatischen Zoom ein-/ausschalten" (Seite 50)): Wenn Sie den Kartenmaßstab manuell ändern, wird die automatische Zoomfunktion für etwa 30 Sekunden ausgesetzt.

#### **8.7.5 Modus der Kartenansicht ändern**

Sie können auswählen, ob

 $\blacktriangleright$  die Karte nach Norden ausgerichtet ist (in diesem Fall ist Norden immer am oberen Rand der Karte),

#### **Navigation**

- $\blacktriangleright$  die Karte immer in Fahrtrichtung ausgerichtet ist (in diesem Fall liegt das Gebiet vor Ihnen immer im oberen Bereich der Karte), und ob
- $\blacktriangleright$  eine 2D-Karte angezeigt wird oder
- $\blacktriangleright$  eine 3D-Karte angezeigt wird.
- $\triangleright$  Tippen Sie in der Kartenansicht auf den Kompass (69), um zwischen diesen Modi zu wechseln:
	- 3D-Karte, Ausrichtung in Fahrtrichtung
	- 2D-Karte, Ausrichtung nach Norden
	- 2D-Karte, Ausrichtung in Fahrtrichtung

#### **Hinweise:**

- $\blacktriangleright$  Sie können die Kartenausrichtung auch in den Zielführungs- und Karteneinstellungen ein- und ausstellen (siehe Abschnitt "Kartenausrichtung wählen" (Seite 50)).
- $\blacktriangleright$  Sie können die 3D-Kartenansicht auch in den Zielführungs- und Karteneinstellungen ein- und ausstellen (siehe Abschnitt "3D-Kartenansicht ein-/ausschalten" (Seite 50)).

# **8.7.6 TMC-Meldungen aufrufen**

 $\blacktriangleright$  Tippen Sie in der Kartenansicht auf das  $TMC-Symbol(62)$ .

Eine Liste der aktuellen TMC-Meldungen wird angezeigt.

# **Hinweis:**

Während einer laufenden Zielführung haben Sie diese Optionen:

- **Fippen Sie auf Auf der Route**, um nur die Meldungen anzuzeigen, die Ihre aktuelle Route betreffen.
- **Fippen Sie auf Alle**, um alle aktuellen Meldungen anzuzeigen.
- $\triangleright$  Tippen Sie auf eine Meldung, um Details zu dieser Meldung anzuzeigen.

#### **8.7.7 Den angezeigten Kartenausschnitt ändern**

Während einer aktiven Zielführung können Sie wählen, ob

 $\blacktriangleright$  die Karte die gesamte Route zeigt oder ob

 $\blacktriangleright$  die Karte die Umgebung des Fahrzeugs zeigt.

 $\blacktriangleright$  Tippen Sie in der Kartenansicht die Taste (61), um zwischen den Modi zu wechseln.

#### **8.7.8 Ein Ziel bzw. ein Zwischenziel auf der Karte auswählen**

Sie können einen auf der Karte gezeigten Ort als Ziel oder Zwischenziel auswählen.

- $\blacktriangleright$  Tippen Sie den Ort auf der Karte lang. Wenn eine Zielführung aktiv ist, können Sie
- $\blacktriangleright$  das aktuelle Ziel ersetzen,
- $\blacktriangleright$  den Ort als Zwischenziel auswählen. Um dies zu tun,
- ▶ tippen Sie auf Ziel ersetzen. bzw. Als Zwis**chenziel hinzufügen**.

Wenn keine Zielführung aktiv ist, können Sie den Ort als Ziel setzen.

▶ Tippen Sie **Als Ziel setzen**.

Die Zielführung zum neuen Ziel wird berechnet.

#### **8.7.9 Details zu einem Ort auf der Karte aufrufen**

- $\blacktriangleright$  Tippen Sie den Ort auf der Karte.
- $\blacktriangleright$  Tippen Sie **Details**.

Die Detailansicht des Ortes wird angezeigt (siehe Abschnitt "Orte in der Detailansicht" (Seite 44)).

#### **8.7.10 Ein Sonderziel auf der Karte auswählen**

Sie können ein Sonderziel auf der Karte auswählen oder nach Sonderzielen in der Nähe eines Ortes auf der Karte suchen. Dann können Sie Details zum Sonderziel aufrufen und, wenn gewünscht, das Sonderziel als Ziel auswählen.

Um Details zu einem Sonderziel aufzurufen,

 $\triangleright$  tippen Sie das Sonderzielsymbol auf der Karte.

Die Detailansicht des Sonderziels wird angezeigt (siehe Abschnitt "Orte in der Detailansicht" (Seite 44)).

#### **Hinweis:**

Wenn Sie einen Punkt der Karte tippen, an dem sich mehrere Symbole überlagern, wird eine Liste der entsprechenden Sonderziele angezeigt. Wählen Sie

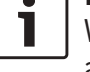

das gewünschte Sonderziel aus der Liste.

Um nach Sonderzielen in der Nähe eines Ortes auf der Karte zu suchen,

- $\blacktriangleright$  tippen Sie den Ort auf der Karte.
- **Fippen Sie POIs in der Nähe.**

Die verfügbaren Sonderzielkategorien werden angezeigt. Lesen Sie weiter im Abschnitt "Sonderziel auswählen und Zielführung starten" (Seite 42).

#### **8.8 Zielführungseinstellungen im Menü** *Route*

# **8.8.1 Das Menü** *Route* **öffnen**

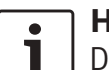

# **Hinweis:**

Das Menü *Route* ist nur bei einer aktiven Zielführung verfügbar.

 $\blacktriangleright$  Tippen Sie  $\bigcap_{k=1}^{\infty}$  im Hauptmenü.

# *oder:*

 $\triangleright$  Tippen Sie  $\bigwedge_{r=1}^{\infty}$  in der Kartenansicht.

#### *oder:*

f Tippen Sie den Reiter **Route** im Menü *Ziele*.

Das Menü *Route* wird angezeigt:

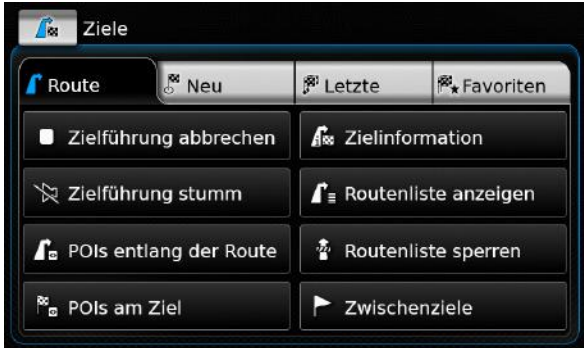

Siehe die folgenden Abschnitte für die verfügbaren Funktionen und Optionen.

#### **Hinweis:** T

Tippen Sie **in Menü** Ziele, um zurück zur Kartenansicht zu wechseln.

# **8.8.2 Zielführung abbrechen**

f Tippen Sie im Menü *Route* auf **Zielführung abbrechen**.

Die laufende Zielführung wird beendet und die Umgebungskarte des Fahrzeugs wird angezeigt.

#### **8.8.3 Navigationsdurchsagen stummschalten**

f Tippen Sie im Menü *Route* auf **Zielführung stumm** (stummschalten) bzw. **Stumm aus** (Stummschaltung aufheben).

# **8.8.4 Zielinformationen anzeigen**

▶ Tippen Sie im Menü *Route* auf **Zielinformation**.

Ihr aktuelles Ziel wird in der Detailansicht gezeigt (siehe Abschnitt "Orte in der Detailansicht" (Seite 44)).

 $\triangleright$  Tippen Sie auf **f**, um in das Menü Ziele zurückzukehren.

# **8.8.5 Routenliste anzeigen**

▶ Tippen Sie im Menü *Route* auf **Routenliste anzeigen**.

Die vor Ihnen liegenden Routenabschnitte werden angezeigt.

► Tippen Sie auf ←, um in das Menü Ziele zurückzukehren.

#### **8.8.6 Liste der Zwischenziele anzeigen**

▶ Tippen Sie im Menü *Route* auf **Zwischenziele**.

Die Zwischenziele und das Ziel der laufenden Zielführung werden angezeigt.

 $\triangleright$  Tippen Sie einen Eintrag, um die Einzelheiten für diesen Ort anzuzeigen (siehe Abschnitt "Orte in der Detailansicht" (Seite 44)).

#### **8.8.7 Sonderziel auf der Route bzw. in der Nähe des Ziels suchen**

Während einer laufenden Zielführung können Sie ein Sonderziel auf Ihrer Route bzw. in der Nähe Ihres Ziels als Ziel auswählen.

# **Hinweis:**

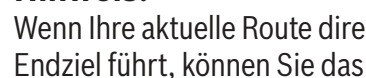

Wenn Ihre aktuelle Route direkt zum Endziel führt, können Sie das neue

Sonderziel als Zwischenziel hinzufügen oder das Endziel ersetzen. Wenn Ihre aktuelle Route bereits über ein Zwischenziel zum Endziel führt, können Sie mit dem neuen Sonderziel entweder das Zwischenziel oder das Endziel ersetzen.

▶ Tippen Sie im Menü *Route* auf **POIs am Ziel** bzw. **POIs entlang der Route**.

Die verfügbaren Sonderziele bzw. Sonderzielkategorien werden angezeigt. Lesen Sie weiter in Abschnitt "Sonderziel auswählen und Zielführung starten" (Seite 42).

# **8.8.8 Routenabschnitte blockieren**

Sie können vor Ihnen liegende Routenabschnitte blockieren und so aus der Route ausschließen. Das Navigationssystem berechnet automatisch eine geeignete Alternativroute.

#### *Zu blockierende Routenabschnitte auswählen*

▶ Tippen Sie im Menü *Route* auf **Routenliste sperren**.

Die vor Ihnen liegenden Routenabschnitte werden angezeigt.

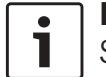

# **Hinweis:**

Sie können einen einzelnen oder mehrere aufeinander folgende Routenabschnitte blockieren.

 $\triangleright$  Tippen Sie auf den gewünschten Routenabschnitt.

#### *oder:*

Wenn Sie mehrere Routenabschnitte blockieren wollen:

- $\blacktriangleright$  Tippen Sie auf den ersten zu blockierenden Routenabschnitt.
- $\blacktriangleright$  Tippen Sie auf den letzten zu blockierenden Routenabschnitt.

Alle Routenabschnitte zwischen den beiden ausgewählten Abschnitten werden blockiert.

**Fippen Sie auf Route neuberechnen.** 

Die Route wird neu berechnet und in der Kartenansicht angezeigt.

# **Hinweis:**

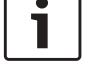

#### Tippen Sie auf  $\bigoplus$ , um den Vorgang abzubrechen. Sie kehren in das Menü *Ziele* zurück.

*Blockierte Routenabschnitte wieder freigeben* Sie können zuvor blockierten Routenabschnitte wieder freigeben.

▶ Tippen Sie im Menü *Route* auf **Sperrung aufheben**.

Die Route wird neu berechnet und in der Kartenansicht angezeigt.

#### **8.9 Zielführungs- und Karteneinstellungen festlegen**

Mit Hilfe der Zielführungs- und Karteneinstellungen legen Sie Optionen für die Zielführung und Kartenansicht fest.

#### **8.9.1 Zielführungs- und Karteneinstellungen öffnen**

 $\triangleright$  Tippen Sie im Navigationsbetrieb auf  $\mathcal{G}(\epsilon)$ .

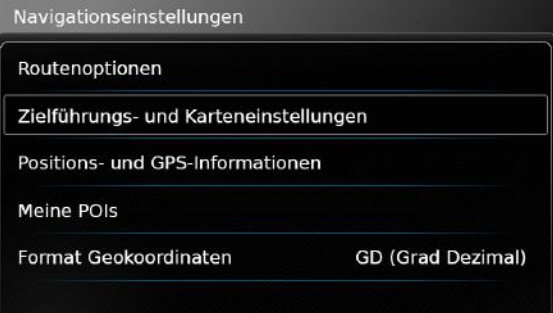

**Fippen Sie auf Zielführungs- und Karteneinstellungen**.

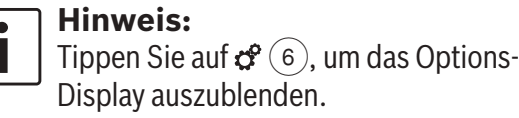

# **8.9.2 Sonderziele in Karte anzeigen**

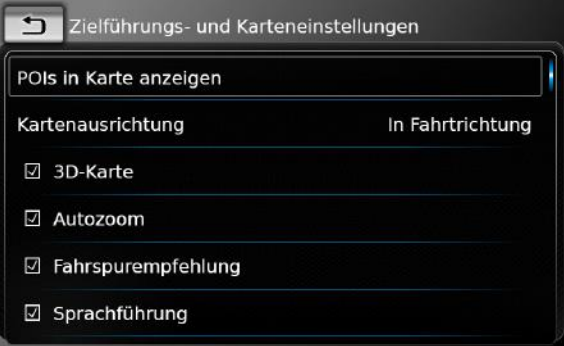

**Fippen Sie auf POIs in Karte anzeigen.** 

 $\blacktriangleright$  Tippen Sie auf die gewünschten Kategorien.

# **50** | de

Es werden die Sonderziele der Kategorien angezeigt, in deren Checkbox ein Häkchen angezeigt wird.

 $\blacktriangleright$  Tippen Sie auf  $\blacktriangleright$  .

# **Hinweis:**

Tippen Sie auf  $\mathcal{G}(\widehat{\theta})$ , um das Options-Display auszublenden.

# **8.9.3 Kartenausrichtung wählen**

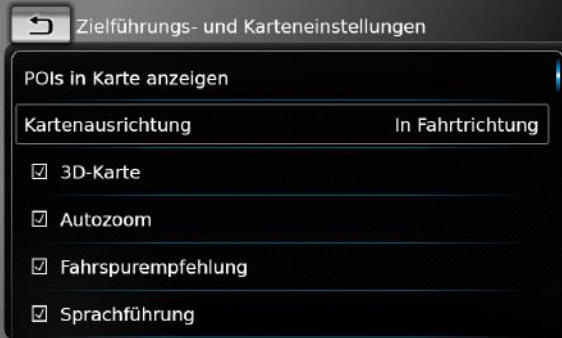

# **Fippen Sie auf Kartenausrichtung.**

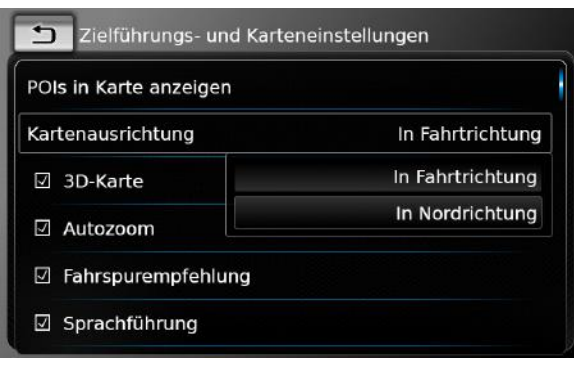

 $\triangleright$  Tippen Sie auf den entsprechenden Eintrag: **▶ in Fahrtrichtung:** 

Kartenausrichtung in Fahrtrichtung

# **Fin Nordrichtung:**

Kartenausrichtung nach Norden

# **Hinweise:**

- $\blacktriangleright$  Sie können die Kartenausrichtung auch in der Kartenansicht ändern (siehe Abschnitt "Modus der Karten-
- ansicht ändern" (Seite 46)). ► Wenn die Kartenausrichtung *In Nordrichtung* ausgewählt ist, können Sie nicht die 3D-Kartenansicht auswählen.
- $\blacktriangleright$  Tippen Sie auf  $\blacktriangleright$ .

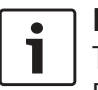

**Hinweis:** Tippen Sie auf  $\mathcal{G}(\widehat{\mathfrak{g}})$ , um das Options-Display auszublenden.

# **8.9.4 3D-Kartenansicht ein-/ausschalten**

Die 3D-Kartenansicht zeigt statt der normalen Kartendraufsicht eine perspektivische Sicht.

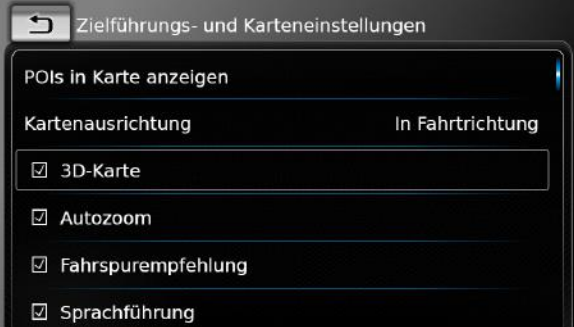

# ► Tippen Sie auf **3D-Karte**.

Die 3D-Kartenansicht ist eingeschaltet, wenn das Häkchen in der Checkbox angezeigt wird.

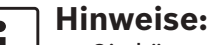

- $\blacktriangleright$  Sie können die 3D-Kartenansicht auch in der Kartenansicht auswählen (siehe Abschnitt "Modus der Kartenansicht ändern" (Seite 46)).
- $\blacktriangleright$  Wenn die 3D-Kartenansicht ausgewählt ist, können Sie nicht die Kartenausrichtung *In Nordrichtung* auswählen.

 $\blacktriangleright$  Tippen Sie auf  $\blacktriangleleft$ .

#### **Hinweis:**

Tippen Sie auf  $\mathcal{G}^{\circ}(\mathfrak{g})$ , um das Options-Display auszublenden.

#### **8.9.5 Automatischen Zoom ein-/ ausschalten**

Wenn der automatische Zoom eingeschaltet ist, wird der Kartenmaßstab automatischen den aktuellen Routenbedingungen angepasst (z. B. Einzoomen in städtischen Gebieten oder bei Annäherung an Kreuzungen oder ein bevorstehendes Fahrmanöver und Auszoomen bei langen Routenabschnitten ohne Fahrmanöver).

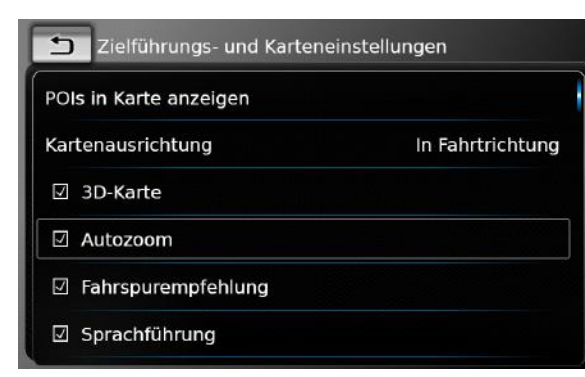

#### ▶ Tippen Sie auf **Autozoom**.

Der automatische Zoom ist eingeschaltet, wenn das Häkchen in der Checkbox angezeigt wird.

 $\blacktriangleright$  Tippen Sie auf  $\blacktriangleleft$ .

# **Hinweis:**

Tippen Sie auf  $\mathcal{G}^{\circ}(\mathfrak{g})$ , um das Options-Display auszublenden.

#### **8.9.6 Anzeige von Fahrspurempfehlungen ein-/ausschalten**

Wenn die Anzeige von Fahrspurempfehlungen eingeschaltet ist, wird Ihnen auf mehrspurigen Fahrbahnen die geeignete Fahrspur angezeigt.

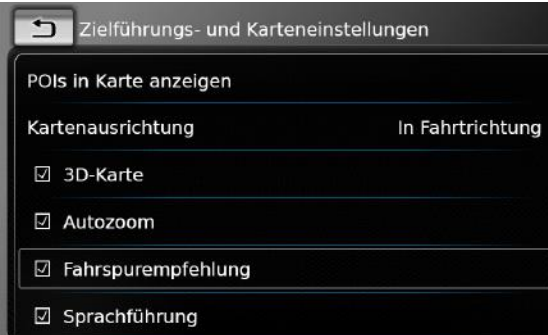

# **Fippen Sie auf Fahrspurempfehlung.**

Die Anzeige von Fahrspurempfehlungen  $(67)$  ist eingeschaltet, wenn das Häkchen in der Checkbox angezeigt wird.

 $\blacktriangleright$  Tippen Sie auf  $\blacktriangleleft$ .

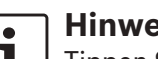

# **Hinweis:**

Tippen Sie auf  $\mathcal{G}^{\circ}(\widehat{\theta})$ , um das Options-Display auszublenden.

#### **8.9.7 Sprachführung ein-/ausschalten**

Sie können die Durchsage von Fahrempfehlungen ein- bzw. ausschalten.

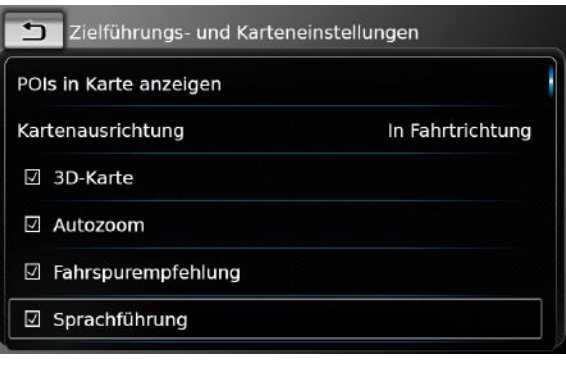

#### **Fippen Sie auf Sprachführung.** Die Sprachführung ist eingeschaltet, wenn das Häkchen in der Checkbox angezeigt wird.  $\blacktriangleright$  Tippen Sie auf  $\blacktriangleright$ .

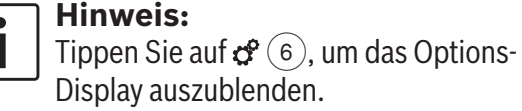

#### **8.9.8 Anzeige von optischen Fahrempfehlung in anderen Betriebsmodi ein-/ausschalten**

Sie können die optischen Fahrempfehlungen in der Kartenansicht  $(70)$  anzeigen lassen.

#### **Hinweis:**

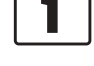

Im Hauptmenü werden die optischen Fahrempfehlungen dauerhaft angezeigt.

Wenn Sie sich einem Fahrmanöver nähern, wird im Display das Symbol des Fahrmanövers, die Entfernung zum Fahrmanöver und der Name der nächsten Straße angezeigt.

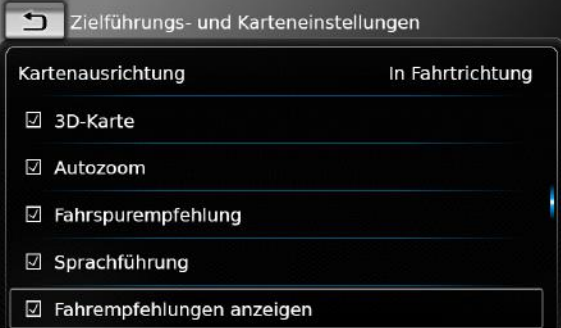

**Fippen Sie auf Fahrempfehlungen anzeigen**.

Die Anzeige von optischen Fahrempfehlungen in der Kartenansicht ist eingeschaltet, wenn das Häkchen in der Checkbox gesetzt ist.

 $\blacktriangleright$  Tippen Sie auf  $\blacktriangleleft$ .

# **52** | de

#### **Hinweis:** Tippen Sie auf  $\mathcal{G}^{\circ}(\mathfrak{g})$ , um das Options-Display auszublenden.

# **8.9.9 Akustische Verkehrshinweise**

Sie können die Durchsage von Hinweisen über eine veränderte Verkehrssituation auf Ihrem Weg ein- bzw. ausschalten:

- $\blacktriangleright$  Bei einer laufenden Zielführung konzentrieren sich die Hinweise auf die berechnete Route.
- $\blacktriangleright$  Wenn keine Zielführung aktiv ist, konzentrieren sich die Hinweise auf die Region, die Sie entsprechend Ihrer bisherigen Route höchstwahrscheinlich durchfahren werden.

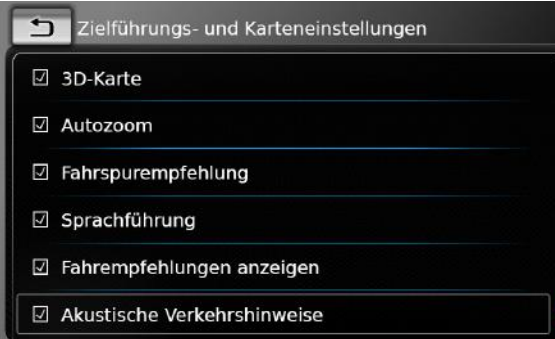

▶ Tippen Sie auf **Akustische Verkehrshinweise**.

Die Akustischen Verkehrshinweise sind eingeschaltet, wenn das Häkchen in der Checkbox angezeigt wird.

 $\blacktriangleright$  Tippen Sie auf  $\blacktriangleleft$ .

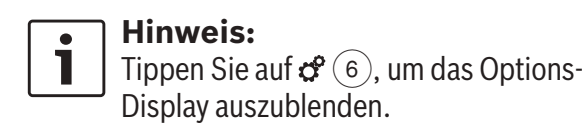

# **8.9.10 Tempolimits anzeigen**

Wenn Sie diese Option aktivieren, werden die für den aktuell genutzten Straßenabschnitt geltenden Tempolimits angezeigt. Die Informationen zu Tempolimits sind in den Kartendaten gespeichert.

# **Verkehrssicherheit**

Die angezeigten Tempolimits dienen nur zur zusätzlichen Unterstützung des Fahrers und können von den aktuellen Gegebenheiten abweichen. Als Fahrer tragen Sie jederzeit die alleinige Verantwortung für die Einhaltung der aktuellen Verkehrszeichen und einen sicheren Betrieb Ihres Fahrzeugs.

#### **Hinweise:**

- **F** Diese Funktion steht nur zur Verfügung, wenn das Gerät mit der entsprechenden Option zur Anzeige von Tempolimits ausgestattet ist.
- $\blacktriangleright$  Es werden keine Tempolimits angezeigt, wenn für den aktuell genutzten Straßenabschnitt in der Karte keine Tempolimit-Daten vorliegen. Darüber hinaus können die angezeigten Tempolimits von den aktuellen Gegebenheiten aufgrund von zeitlich beschränkten Beschilderun-

gen wegen Baustellen, Wetterbedingungen o. ä. abweichen.

- $\blacktriangleright$  Unabhängig von den in den Systemeinstellungen gewählten Maßeinheiten werden Tempolimits immer mit den jeweiligen landesspezifischen Einheiten angezeigt.
- $\blacktriangleright$  Informationen zu Tempolimits erscheinen nur in der Kartenansicht. Das System zeigt dabei ausschließlich die jeweiligen Geschwindigkeitsbeschränkungen und keine anderen Beschilderungen wie Überholverbote oder Stoppschilder an.

Sie können sich in der Kartenansicht Tempolimits anzeigen lassen  $(76)$ .

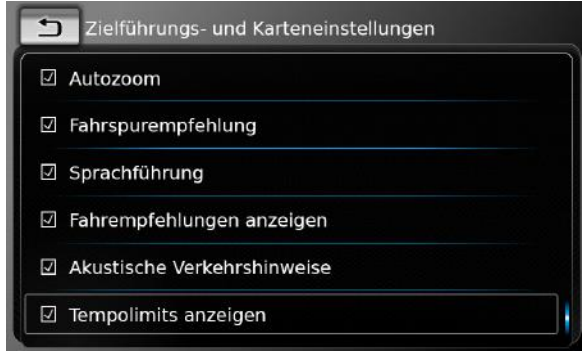

- **Fippen Sie auf Tempolimits anzeigen.** Die Anzeige von Tempolimits ist aktiviert, wenn das Häkchen in der Checkbox angezeigt wird.
- ► Um wieder in die Navigationseinstellungen zu wechseln, tippen Sie auf  $\bigtriangleup$ .

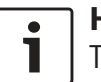

**Hinweis:**

Tippen Sie auf  $\mathcal{E}(\widehat{\mathcal{E}})$ , um die Optionsansicht zu schließen.

# **8.10 Individuelle Routeneinstellungen festlegen**

Mit Hilfe der individuellen Routeneinstellungen legen Sie Bedingungen für die Wahl einer Route fest. Diese Bedingungen werden bei der Routenberechnung berücksichtigt.

# **8.10.1 Routeneinstellungen öffnen**

 $\blacktriangleright$  Tippen Sie im Navigationsbetrieb auf  $\mathcal{G}(\widehat{\mathfrak{s}})$ .

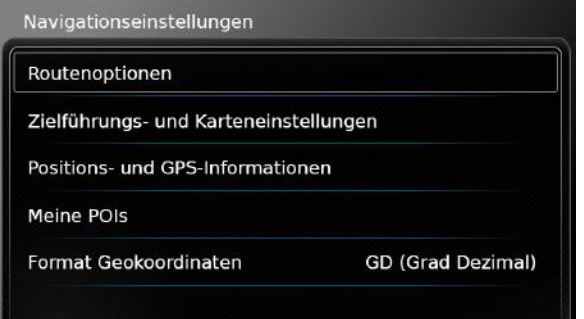

#### **Fippen Sie auf Routenoptionen.**

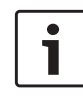

**Hinweis:** Tippen Sie auf  $\mathcal{G}(\widehat{\mathfrak{s}})$ , um das Options-Display auszublenden.

#### **8.10.2 Grundsätzliche Routenart auswählen**

Sie können die grundsätzliche Routenart einstellen.

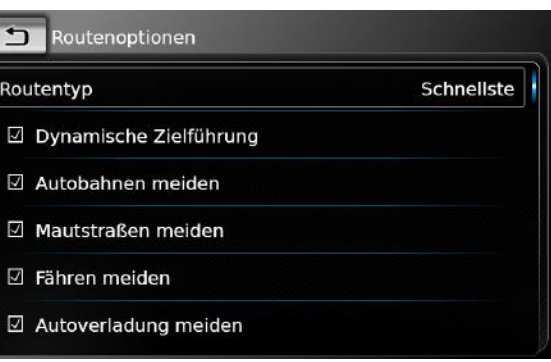

# **Fippen Sie auf Routentyp.**

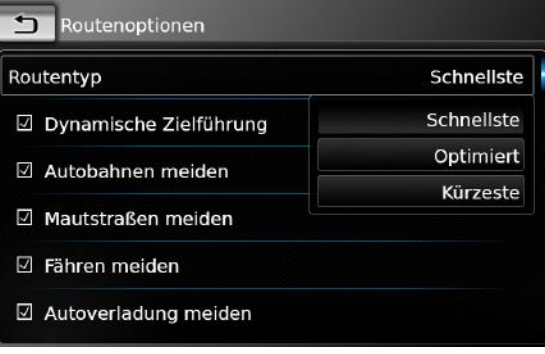

 $\blacktriangleright$  Tippen Sie auf die entsprechende Option: **► Schnellste:** 

Die Fahrzeit wird minimiert.

- ▶ Optimiert: Optimierte Kombination aus kürzester und schnellster Strecke.
- **► Kürzeste·** Die Strecke wird minimiert.
- $\blacktriangleright$  Tippen Sie auf  $\blacktriangleleft$ .

# **Hinweis:**

Tippen Sie auf  $\mathcal{G}^{\circ}(\mathfrak{g})$ , um das Options-Display auszublenden.

# **8.10.3 Dynamische Zielführung mit TMC aktivieren**

# **Hinweis:**

Wenn TMC nicht in Ihrer Empfangsregion oder vom aktuellen Sender unterstützt wird, können Sie diese Funktion nicht nutzen.

Wenn die dynamische Zielführung aktiviert ist, werden aktuelle Verkehrsmeldungen berücksichtigt und die Route wird ggf. während der Zielführung automatisch neu berechnet und optimiert.

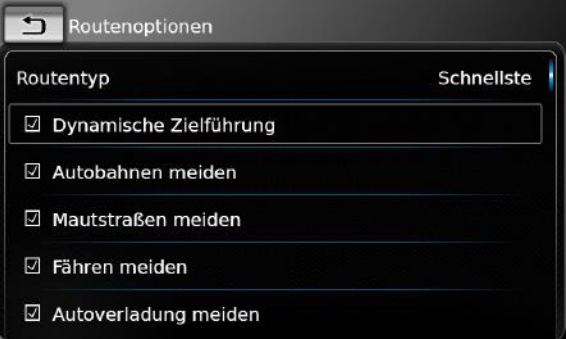

**Fippen Sie auf Dynamische Zielführung.** Die dynamische Zielführung ist aktiviert, wenn das Häkchen in der Checkbox angezeigt wird.  $\blacktriangleright$  Tippen Sie auf  $\blacktriangleleft$ .

# **54** | de

#### **Hinweis:** Tippen Sie auf  $\mathcal{C}(\widehat{\mathcal{C}})$ , um das Options-Display auszublenden.

#### **8.10.4 Bestimmte Straßen- und Verkehrsarten meiden**

Sie können einstellen, dass bestimmte Straßenund Verkehrsarten bei der Routenberechnung möglichst umgangen werden sollen:

- $\blacktriangleright$  Autobahnen
- $\blacktriangleright$  Mautstraßen
- $\blacktriangleright$  Fähren
- $\blacktriangleright$  Autoverladung
- $\blacktriangleright$  Unbefestigte Straßen
- $\blacktriangleright$  Saisonale Straßen
- $\blacktriangleright$  Eingeschränkt befahrbahre Straßen

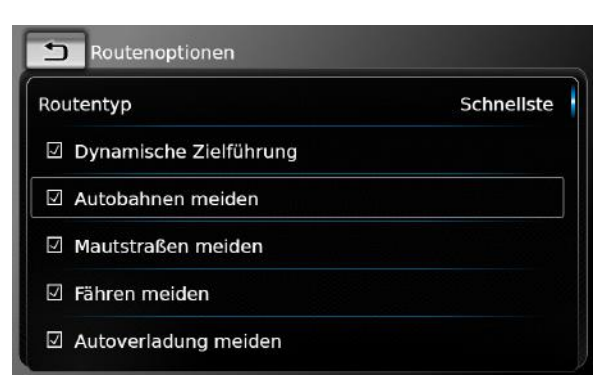

 $\blacktriangleright$  Tippen Sie auf die entsprechende Option. Die entsprechende Straßen- und Verkehrsart wird gemieden, wenn das Häkchen in der Checkbox angezeigt wird.

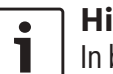

#### **Hinweis:**

In bestimmten Fällen kann das Navigationssystem eine zu umgehende Straßen- oder Verkehrsart nutzen, um Ihnen das Erreichen Ihres Ziels zu ermöglichen.

 $\blacktriangleright$  Tippen Sie auf  $\blacktriangleleft$ .

Tippen Sie auf  $\mathcal{G}^{\circ}(\widehat{\theta})$ , um das Options-Display auszublenden.

# **8.11 Informationen zur aktuellen Position anzeigen**

 $\blacktriangleright$  Tippen Sie im Navigationsbetrieb auf  $\mathcal{G}(\widehat{\mathfrak{s}})$ .

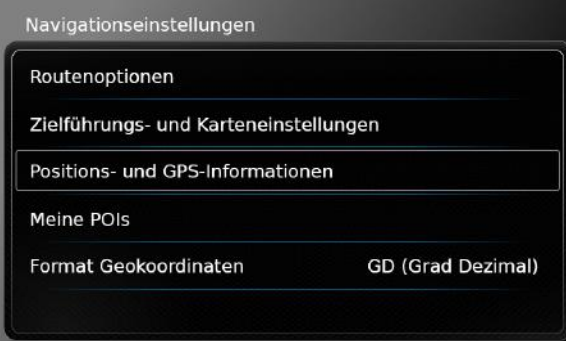

#### ▶ Tippen Sie auf **Positions- und GPS-Informationen**.

Eine Umgebungskarte Ihrer Position und die folgenden Informationen werden angezeigt:

- $\blacktriangleright$  Aktuelle Straße
- $\blacktriangleright$  Aktuelle Stadt
- $\blacktriangleright$  Längengrad
- $\blacktriangleright$  Breitengrad
- $\blacktriangleright$  Höhe
- $\blacktriangleright$  GPS-Informationen
- $\blacktriangleright$  Tippen Sie auf  $\blacktriangleleft$ .

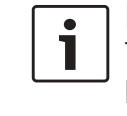

#### **Hinweis:**

Tippen Sie auf  $\mathcal{G}^{\circ}(\mathfrak{g})$ , um das Options-Display auszublenden.

# **8.12 Eigene Sonderziele**

Zusätzlich zu den in den Navigationsdaten gespeicherten Sonderzielen können Sie eigene Sonderziele und Sonderzielwarnungen auf dem Gerät speichern.

Sonderzielwarnungen können z. B. den Ort von scharfen Kurven enthalten.

# **8.12.1 Datenformat**

Die Datei, die Ihre eigenen Sonderziele enthält, muss dem Standard WGS84 entsprechen. Das erforderliche Dateiformat ist ... csv".

Jede Zeile der Datei kann ein Sonderziel mit den folgenden Informationseinheiten beschreiben:

- $\blacktriangleright$  Längengrad
- $\blacktriangleright$  Breitengrad
- $\blacktriangleright$  Name
- $\blacktriangleright$  Adresse (optional)
- Felefonnummer (optional)

Eine Zeile der Datei kann z. B. so aussehen: 77.61,12.92,Park,Bangalore City,00917829

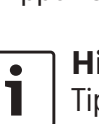

**Hinweis:**

#### **Navigation**

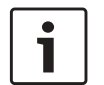

# **Hinweise:**

- $\blacktriangleright$  Stellen Sie sicher, dass keine Informationseinheit ein Komma enthält. Innerhalb der Datei werden Kommata ausschließlich dafür verwendet, um verschiedene Informationseinheiten voneinander zu trennen.
- $\blacktriangleright$  Koordinaten der südlichen bzw. westlichen Halbkugel müssen durch negative Werte angegeben werden.

Der Name der CSV-Datei entspricht dem Namen der Sonderzielkategorie. Wenn Sie eine CSV-Datei einrichten, beachten Sie dass Sie nur Sonderziele derselben Kategorie einfügen und als Dateinamen den Namen der Kategorie verwenden.

Sie können bis zu 4 zusätzliche Ebenen von Kategorien bzw. Unterkategorien erstellen, indem Sie eine entsprechende Verzeichnisstruktur anlegen. Der Name eines Verzeichnisses wird als Name der entsprechenden Kategorie bzw. Unterkategorie erkannt.

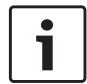

# **Hinweise:**

- **F** Die CSV-Datei bzw. der oberste Ordner, die die oberste Kategorie repräsentiert, muss in einem Ordner mit dem Namen "myPOIs" gespeichert werden. Speichern Sie diesen Ordner auf der obersten Ebene des USB-Datenträgers.
- ► Eine CSV-Datei, die Sonderzielwarnungen enthält, muss im Ordner

..mvPOIs" bzw. in einem von dessen Unterordnern gespeichert sein. Der Name dieser Datei muss mit "myPOIWarnings\_" beginnen und mit ".csv" enden (Zum Beispiel: "myPOIWarnings\_Kurven.csv"). Sonst können die Sonderzielwarnungen nicht angezeigt werden.

# **8.12.2 Eigene Sonderziele auf das Gerät laden**

# **Hinweis:**

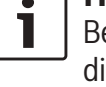

Beim Laden einer neuen Datei werden die bisher gespeicherten eigenen Sonderziele gelöscht.

- $\blacktriangleright$  Wechseln Sie in die Betriebsart Navigation.
- ► Schließen Sie den USB-Datenträger, auf dem die Datei gespeichert ist, an das Gerät an. Das Gerät erkennt die Datei automatisch.
- **F** Tippen Sie auf **Download**, um das Laden der Datei zu bestätigen.

Verlauf und Abschluss des Ladens werden angezeigt.

 $\blacktriangleright$  Bestätigen Sie durch Tippen auf  $\swarrow$ .

#### **8.12.3 Anzeige von Sonderzielwarnungen während der Fahrt ein-/ausschalten**

Ist die die Anzeige von Sonderzielwarnungen eingeschaltet, erfolgt ein Warnhinweis, wenn Sie sich dem Ort einer Sonderzielwarnung nähern.

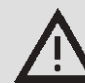

# **Sicherheitshinweis**

Die auf dem Gerät gespeicherten Sonderzielwarnungen können unvollständig oder veraltet sein. Beachten Sie deshalb stets die tatsächlichen Straßenverhältnisse und Verkehrsregeln.

# $\blacktriangleright$  Tippen Sie im Navigationsbetrieb auf  $\mathcal{G}(\widehat{\theta})$ .

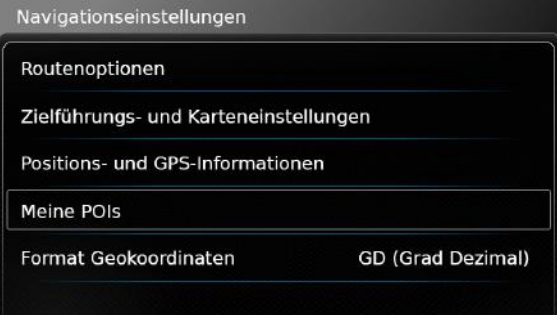

# **Fippen Sie auf Meine POIs.**

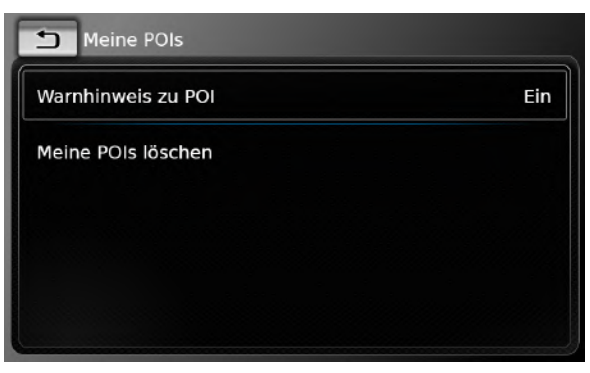

 $\triangleright$  Tippen Sie auf **Warnhinweis zu POI**.

# Meine POIs Warnhinweis zu POI Fin Ein Meine POIs löschen Ein und Beep Aus

 $\blacktriangleright$  Tippen Sie auf die entsprechende Option:

#### $\blacktriangleright$  **Ein**:

Die Sonderzielwarnung erfolgt durch Einblendung eines Symbols.

**► Ein und Beep:** Die Sonderzielwarnung erfolgt durch Einblendung eines Symbols und einen

Warnton.  $\blacktriangleright$  Aus:

Es erfolgt keine Sonderzielwarnung.

 $\blacktriangleright$  Tippen Sie auf  $\blacktriangleleft$ .

**Hinweis:** Tippen Sie auf  $\mathcal{G}^{\circ}(6)$ , um das Options-Display auszublenden.

# **8.12.4 Eigene Sonderziele vom Gerät löschen**

 $\blacktriangleright$  Tippen Sie im Navigationsbetrieb auf  $\mathcal{G}(\widehat{\mathfrak{s}})$ .

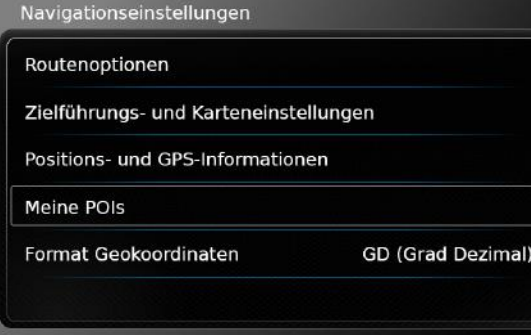

 $\triangleright$  Tippen Sie auf **Meine POIs**.

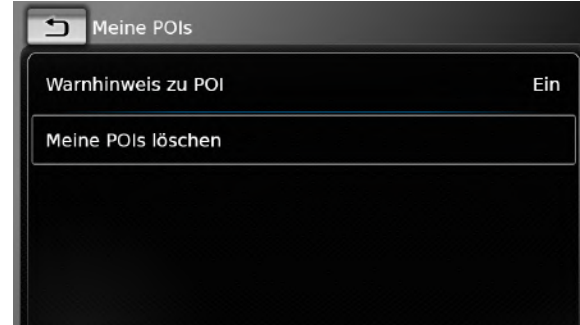

- **Fippen Sie auf Meine POIs löschen** und bestätigen Sie durch Tippen auf  $\swarrow$ .
- $\triangleright$  Tippen Sie auf  $\bigtriangleright$ .

#### **Hinweis:**

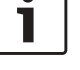

Tippen Sie auf  $\mathcal{G}(\widehat{\mathfrak{s}})$ , um das Options-Display auszublenden.

#### **8.13 Tastatursperre während der Fahrt aktivieren**

Sie können die Tastatursperre in den Systemeinstellungen aktivieren.

Ist die Funktion *Tastatur während der Fahrt sperren* aktiviert, kann die Tastatur nur benutzt werden, wenn das Fahrzeug steht. Weitere Informationen finden Sie unter "Tastatursperre während der Fahrt aktivieren" (Seite 15).

# **Hinweis:**

Wenn die Einstellung *Tastatur während der Fahrt sperren* aktiv ist, werden bestimmte Funktionen der Navigation und Smartphone-Integration deaktiviert, um eine Ablenkung des Fahrers zu vermeiden.

#### **8.14 Geokoordinatenformat wählen**

Sie können das Format auswählen, in dem Geokoordinaten angegeben werden.

 $\blacktriangleright$  Tippen Sie im Navigationsbetrieb auf  $\mathcal{G}(\widehat{\theta})$ .

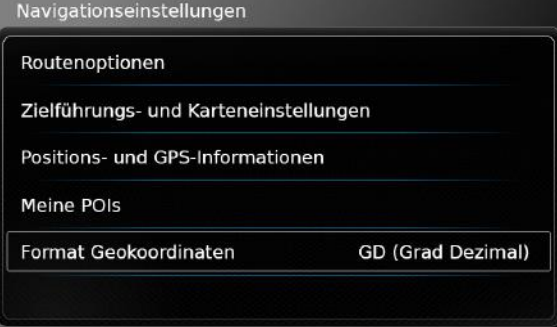

 $\blacktriangleright$  Tippen Sie auf **Format Geokoordinaten**.

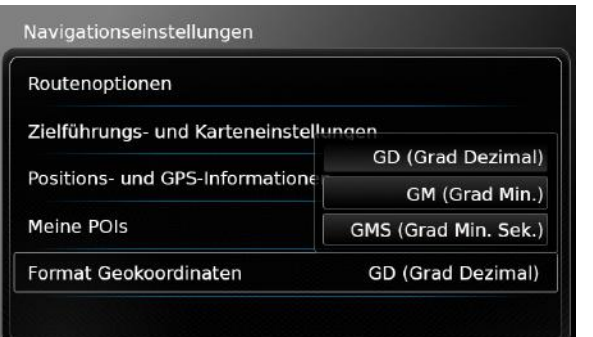

- $\blacktriangleright$  Tippen Sie auf die gewünschte Option:
	- $\triangleright$  **GD**: Grad Dezimal
	- ▶ GM: Grad und Minuten
	- ▶ GMS: Grad, Minuten und Sekunden

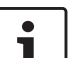

# **Hinweis:**

Zum Schließen der Optionsübersicht tippen Sie wieder auf  $\mathcal{G}(\widehat{\Theta})$ .

# **8.15 Kartendaten aktualisieren**

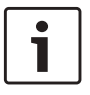

#### **Hinweis:**

Für Informationen über Kartenupdates schauen Sie auf www.suzuki-slda.com.

Sie können Kartendaten aktualisieren, indem Sie neue Kartendaten von einer SD-Karte auf das Gerät laden.

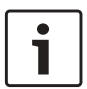

#### **Hinweis:**

Für Details über den Umgang mit SD-Karten lesen Sie bitte den Abschnitt

"Externe Geräte und Datenträger anschließen/einlegen" (Seite 23).

► Legen Sie die SD-Karte mit den Kartendaten in den SD-Kartenschacht $(3)$ ein.

Die Kompatibilität der Kartendaten wird geprüft und bestätigt.

#### **Hinweis:**

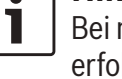

Bei nicht kompatiblen Kartendaten erfolgt keine Reaktion des Gerätes.

Die Navigationsdaten werden auf das Gerät geladen.

# **Hinweise:**

- $\blacktriangleright$  Bitte entfernen Sie die SD-Karte nicht aus dem Gerät. Wird die SD-Karte mit den Kartendaten des Navigationssystems aus dem Gerät herausgenommen, steht eine Navigationsfunktion nicht zur Verfügung.
- $\blacktriangleright$  Bitte wenden Sie sich an Ihren Suzuki-Fachhändler, wenn die Kartendaten nicht erfolgreich geladen werden konnten.

**8.16 Navigationsfunktion nachrüsten**

Wenn Ihr Gerät nicht werksseitig mit einer Navigationsfunktion ausgestattet ist, können Sie diese möglicherweise nachrüsten. Kontaktieren Sie dazu bitte Ihren Suzuki-Händler.

Die Navigationssoftware für Ihr Gerät wird auf einer SD-Karte geliefert. Folgen Sie bitte der folgenden Anleitung, um die Navigationssoftware zu installieren:

# **Hinweis:**

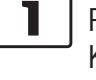

Für Details über den Umgang mit SD-Karten lesen Sie bitte den Abschnitt "Externe Geräte und Datenträger anschließen/einlegen" (Seite 23).

► Legen Sie die SD-Karte mit der Navigationssoftware in den SD-Kartenschacht  $(3)$  ein. Die Kompatibilität der Kartendaten wird geprüft und bestätigt.

#### **Hinweis:**

Bei nicht kompatibler Navigationssoftware erfolgt keine Reaktion des Gerätes.

Die Navigationssoftware wird auf das Gerät geladen.

# **Hinweis:**

Falls das Laden der Navigationssoftware nicht erfolgreich war, wird das Gerät ohne Navigationssoftware neu gestartet. Versuchen Sie es dann erneut. Falls das Problem bestehen bleibt, kontaktieren Sie bitte Ihren Suzuki-Händler.

# **9 Telefon**

#### **Verkehrssicherheit**

Die Verwendung der Freisprecheinrichtung während der Fahrt kann gefährlich sein, da Ihre Aufmerksamkeit während eines Telefongesprächs vermindert ist.

**Wichtiger Hinweis:**

Stellen Sie sicher, dass Sie die Vorschriften in Bereichen befolgen, in denen Interferenzen durch Ihr Mobiltelefon ein Risiko darstellen oder in denen die Möglichkeit einer gefährlichen Situation besteht.

# **Hinweise:**

- $\triangleright$  Zur Verbindung eines Mobiltelefons über Bluetooth® siehe Kapitel "Externe Geräte und Datenträger anschließen/einlegen" (Seite 23).
- **In Mobiltelefon unterstützt mögli**cherweise nicht alle Freisprechfunktionen des Gerätes.

# **9.1 Telefonbetrieb starten**

# **9.1.1 Das Telefonmenü öffnen**

Um das Telefonmenü zu öffnen,

► tippen Sie den Bereich *Anrufen* im Hauptmenü.

Das Telefonmenü wird geöffnet:

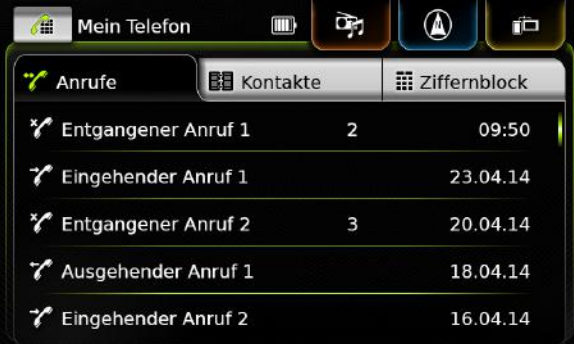

# **Hinweise:**

 $\bullet$ 

- $\blacktriangleright$  In der Anrufliste erscheinen die Nummern bzw. Namen von Anrufern, falls diese von Ihrem Mobiltelefon zur Verfügung gestellt werden.
- $\blacktriangleright$  Wenn kein Mobiltelefon verbunden ist, wird das Menü *Bluetooth-Gerät auswählen* angezeigt. Für mehr Informationen über das Menü *Bluetooth-Gerät auswählen* lesen Sie bitte den Abschnitt "Das Menü Bluetooth-Gerät auswählen öffnen" (Seite 26).

Am oberen Rand wird der Namen des verbundenen Mobiltelefons und der Telefonstatus angezeigt:

- $\blacktriangleright$   $\mathsf{T}_{\text{all}}$ : Empfang (Signalstärke)
- $\blacktriangleright$   $\mathbb{R}$   $\parallel$  : Roaming (wenn Sie sich in einem Roaming-Gebiet befinden)
- $\blacktriangleright$   $\Box$  : Ein niedriger Akkuladezustand des verbundenen Telefons wird auf dem Bildschirm angezeigt.

Unter dem Reiter *Anrufe* wird die Anrufliste angezeigt:

- $\blacktriangleright \blacktriangleright$   $\blacktriangleright$  Eingehende Anrufe
- f : Ausgehende Anrufe
- $\blacktriangleright$   $\mathsf{\times}\!\mathscr{\mathscr{P}}$ : Verpasste Anrufe

Für jeden Anruf wird die Uhrzeit bzw. das Datum angezeigt.

Bei verpassten Anrufen wird vor Uhrzeit/Datum die Anzahl der Anrufversuche angezeigt. Für mehr Informationen über das Menü *Anrufe* lesen Sie bitte den Abschnitt "Eintrag aus der Anrufliste anrufen" (Seite 59).

Wenn Sie zum Reiter *Kontakte* wechseln, können Sie die Nummer eines gespeicherten Kontaktes anrufen. Lesen Sie bitte den Abschnitt "Einen Kontakt aus dem Telefonbuch anrufen" (Seite 59).

Wenn Sie zum Reiter *Ziffernblock* wechseln, können Sie eine Nummer wählen. Lesen Sie

#### Telefon

bitte den Abschnitt "Nummer wählen" (Seite 59).

#### **9.2 Anruf annehmen/abweisen**

Bei einem eingehenden Anruf erscheint diese Meldung:

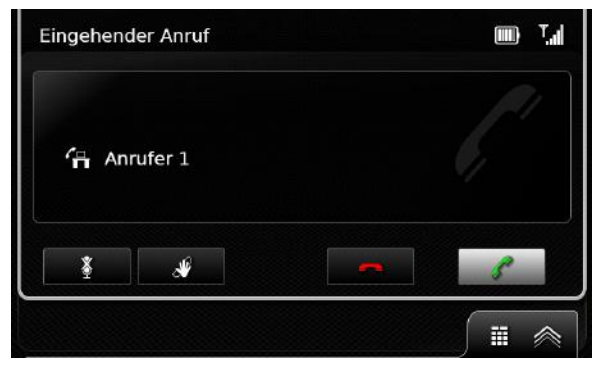

# **9.2.1 Anruf annehmen**

 $\blacktriangleright$  Tippen Sie auf  $\ell$ .

# **9.2.2 Anruf abweisen**

 $\blacktriangleright$  Tippen Sie auf  $\blacktriangleright$ .

# **9.3 Während eines Gesprächs**

#### **9.3.1 Gespräch beenden**

 $\blacktriangleright$  Tippen Sie auf  $\blacktriangleright$ .

# **9.3.2 Gespräch stummschalten**

 $\blacktriangleright$  Tippen Sie auf  $\mathbb X$ .

- **9.3.3 Gespräch auf das Mobiltelefon umleiten**
- $\blacktriangleright$  Tippen Sie auf  $\mathcal{N}$ .

# **9.4 Nummer wählen**

- $\triangleright$  Tippen Sie im Telefonmenü ggf. den Reiter **Ziffernblock**.
- $\blacktriangleright$  Geben Sie die Nummer ein.
- $\triangleright$  Tippen Sie  $\mathscr{I}$ , um die eingegebene Nummer anzurufen.

#### *oder:*

 $\blacktriangleright$  Geben Sie die ersten Ziffern der Nummer ein. Die Anzahl der Treffer für die eingegebenen Ziffern wird neben dem Symbol  $\leq$  angezeigt.

 $\triangleright$  Tippen Sie auf  $\preccurlyeq$ , um die zur Eingabe passenden Nummern aus Ihren Kontakten anzuzeigen.

 $\blacktriangleright$  Tippen Sie die gewünschte Nummer. Die ausgewählte Nummer wird angerufen.

#### **9.5 Einen Kontakt aus dem Telefonbuch anrufen**

 $\blacktriangleright$  Tippen Sie im Telefonmenü ggf. den Reiter **Kontakte**.

 $\triangleright$  Tippen Sie auf den gewünschten Kontakt. Wenn für den Kontakt mehrere gleichberechtigte Nummern gespeichert sind, werden diese Nummern angezeigt.

 $\blacktriangleright$  Tippen Sie auf die gewünschte Nummer. Die Nummer wird angerufen.

#### **9.6 Eintrag aus der Anrufliste anrufen**

Die Anrufliste speichert gewählte Nummern und die Nummern eingegangener Anrufe.

$$
\overline{\mathbf{i}}\mid^{\text{Hi}}_{\text{inc}}
$$

#### **Hinweis:**

In der Anrufliste werden maximal 60 Einträge gespeichert.

- $\blacktriangleright$  Tippen Sie im Telefonmenü ggf. den Reiter **Anrufe**.
- $\triangleright$  Tippen Sie auf die gewünschte Nummer. Die Nummer wird angerufen.

# **9.6.1 Tonwahlfunktion (DTMF)**

Sie können während eines laufenden Gesprächs DTMF-Töne generieren:

- $\blacktriangleright$  Tippen Sie auf  $\blacksquare$ .
- $\blacktriangleright$  Geben Sie die Nummer ein.

# **9.7 Zweites Gespräch**

Sie können zwei Gespräche parallel führen, wenn Sie während eines bereits laufenden Gesprächs einen weiteren Anruf entgegen nehmen.

# **9.7.1 Zweiter eingehender Anruf**

Wenn während eines laufenden Gesprächs ein zweiter Anruf eingeht, erscheint diese Meldung:

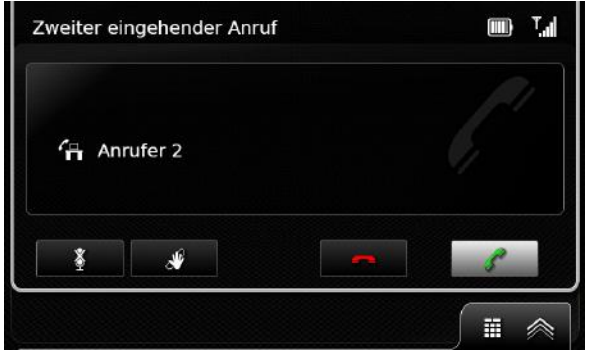

 $\triangleright$  Tippen Sie auf  $\triangle$ , um den zweiten Anruf anzunehmen.

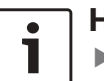

# **Hinweise:**

- $\blacktriangleright$  Um den zweiten Anruf abzuweisen, tippen Sie auf  $\leftarrow$ .
- $\blacktriangleright$  Wenn Sie den zweiten Anruf annehmen, wird das laufende Gespräch automatisch unterbrochen und die Verbindung wird gehalten.

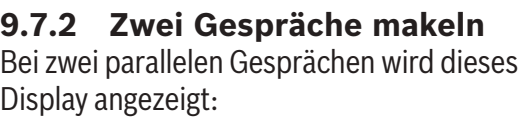

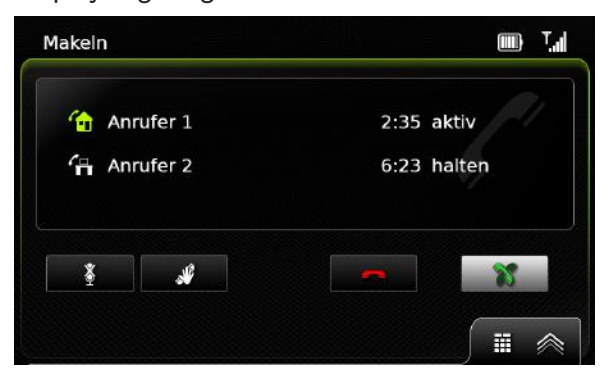

Um zwischen den beiden Gesprächen zu wechseln,

 $\blacktriangleright$  tippen Sie auf  $\mathbb{X}$ .

Um das aktive Gespräch zu beenden,

 $\blacktriangleright$  tippen Sie auf  $\blacktriangleright$ .

Das gehaltene Gespräch wird automatisch wieder aktiviert.

# **Hinweis:**

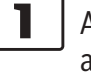

Auch wenn Ihr Gesprächspartner das aktive Gespräch beendet, wird das gehaltene Gespräch automatisch aktiviert.

# **9.8 SMS**

#### **9.8.1 Eingehende SMS-Nachricht lesen**

#### **Hinweis:**

Sie könne die Anzeige von eingehenden SMS-Nachrichten ein- bzw. ausschalten. Lesen Sie dazu den folgenden Abschnitt.

Bei einer eingehenden SMS-Nachricht erscheint diese Meldung:

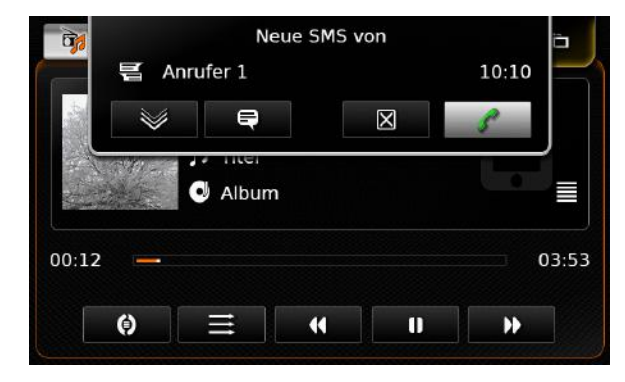

Um die SMS-Nachricht anzuzeigen,

 $\blacktriangleright$  tippen Sie auf  $\lessgtr.$ 

Die SMS-Nachricht wird angezeigt.

Um die SMS-Nachricht zu schließen,

ippen Sie auf  $\boxtimes$ .

#### Telefon

#### **Hinweise:**

- $\blacktriangleright$  Sie können die Nachricht vorlesen lassen. Tippen Sie dazu auf  $\blacksquare$ . Bitte beachten Sie, dass diese Funktion nicht in allen Systemsprachen zur Verfügung steht.
- $\blacktriangleright$  Um den Absender der Nachricht anzurufen, tippen Sie auf  $\mathcal{L}$ .
- **9.8.2 Anzeige von eingehenden SMS-Nachrichten ein-/ausschalten**
- $\blacktriangleright$  Tippen Sie im Telefonbetrieb auf  $\mathcal{G}(\widehat{\mathfrak{s}})$ .

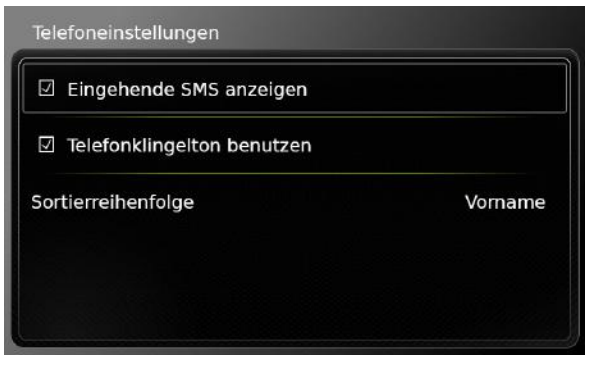

- **Fippen Sie auf Eingehende SMS anzeigen.** Die Anzeige von SMS-Nachrichten ist eingeschaltet, wenn das Häkchen in der Checkbox angezeigt wird.
- $\triangleright$  Tippen Sie auf  $\mathcal{G}(\widehat{\mathfrak{g}})$ , um das Menü auszublenden.

**9.9 Die Sprachsteuerung des verbundenen Mobiltelefons aktivieren**

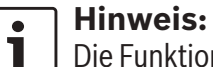

Die Funktion ist nur verfügbar, wenn sie vom verbundenen Mobiltelefon unterstützt wird.

 $\blacktriangleright$  Tippen Sie lang auf  $_{66}$  (5).

Das Sprachsteuerungsdisplay wird angezeigt:

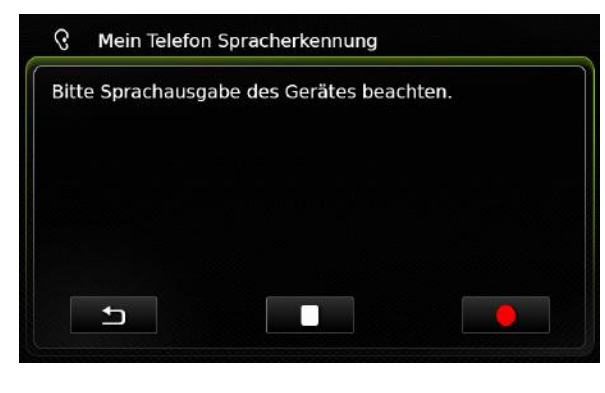

Um die Sprachsteuerung zu deaktivieren,  $\blacktriangleright$  tippen Sie  $\blacksquare$ .

Um die Sprachsteuerung wieder zu aktivieren,  $\blacktriangleright$  tippen Sie  $\blacksquare$ .

Um die Sprachsteuerung zu beenden,  $\blacktriangleright$  tippen Sie  $\blacktriangleleft$ .

# **9.10 Weitere Einstellungen**

# **9.10.1 Klingelton des Mobiltelefons**

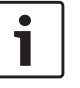

**Hinweis:** Diese Funktion steht nur zur Verfügung, wenn das angeschlossene Mobiltelefon sie unterstützt.

Sie können bei eingehenden Anrufen den Klingelton Ihres Mobiltelefons verwenden.

 $\blacktriangleright$  Tippen Sie im Telefonbetrieb auf  $\mathcal{G}^{\rho}(\widehat{\theta})$ .

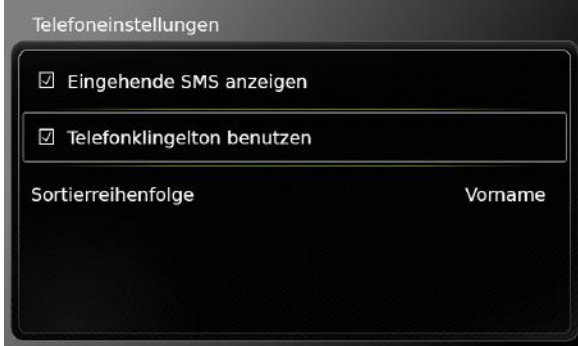

- **Fippen Sie auf Telefonklingelton benutzen.** Der Klingelton Ihres Mobiltelefons wird verwendet, wenn das Häkchen in der Checkbox angezeigt wird.
- $\triangleright$  Tippen Sie auf  $\mathcal{G}(\widehat{\Theta})$ , um das Menü auszublenden.

# **9.10.2 Telefonbuchsortierung**

Sie können die Reihenfolge wählen, in der die Einträge des Telefonbuchs angezeigt werden.

 $\triangleright$  Tippen Sie im Telefonbetrieb auf  $\mathcal{G}^{\circ}(\widehat{\theta})$ .

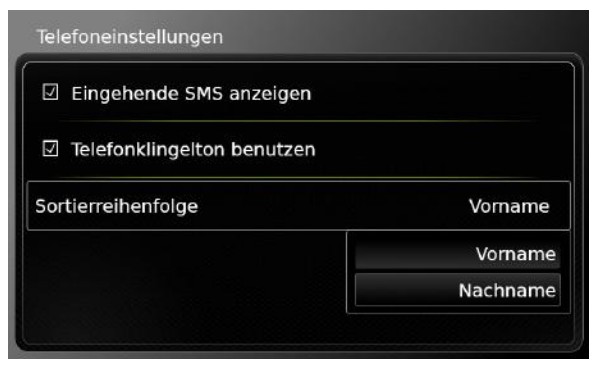

- **Fippen Sie auf Sortierreihenfolge.**
- ▶ Tippen Sie auf die gewünschte Option Vor**name** oder **Nachname**.
- $\triangleright$  Tippen Sie auf  $\mathcal{G}(\widehat{\mathcal{G}})$ , um das Menü auszublenden.

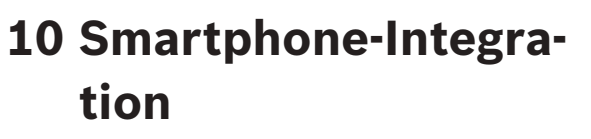

Sie können ein Smartphone über Apple CarPlay, MirrorLink™ oder Android Auto™ mit dem Gerät verbinden.

# **Verkehrssicherheit**

Die Verwendung von Smartphone-Anwendungen ist gefährlich, da Ihre Aufmerksamkeit herabgesetzt ist. Parken Sie Ihr Fahrzeug, bevor Sie Smartphone-Anwendungen verwenden.

# **Hinweis:**

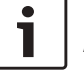

 $\bullet$ 

Abhängig von den aktivierten Android-Auto-Funktionen und deren Nutzungshäufigkeit kann die erforderliche Ladezeit des Gerätes steigen. Bei gleichzeitiger Aktivierung mehrerer Funktionen mit hohem Stromverbrauch kann das Ladeniveau sogar sinken.

#### **Hinweise:**

- $\blacktriangleright$  Informationen darüber, welche Smartphones vom Gerät unterstützt werden, finden Sie auf www.suzukislda.com.
- ► Zum Anschließen eines Smartphones über Smartphone-Integration

lesen Sie bitte den Abschnitt "Smartphone über Smartphone-Integration verbinden" (Seite 28).

- $\blacktriangleright$  Besuchen Sie die Website von Apple, um mehr über CarPlay-Features herauszufinden: http://www.apple.com/ios/carplay/
- ► Die lokale Verfügbarkeit von Apple CarPlay hängt von der Unterstützung durch Apple ab. Informationen über die lokale Verfügbarkeit von Apple CarPlay finden Sie unter: http://www.apple.com/ios/featureavailability/#applecarplay-applecarplay
- ► Wenn Sie ein Apple iPhone über Smartphone-Integration verbinden, kann *iPod* nicht als Medienquelle ausgewählt werden.
- $\triangleright$  Die von Apple CarPlay verwendete Siri-Anwendung benötigt eine Internetverbindung. Die Performance der Anwendung kann von der Verbindungsqualität abhängig sein.
- $\blacktriangleright$  Zusätzliche Informationen zu den Funktionen von Android Auto finden Sie bei Google:

http://www.android.com/auto/

 $\blacktriangleright$  Informationen über die lokale Verfügbarkeit von Android Auto finden Sie unter

http://www.android.com/auto/. Die meisten Funktionen stehen nicht zur Verfügung, wenn Sie Android Auto in einem Land verwenden, in dem es derzeit nicht verfügbar ist.

- $\blacktriangleright$  Sie können die Funktion "Talk to Google" verwenden, um Android Auto durch Sprachbefehle zu steuern. Hierfür muss eine Internetverbindung bestehen. Die Leistung kann je nach Verbindungsqualität schwanken.
- $\blacktriangleright$  Für die Inhalte und Funktionen von Smartphone-Applikationen sind die Smartphone-Hersteller verantwortlich. Das Gerät bietet lediglich die Möglichkeit, diese Applikationen anzuzeigen und zu bedienen.
- ▶ Zur Bedienung von Smartphone-Applikationen auf Ihrem Smartphone lesen Sie bitte die Bedienungsanleitung Ihres Smartphones.
- f Aus Sicherheitsgründen können Sie während der Fahrt auf bestimmte Smartphone-Applikationen nicht zugreifen.

**Hinweise über Apple CarPlay-Features:**

 $\blacktriangleright$  Telefonfunktionen: Um mit einem verbundenen iPhone zu telefonieren, verwenden Sie die

Telefonapp des iPhones. Die Telefonfunktion des Gerätes steht nicht zur Verfügung. Wenn Sie versuchen, auf die Telefonfunktion des Gerätes zuzugreifen, werden Sie automatisch zur Telefonapp des iPhones umgeleitet.

- $\blacktriangleright$  Navigationsfunktionen: Sie können zu jeder Zeit nur ein Navigationssystem nutzen. Wenn Sie auf Ihrem iPhone eine Navigationsapp starten und im Navigationssystem des Gerätes bereits eine Zielführung aktiv ist, wird die Zielführung automatisch abgebrochen (und umgekehrt).
- $\blacktriangleright$  Audioausgabe:

Die Audioausgabe des verbundenen iPhones (wie z. B. Durchsagen der Navigationsapp) werden über die aktuelle Audioausgabe des Gerätes (z. B. eine aktuelle Medienwiedergabe) eingespielt.

# **Hinweise über MirrorLink™- Features**

 $\blacktriangleright$  Telefonfunktionen: Wenn das verbundene Smartphone nicht auch über Bluetooth verbunden ist, können Sie das Gerät nicht als Freisprecheinrichtung verwenden. Audioein- und ausgaben erfolgen in diesem Fall über Mikrofon und Lautsprecher Ihres Smartphones.

- $\blacktriangleright$  Audioausgabe:
	- Die Audioausgabe des verbundenen Smartphones (wie z. B. Durchsagen der Navigationsapp) werden über die aktuelle Audioausgabe des Gerätes (z. B. eine aktuelle Medienwiedergabe) eingespielt.
	- Bei einer Verbindung über MirrorLink™ stehen die Bluetooth®-Wiedergabefunktionen ggf. nicht zur Verfügung; bitte nutzen Sie in diesem Fall den MirrorLink™-Player.

#### **Hinweise über Android Auto-Features:**

 $\blacktriangleright$  Telefonfunktionen:

Wenn das Smartphone über die USB-Buchse angeschlossen ist, aber keine Bluetooth®-Verbindung besteht, kann das Gerät nicht als Freisprecheinrichtung genutzt werden. In diesem Fall erfolgen Audio-Ein- und -Ausgaben über den Lautsprecher und das Mikrofon des Smartphones. Für Telefonfunktionen wie Anrufe und SMS-Nachrichten muss das Smartphone über Bluetooth® gekoppelt werden.

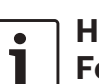

 $\blacktriangleright$  Navigationsfunktionen:

Sie können nur ein Navigationssystem gleichzeitig verwenden. Wenn Sie die Navigationsfunktion über Android Auto auf ihrem Smartphone starten und im Navigationssystem des Gerätes bereits eine Routenführung aktiv ist, wird die aktive Zielführung automatisch abgebrochen (und umgekehrt).

 $\blacktriangleright$  Audiowiedergabe: Die Audiowiedergabe des angeschlossenen Smartphones (zum Beispiel Ansagen einer Navigations-App) erfolgt lauter und die aktuelle Audioausgabe des Gerätes (zum Beispiel aktuell abgespielte Medien) wird leiser wiedergegeben. Bei einer Verbindung über Android Auto steht die Bluetooth®-Audio-Player-Funktion nicht zur Verfügung. Bitte nutzen Sie in diesem Fall stattdessen den Android Auto-Audio-Player.

#### **10.1 Das Smartphone-Display anzeigen**

 $\triangleright$  Tippen Sie im Hauptmenü auf den Bereich *Connect*.

Die Bedienoberfläche Ihres Smartphones wird angezeigt.

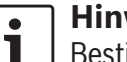

#### **Hinweis:**

Bestimmte Smartphonetypen können mehrere kompatible Applikationen zur Verfügung stellen.

#### **10.2 Eine bestimmte Applikation auf dem Smartphone auswählen**

Bestimmte Smartphonetypen können mehrere kompatible Applikationen zur Verfügung stellen. Um eine Applikation auszuwählen,

 $\blacktriangleright$  tippen Sie im Hauptmenü auf  $\widehat{\blacksquare}$ . Die Liste der kompatiblen Applikationen wird angezeigt.

 $\blacktriangleright$  Tippen Sie auf die gewünschte Applikation. Die Bedienoberfläche der ausgewählten Applikation wird angezeigt.

#### **10.3 Einstellungen für Smartphone-Integration**

Durch die Auswahl eines Elements in den Einstellungen für die Smartphone-Integration wird die entsprechende Funktion aktiviert.

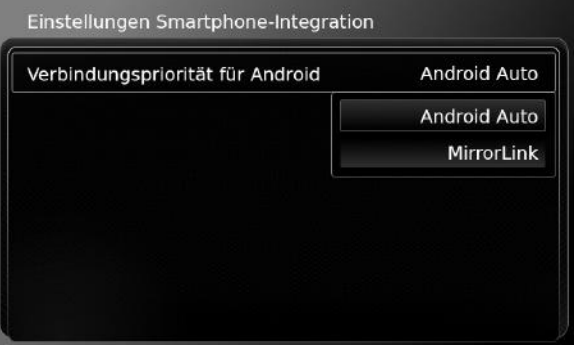

#### **10.3.1 Android™-Verbindungspriorität**

Die *Android-Verbindungspriorität* kommt zum Einsatz, wenn ein Smartphone sowohl Android Auto als auch MirrorLink™ unterstützt. In diesem Fall kann der Benutzer die gewünschte Funktion selbst auswählen. Nach der Auswahl erscheint ein Pop-up-Fenster, das den Benutzer dazu auffordert, das Smartphone über USB anzuschließen, um die gewählte Funktion nutzen zu können.

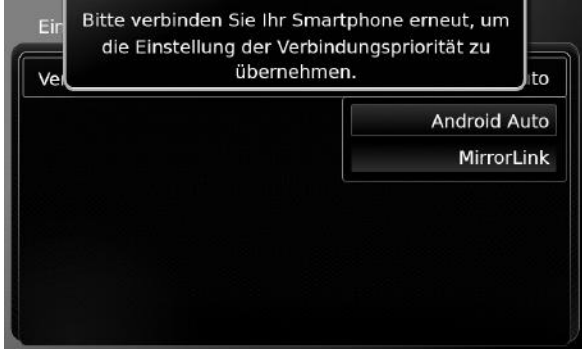

#### **Hinweise:**

f Die *Android-Verbindungspriorität* kommt nur dann zur Anwendung, wenn ein Smartphone sowohl MirrorLink™- als auch Android-Auto-Funktionen unterstützt. Es kann jeweils nur eine Funktion gewählt werden – entweder Mirrorlink™ oder Android Auto.

**Eine Änderung der Android-Verbin***dungspriorität* wird erst nach Trennen des Smartphones wirksam.

#### **10.3.2 Tastatursperre während der Fahrt aktivieren**

Sie können die Tastatursperre in den Systemeinstellungen aktivieren.

Ist die Funktion *Tastatur während der Fahrt sperren* aktiviert, kann die Tastatur nur benutzt werden, wenn das Fahrzeug steht.

Weitere Informationen finden Sie unter "Tastatursperre während der Fahrt aktivieren" (Seite 15).

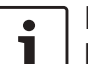

#### **Hinweis:**

Diese Funktion gilt für Apple CarPlay und Android Auto, jedoch nicht für MirrorLink™.

# **11 Rückfahrkamera**

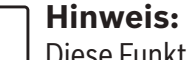

Diese Funktion steht nur zur Verfügung, wenn das Fahrzeug mit einer Rückfahrkamera ausgerüstet ist.

Das Bild der Rückfahrkamera wird automatisch im Display angezeigt, solange der Rückwärtsgang eingelegt ist.

# **Sicherheitshinweis**

Wenn Sie beim Zurücksetzen nur das Bild der Rückfahrkamera beachten, können Sie Verkehrsteilnehmer oder Gegenstände außerhalb des Bildes übersehen und Unfälle verursachen. Beachten Sie deshalb stets auch die Umgebung Ihres Fahrzeugs.

#### **11.1 Bildeinstellungen für die Rückfahrkamera**

# **Hinweis:**

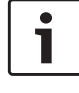

Sie können die Einstellungen nur vornehmen, solange der Rückwärtsgang eingelegt ist.

# **11.1.1 Hilfslinien ein-/ausblenden**

Die eingeblendeten Hilfslinien projizieren die Fahrzeugabmessungen auf den rückwärtigen Straßenabschnitt.

 $\blacktriangleright$  Tippen Sie auf  $\mathcal{G}(\mathfrak{g})$ .

Die Einstellungen für die Rückfahrkamera werden angezeigt.

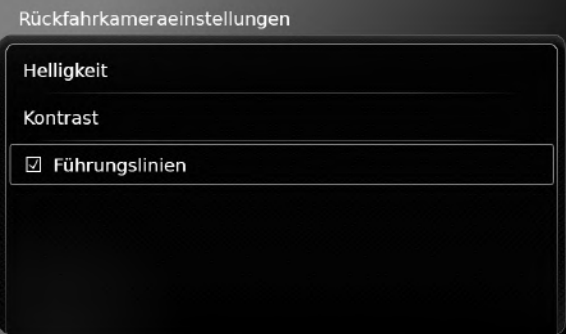

#### **Fippen Sie auf Führungslinien.**

Die Hilfslinien werden eingeblendet, wenn das Häkchen in der Checkbox angezeigt wird.

#### **Hinweis:**

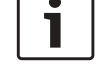

Tippen Sie auf  $\mathcal{G}^{\circ}(\widehat{\theta})$ , um die Einstellungen zu schließen.

- **11.1.2 Bildhelligkeit bzw. -kontrast einstellen**
- $\blacktriangleright$  Tippen Sie auf  $\mathcal{G}(\widehat{\mathfrak{g}})$ .

Die Einstellungen für die Rückfahrkamera werden angezeigt.

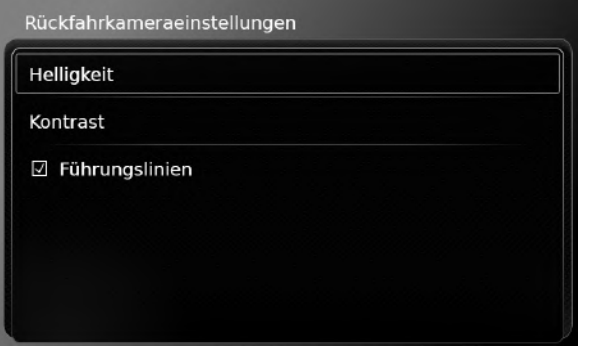

▶ Tippen Sie auf **Helligkeit** bzw. **Kontrast**. Das Bild der Rückfahrkamera wird angezeigt.

 $\triangleright$  Tippen Sie auf  $\rightharpoonup$  bzw.  $\frac{1}{\lvert \cdot \rvert}$ , um den Wert zu verringern bzw. erhöhen.

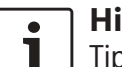

# **Hinweis:**

Tippen Sie auf  $\mathcal{G}^{\circ}(\widehat{\Theta})$ , um die Einstellungen zu schließen, oder auf  $\bigcirc$ , um in die Einstellungen für die Rückfahrkamera zurückzukehren.

Die Einstellungen werden auch geschlossen, wenn Sie den Rückwärtsgang verlassen.

# **12 Sprachsteuerung**

#### **Hinweis:**

Diese Funktion ist nur verfügbar, wenn die eingestellte Systemsprache die Sprachsteuerung unterstützt. Über das Einstellen der Systemsprache lesen Sie bitte im Abschnitt "Sprache einstellen" (Seite 21).

# **Wichtiger Hinweis:**

Bitte beachten Sie, dass Spracherkennungsfehler unvermeidlich sind. Weder Suzuki noch seine Zulieferer können für jegliche Schäden verantwortlich gemacht werden, die aus Spracherkennungsfehlern entstehen. Das Ergebnis der Spracherkennung hängt von der Aussprache und dem Akzent des Benutzers ab.

Mit Hilfe der Sprachsteuerung können Sie viele Funktionen des Gerätes durch gesprochene Befehle anwählen. Die Sprachsteuerung steht für die folgenden

Betriebsarten zur Verfügung:

- $\blacktriangleright$  Telefon
- $\blacktriangleright$  Navigation
- $\blacktriangleright$  Medienwiedergabe (Audio)

### **Hinweis:**

Ist die Sprachsteuerung aktiv, werden die jeweils zur Verfügung stehenden Sprachbefehle auf dem Display angezeigt. Um sicher zu gehen, dass das Gerät Ihren Befehl korrekt erkennt, sagen Sie den Befehl so, wie er im Display angezeigt wird. Das Gerät kann aber auch andere sinngemäße Befehle erkennen (z. B. ", Navi " statt ", Navigation").

#### **12.1 Sprachsteuerung starten/beenden**

Um die Sprachsteuerung zu starten,

ippen Sie auf  $\mathscr{E}(5)$ .

Um die Sprachsteuerung zu beenden,

 $\blacktriangleright$  sagen Sie "Abbruch".

# **Hinweis:**

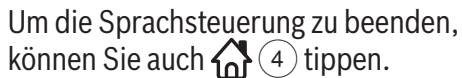

**66** | de

#### Sprachsteuerung

#### **12.2 Wie die Sprachsteuerung funktioniert**

#### **12.2.1 Das Hauptmenü**

Sobald Sie die Sprachsteuerung gestartet haben, wird das Hauptmenü angezeigt:

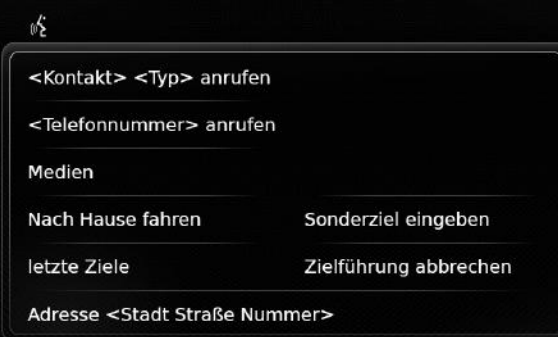

Im Hauptmenü finden Sie eine Direktauswahl von Sprachbefehlen für die wichtigsten Funktionen:

- $\blacktriangleright$  Telefon
	- Kontakt anrufen
	- Nummer anrufen
- $\triangleright$  Navigation
	- Adresse für Zielführung eingeben
	- Sonderziel für Zielführung auswählen
	- Zielführung zur Heimatadresse starten
	- Eines der letzten Ziele für die Zielführung auswählen
	- Laufende Zielführung abbrechen
- $\blacktriangleright$  Medienwiedergabe (Audio)
	- Wiedergabe z. B. eines Titels, Audiobooks

oder Podcasts starten

# **Hinweise:**

- $\blacktriangleright$  Für jede Betriebsart gibt es ein eigenes Menü mit weiteren Befehlen (siehe Abschnitt "Menü für eine Betriebsart öffnen" (Seite 67)).
- ► Wenn ein Sprachbefehl ein Untermenü öffnet, können Sie durch Sagen von "Zurück" in das vorherige Menü zurückkehren.

# **12.2.2 Sprachbefehl nennen**

Im Display werden die verfügbaren Sprachbefehle angezeigt. Das Gerät ließt die verfügbaren Optionen vor. Danach signalisiert ein Beep, dass das Gerät auf die Eingabe eines Sprachbefehls wartet.

# **Hinweis:**

Sie können das Vorlesen der verfügbaren Optionen unterbrechen, indem Sie  $\mathscr{B}(5)$  tippen. Der Beep ertönt unverzüglich und das Gerät wartet auf die Eingabe eines Sprachbefehls.

Sagen Sie den angezeigten Befehl, um die entsprechende Funktion anzuwählen, z. B. "nach Hause navigieren", um die Zielführung zur gespeicherten Heimatadresse zu starten. Bestimmte Befehle werden mit Namen oder Nummern kombiniert, z. B., <Nummer> anrufen". Sagen Sie die gewünschte Nummer bzw. den Namen und den angezeigten Befehl.

#### **12.2.3 Menü für eine Betriebsart öffnen**

Für jede Betriebsart gibt es ein eigenes Menü mit weiteren Befehlen.

Um das Menü einer Betriebsart zu öffnen,

- $\triangleright$  sagen Sie den entsprechenden Befehl:
- "Telefon"
- $-$  ... Navigation "
- "Medien"

### **12.2.4 Auswahl in einer Liste treffen**

Wenn Ihnen verschiedene Objekte zur Auswahl stehen, werden diese Objekte in einer Liste angezeigt (z. B. verschiedene Ziele der Navigation oder verschiedene Musiktitel für die Medienwiedergabe).

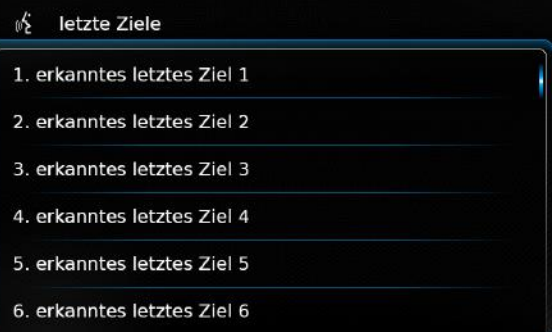

Um das gewünschte Objekt auszuwählen,

► sagen Sie die Nummer des entsprechenden Listeneintrags, z. B. "Drei".

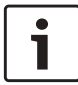

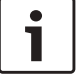

### **68** | de

# **Hinweis:**

Um die Liste auf- bzw. abwärts zu scrollen, sagen Sie "vorherige Seite" bzw. "nächste Seite".

# **12.3 Hilfe für die Sprachsteuerung**

Um Hilfe für die Sprachsteuerung zu erhalten,

 $\blacktriangleright$  sagen Sie "Hilfe".

# **13 Lenkradfernbedienung**

#### **Hinweis:**  $\bullet$ Т

Bei aktiver Smartphone-Integration können einzelne Tasten der Lenkradfernbedienung funktionslos sein.

Sie können auf häufig verwendete Funktionen auch über die Lenkradfernbedienung zugreifen:

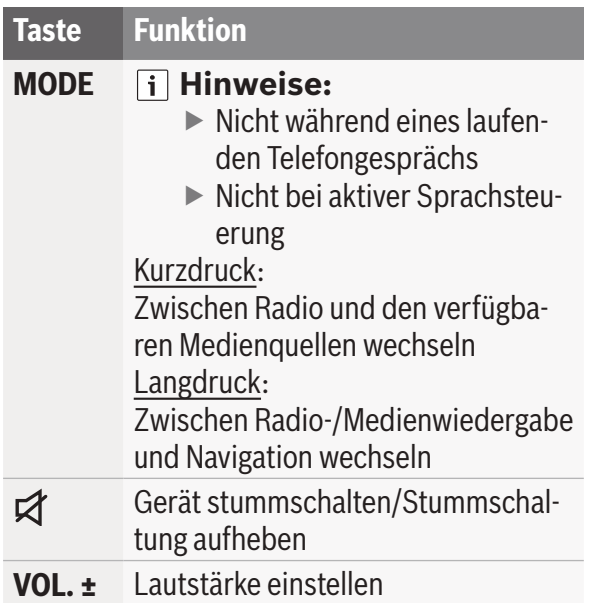

# **Taste Funktion**

- / Bei Radio-/Medienwiedergabe: Kurzdruck:
	- $\blacktriangleright$  Radio: zum nächsten/vorigen Speicherplatz wechseln
	- $\blacktriangleright$  Medien: zum nächsten/vorigen Titel wechseln

# Langdruck:

- $\blacktriangleright$  Radio: Frequenz kontinuierlich ändern (nach Lösen der Taste wird automatisch der nächste Sender eingestellt)
- ▶ Medien: Schneller Vor-/Rücklauf

# **Hinweise:**

- $\triangleright$  Nicht bei AUX oder externer DVD-Wiedergabe
- $\blacktriangleright$  Nicht während eines laufenden Telefongesprächs
- $\blacktriangleright$  Nicht bei aktivierter Sprachsteuerung
- Menü *Anrufe* öffnen Bei eingehendem Anruf: Anruf annehmen

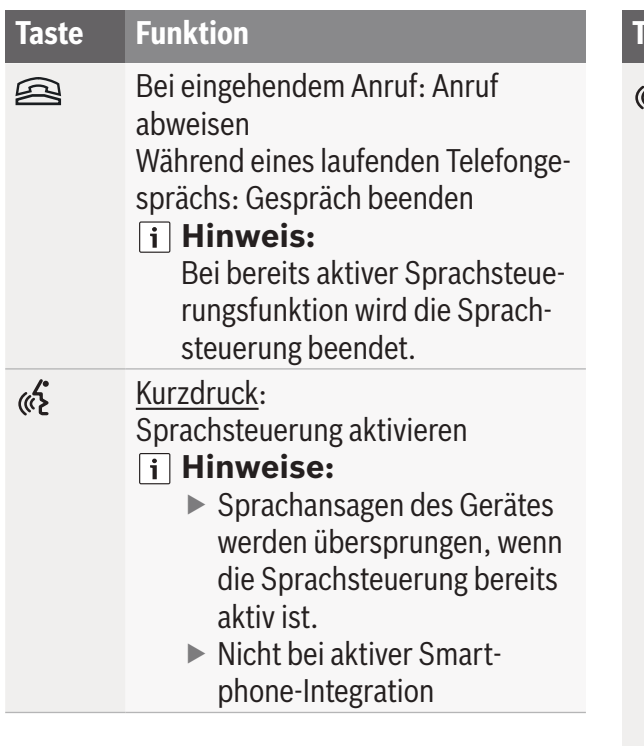

#### **Taste Funktion**

(含/8) Langdruck: Sprachsteuerung des verbundenen Mobiltelefons aktivieren

**Hinweis:** 

Bei bereits aktiver Sprachsteuerungsfunktion wird die Sprachsteuerung beendet.

# **Hinweise:**

- $\blacktriangleright$  Nicht während eines laufenden Telefongesprächs, bei einem eingehenden Anruf oder während der Benutzer einen Anruf tätigt bzw. eine Rufnummer wählt.
- $\blacktriangleright$  Die Sprachsteuerung des Gerätes kann nicht aktiviert werden, wenn bereits die Sprachsteuerung des verbundenen Mobiltelefons aktiv ist.
- $\triangleright$  Die Sprachsteuerung des verbundenen Mobiltelefons kann nur aktiviert werden, wenn das Mobiltelefon dies unterstützt.

# **14 Sonderziele – Symbolübersicht**

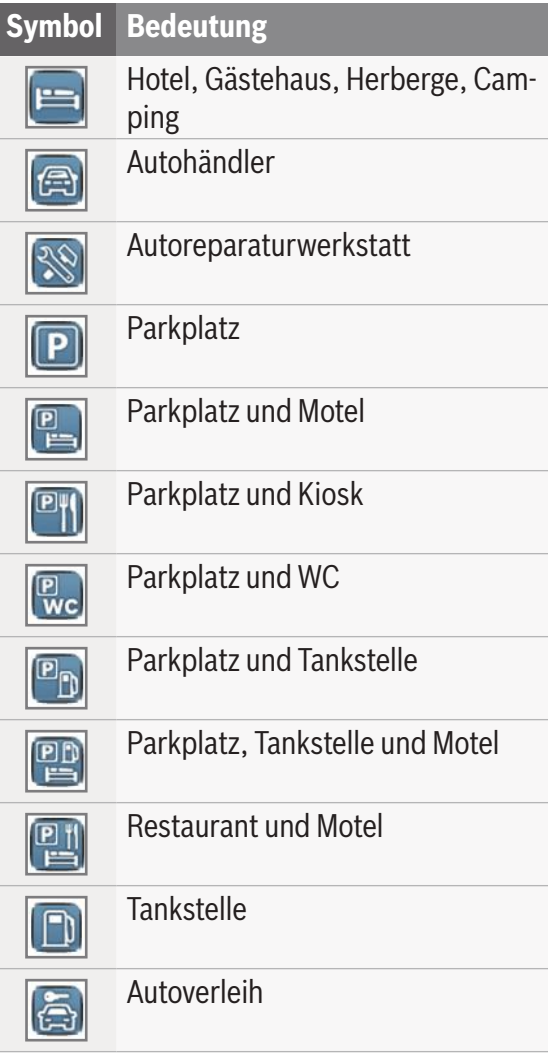

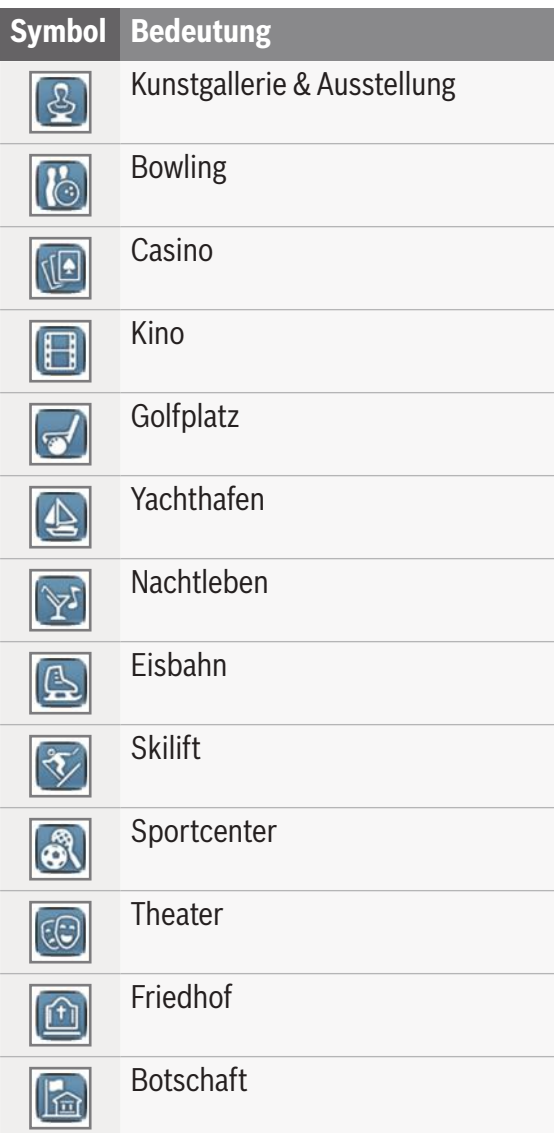

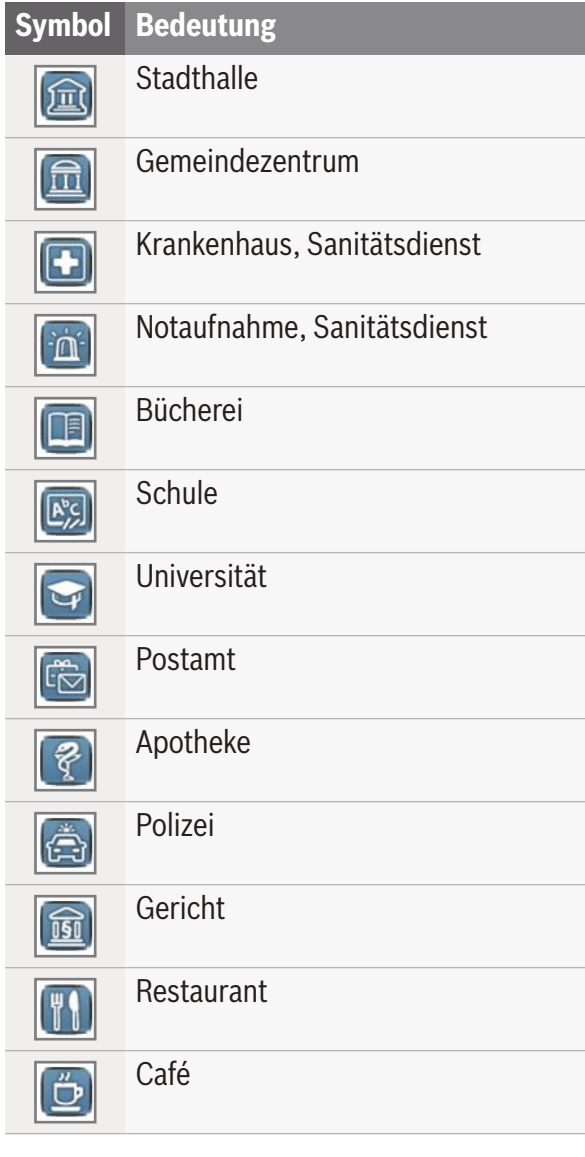

 $\overline{1}$ 

Г

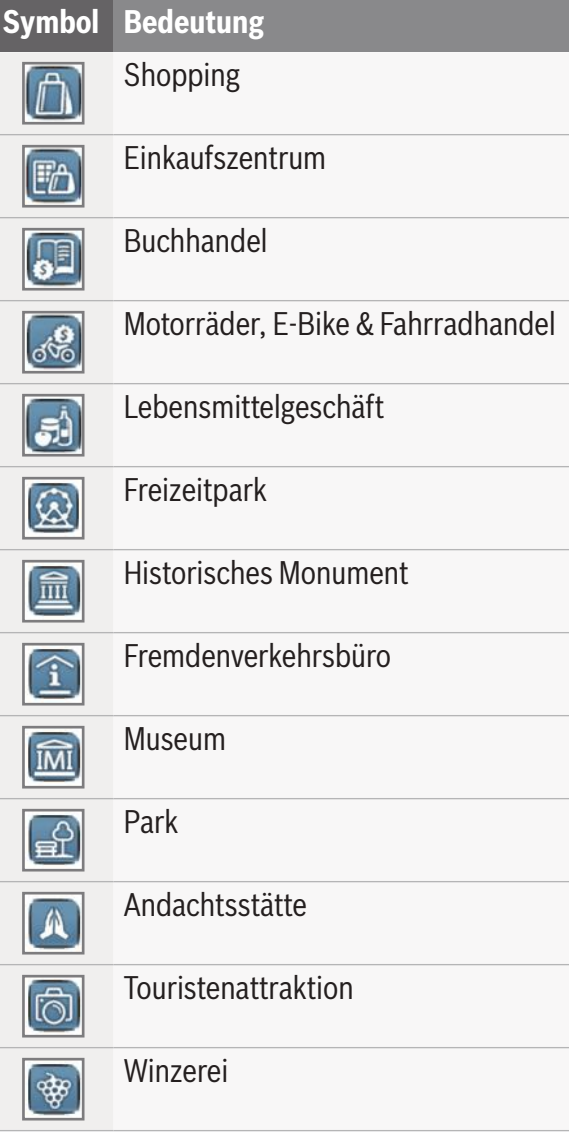

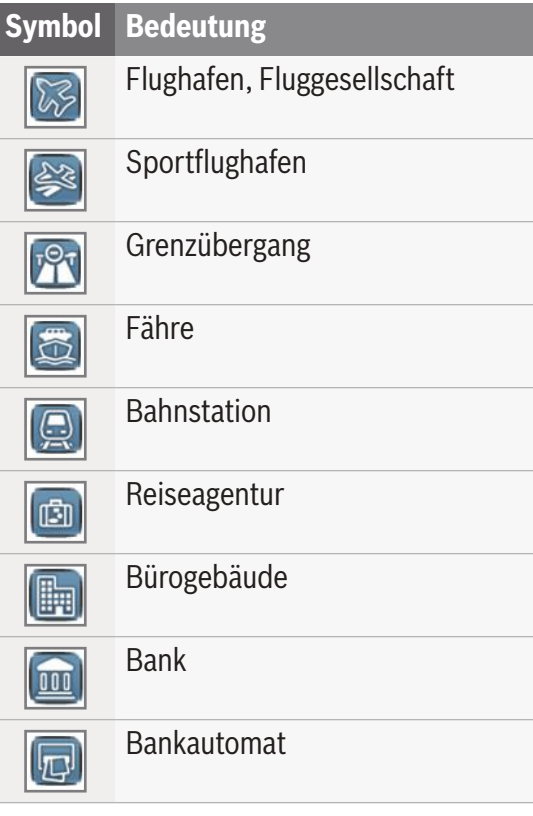

Zertifizierungsinformationen finden Sie unter www.suzuki-slda.com.

#### **Für die Europäische Union**

Hiermit erklärt Robert Bosch Car Multimedia GmbH, dass der Funkanlagentyp "52R0" der Richtlinie 2014/53/EU entspricht. Der vollständige Text der EU-Konformitätserklärung ist unter der folgenden Internetadresse verfügbar: www.suzuki-slda.com.

Informationen zu Frequenzband und abgegebener Leistung:

Frequenzband: 2400 MHz - 2480 MHz Abgestrahlte Leistung [EIRP]: Bluetooth < 10 mW

Hinweise/Einschränkung: interne Antenne Das Gerät darf nicht durch den Benutzer zerlegt werden. Die Demontage des Gerätes kann zu einem elektrischen Schlag oder Brand führen. Einschränkung des Gebrauchs:

Das Gerät darf nur in Fahrzeugen verwendet werden. Ein Einsatz in explosionsgefährdeten Umgebungen ist untersagt.

Dieses Produkt ist durch bestimmte geistige Eigentumsrechte von Microsoft geschützt. Die Verwendung oder Verbreitung dieser Technologie außerhalb dieses Produkts ohne eine Lizenz von Microsoft ist untersagt.

Apple, Apple CarPlay, Siri und iPhone sind eingetragene Warenzeichen von Apple Inc. in den U.S.A. und anderen Ländern.

MirrorLink™ ist ein eingetragenes Warenzeichen des Car Connectivity Consortium LLC. Unerlaubte Verwendung ist strengstens untersagt.

Android und Android Auto sind Marken von Google Inc.

# **HERE EUROPE B.V. LIZENZVERTRAG FÜR ENDBENUTZER**

WICHTIG – BITTE LESEN SIE DIESEN LIZENZ-VERTRAG FÜR ENDBENUTZER VOR DER VER-WENDUNG DER HERE DATENBANK SORGFÄL-TIG DURCH.

# **HINWEIS FÜR DEN BENUTZER**

DAS VORLIEGENDE DOKUMENT IST EIN LIZENZVERTRAG UND KEIN KAUFVERTRAG ZWISCHEN IHNEN UND HERE EUROPE B.V. ("HERE") FÜR IHRE KOPIE DER NAVIGATIONS-KARTENDATENBANK VON HERE, EINSCHLIESS-LICH ZUGEHÖRIGER COMPUTERSOFTWARE, MEDIEN UND VON HERE HERAUSGEGEBENEN SCHRIFTLICHEN UNTERLAGEN ZUR ERLÄUTE-RUNG (GEMEINSAM «DIE DATENBANK»). MIT DER VERWENDUNG DER DATENBANK ERKLÄ-REN SIE SICH MIT ALLEN BESTIMMUNGEN DIESES LIZENZVERTRAGES FÜR ENDBENUT-ZER ("VERTRAG") EINVERSTANDEN. FALLS SIE

#### MIT DEN BESTIMMUNGEN DIESES VERTRAGES NICHT EINVERSTANDEN SIND, GEBEN SIE DIE DATENBANK MIT ALLEN ZUGEHÖRIGEN MATE-RIALIEN GEGEN RÜCKERSTATTUNG DES KAUF-PREISES BITTE UNVERZÜGLICH AN IHREN HÄNDLER ZURÜCK.

#### **EIGENTUMSRECHT**

Die Datenbank sowie sämtliche Urheberrechte, geistige Eigentumsrechte oder verwandte Schutzrechte an der Datenbank stehen im Eigentum von HERE oder deren Lizenzgebern. Das Eigentumsrecht an den Medien, auf denen sich die Datenbank befindet, verbleibt bei HERE und/oder Ihrem Händler, bis Sie alle Forderungen beglichen haben, die Sie HERE und/oder Ihrem Händler, entsprechend diesem Vertrag oder ähnlichen Verträgen, unter denen Ihnen die Datenbank bereitgestellt wird, schulden.

#### **LIZENZGEWÄHRUNG**

HERE gewährt Ihnen eine nicht-exklusive Lizenz, die Datenbank zur persönlichen Verwendung oder, soweit anwendbar, zur internen Verwendung in Ihrem Unternehmen einzusetzen. Die vorliegende Lizenz berechtigt nicht zur Vergabe von Unterlizenzen.

# **NUTZUNGSBESCHRÄNKUNGEN**

Die Verwendung der Datenbank ist nur in dem spezifischen System gestattet, für das sie entwickelt worden ist. Soweit durch zwingendes Recht nicht ausdrücklich gestattet (z.B. nationale Gesetze auf Grundlage der europäischen Software-Richtlinie (91/250/EWG) oder der Datenbank-Richtlinie (96/9/EG), sind Sie weder berechtigt, wesentliche Teile des Inhalts der Datenbank zu extrahieren oder weiter zu verwenden, noch Teile der Datenbank zu vervielfältigen, zu kopieren, zu modifizieren, anzupassen, zu übersetzen, zu zerlegen, zu dekompilieren oder mittels Reverse Engineering zurückzuentwickeln. Falls Sie Informationen über Interoperabilität gemäß den nationalen Gesetzen, die auf Grundlage der europäischen Software-Richtlinie erlassen worden sind, erhalten möchten, sind Sie verpflichtet, HERE angemessene Gelegenheit zu geben, Ihnen diese Informationen zu angemessenen, von HERE festzulegenden Bedingungen und Kosten zur Verfügung zu stellen.

Die Datenbank enthält Informationen, die HERE in Lizenz von Dritten zur Verfügung gestellt werden und unterliegt den Händlerkonditionen und urheberrechtlichen Hinweisen, wie im nachstehend genannten URL erläutert: here.com/suppliers\_terms

#### **LIZENZÜBERTRAGUNG**

Sie sind zu einer Übertragung der Datenbank an Dritte nicht berechtigt. Dies gilt nicht, wenn die Datenbank auf dem System, für das sie entwickelt worden ist, installiert ist oder wenn Sie keinerlei Kopien der Datenbank zurückbehalten, vorausgesetzt, dass der Empfänger der Datenbank sich schriftlich gegenüber HERE mit sämtlichen Bestimmungen dieses Vertrages einverstanden erklärt. Multi-disk Sets dürfen nur als kompletter Satz, wie von HERE bereitgestellt,

nicht aber in Teilen weitergegeben oder verkauft werden.

### **BESCHRÄNKTE GEWÄHRLEISTUNG**

HERE gewährleistet, vorbehaltlich der unten aufgeführten Warnungen, für die Dauer von 12 Monaten ab dem Tag, an dem Sie Ihre Kopie der Datenbank erworben haben, dass die Datenbank im Wesentlichen in Übereinstimmung mit den am Tag Ihres Erwerbes der Datenbank gültigen Kriterien für Genauigkeit und Vollständigkeit von HERE funktioniert; diese werden auf Anfrage von HERE zur Verfügung gestellt. Falls die Datenbank nicht entsprechend dieser beschränkten Gewährleistung funktioniert, wird sich HERE angemessen darum bemühen, Ihre mangelhafte Kopie der Datenbank zu reparieren oder zu ersetzen. Sollten diese Bemühungen keine Verbesserung der Performance der Datenbank bewirken, haben Sie die Möglichkeit, eine angemessene Erstattung des von Ihnen geleisteten Kaufpreises für die Datenbank zu erhalten oder von diesem Vertrag zurückzutreten. Diese Möglichkeiten stellen Ihr einziges Rechtsmittel gegen HERE dar. Soweit in diesem Abschnitt nicht ausdrücklich anderweitig festgelegt, macht HERE im Hinblick auf Richtigkeit, Genauigkeit, Zuverlässigkeit oder in anderer Hinsicht keine weiteren Gewährleistungen oder Zusicherungen bezüglich der Nutzung der Ergebnisse, die durch die Verwendung der Datenbank erzielt werden. HERE gewährleistet nicht, dass die Datenbank ohne jeglichen Fehler ist oder sein wird. Die vorstehende beschränkte Gewährleis-
tung wird durch mündliche oder schriftliche Informationen oder Ratschläge seitens HERE, Ihres Händlers oder anderer Personen in keinem Fall ergänzt oder erweitert. Soweit Sie gesetzliche Gewährleistungsrechte für versteckte Fehler haben, werden diese durch die in diesem Vertrag festgelegte beschränkte Gewährleistung nicht berührt.

Falls Sie die Datenbank nicht direkt von HERE erworben haben, haben Sie möglicherweise zusätzlich zu den von HERE laut dem vorliegenden Vertrag gewährten Rechten nach nationaler Rechtsprechung Ihres Landes weitere gesetzliche Gewährleistungsrechte gegenüber der Person, von der Sie die Datenbank erworben haben. Die vorstehende Gewährleistung von HERE lässt derartige gesetzliche Gewährleistungsrechte unberührt, und Sie sind berechtigt, derartige Rechte zusätzlich zu den nach diesem Vertrag gewährten Gewährleistungsrechten geltend zu machen.

## **HAFTUNGSBESCHRÄNKUNG**

Der Preis für die Datenbank umfasst nicht die Übernahme des Risikos von Folgeschäden, mittelbaren Schäden oder unbegrenzten unmittelbaren Schäden, die in Zusammenhang mit Ihrer Verwendung der Datenbank entstehen können. HERE haftet daher in keinem Fall für Folgeschäden oder mittelbare Schäden, einschließlich – aber nicht beschränkt auf – Gewinnverlust, Datenverlust oder Nutzungsausfall, die durch Sie oder Dritte in Folge der Verwendung der Datenbank entstehen können,

selbst wenn HERE auf die Möglichkeit solcher Schäden hingewiesen worden ist. Darüber hinaus ist die Haftung von HERE für unmittelbare Schäden in jedem Fall auf die Höhe des von Ihnen für Ihre Kopie der Datenbank bezahlten Kaufpreises beschränkt.

SOWEIT SIE DIE DATENBANK NICHT IM RAH-MEN EINER GESCHÄFTSTRANSAKTION ERWORBEN HABEN, LÄSST DIE IN DIESEM VERTRAG FESTGELEGTE BESCHRÄNKTE GEWÄHRLEISTUNG UND HAFTUNGSBE-SCHRÄNKUNG IHRE GESETZLICHEN RECHTE UNBERÜHRT.

## **WARNUNG**

Die Datenbank kann wegen Änderungen, die sich im Laufe der Zeit ergeben, aufgrund von veränderten Umständen bzw. verwendeten Quellen sowie aufgrund der spezifischen Eigenart einer umfassenden Sammlung von geografischen Daten möglicherweise ungenaue oder unvollständige Informationen und Angaben enthalten. Die Datenbank enthält keinerlei Informationen über – unter anderem – die Reisezeit; fehlen könnten zudem Informationen zur Sicherheit der Umgebung, Verfügbarkeit und Anwesenheit der Polizei, über Hilfe im Notfall, Bauarbeiten, Absperrungen von Straßen und Spuren, Straßengefälle oder Straßenneigungen, Brückenhöhen, Gewichts- oder andere Beschränkungen, Straßenbedingungen, besondere Ereignisse, je nach dem Navigationssystem-Markenprodukt, das Sie besitzen.

## **GELTENDES RECHT**

Dieser Vertrag unterliegt jener Rechtsprechung, in der Sie zum Zeitpunkt des Erwerbs der Datenbank Ihren Wohnsitz haben. Haben Sie zu diesem Zeitpunkt Ihren Wohnsitz außerhalb der Europäischen Union oder der Schweiz, gilt das Recht jenes Landes innerhalb der Europäischen Union oder der Schweiz, in dem Sie die Datenbank erworben haben. In allen übrigen Fällen oder in Fällen, in denen die Rechtsprechung, in der Sie die Datenbank erworben haben, nicht festgestellt werden kann, gilt das niederländische Recht. Für Rechtsstreitigkeiten im Zusammenhang mit diesem Vertrag gilt die Zuständigkeit jenes Gerichts, an dem Sie zum Zeitpunkt des Erwerbs der Datenbank Ihren Wohnsitz haben; HERE ist darüber hinaus berechtigt, Klagen auch an dem Gericht Ihres damaligen Wohnsitzes einzureichen.

© 1987 HERE. Alle Rechte vorbehalten. Für mehr Informationen über HERE-Produkte und Karten besuchen Sie bitte www.here.com

## © 2014 SUZUKI MOTOR CORPORATION Alle Rechte vorbehalten.

Jedwede elektronische oder anderweitige Verwendung oder Weitergabe dieses Dokumentes und der hierin enthaltenen Teile bedarf der ausdrücklichen schriftlichen Zustimmung durch die Suzuki Motor Corporation.

**74** | de

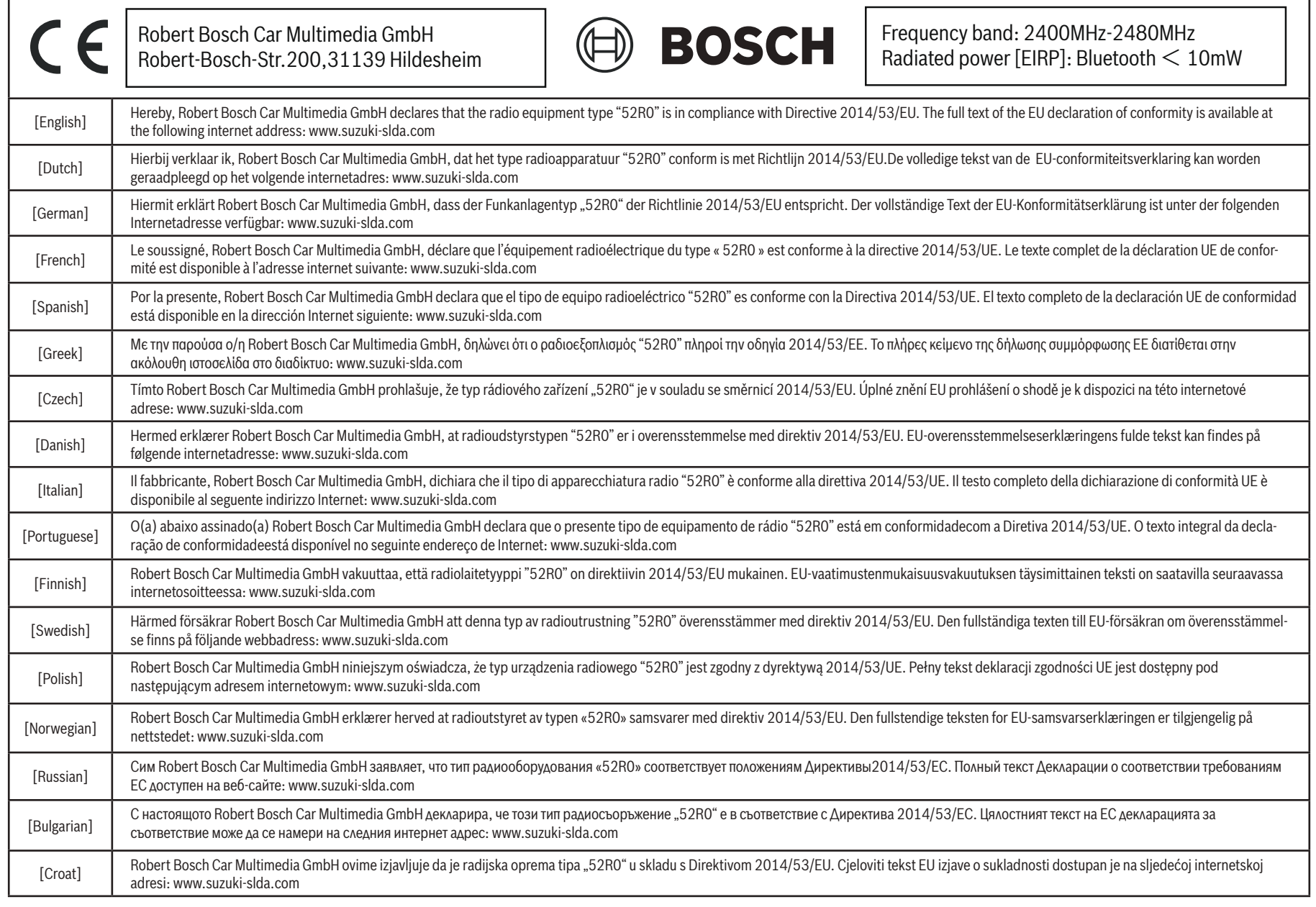

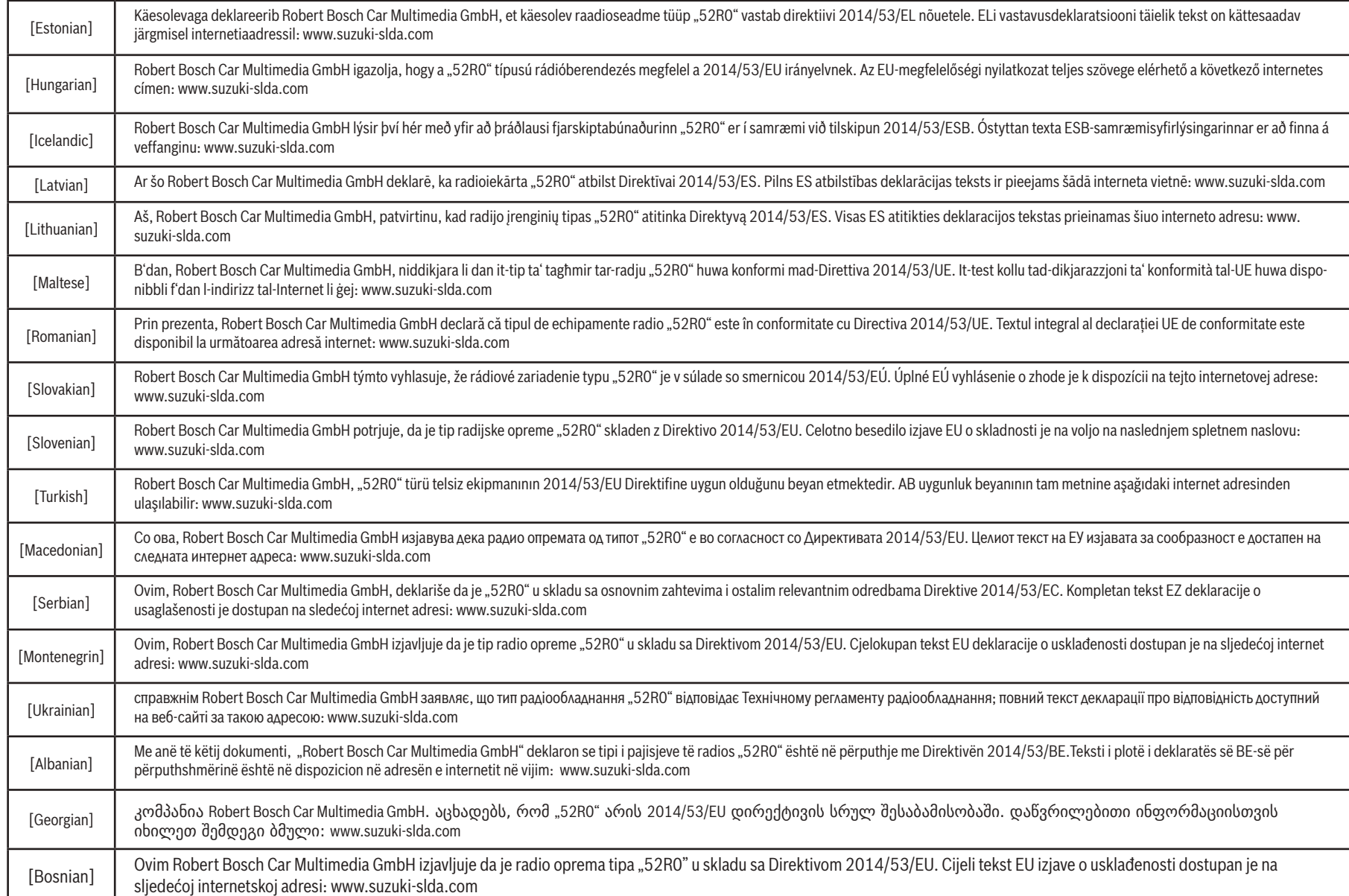

Part number: 39103-62RA0

02/19